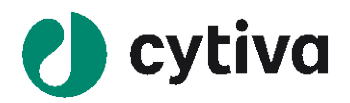

# ÄKTA avant 25 ÄKTA avant 150 はじめてお使いの方へ (UNICORN 7.7 以降向け)

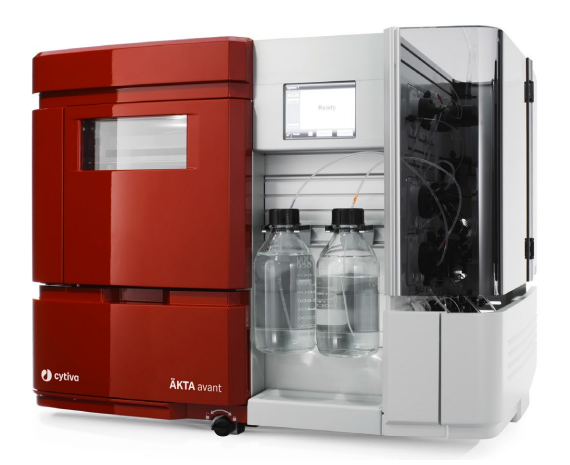

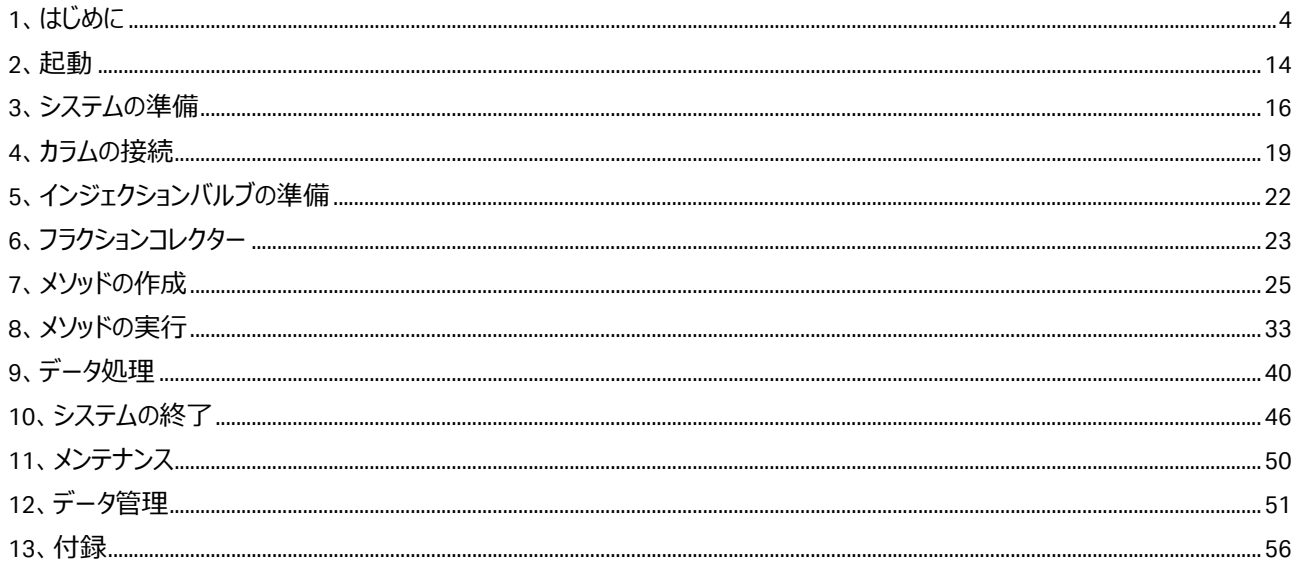

## この資料は、本機のUser Manual およびOperating instructionsを補足する資料 です

## 機器操作の詳細や最新情報は、弊社Global siteよりそれぞれのマニュアルを参照く ださい

(下記の資料番号にて検索いただけます)

## **. AKTA avant User Manual: 29035184**

## **. AKTA avant Operating instructions: 29101556**

https://www.cytivalifesciences.com/ja/jp Global site:

誤った取扱いをした場合に生じる危険や損害の程度を、 次の区分で説明しています。 インスコンスコンスコンスコンスコン国記号の意味は次の通りです

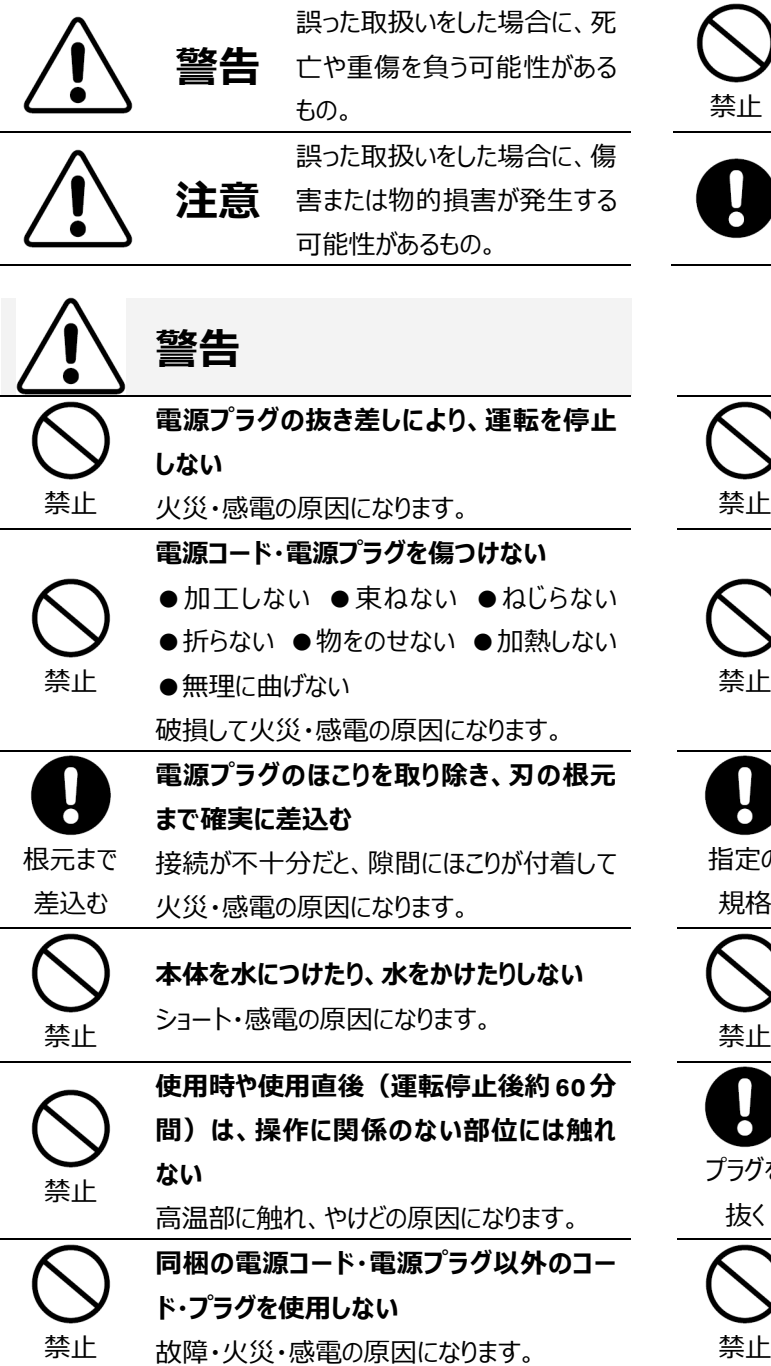

## 必ずお守りください

弊社機器に関する一般的な注意事項を記載しています。 取扱いの詳細は必ず製品添付の使用説明書をご覧くださ い。

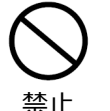

してはいけない「禁止」を示します。

必ず実行していただく「強制」を示します。

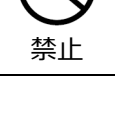

ᄾ

**電源コードを途中で接続しない、タコ足配 線をしない** 火災・感電・故障の原因になります。

```
禁止
```
**修理・分解・改造はしない** 火災・感電の原因になります。

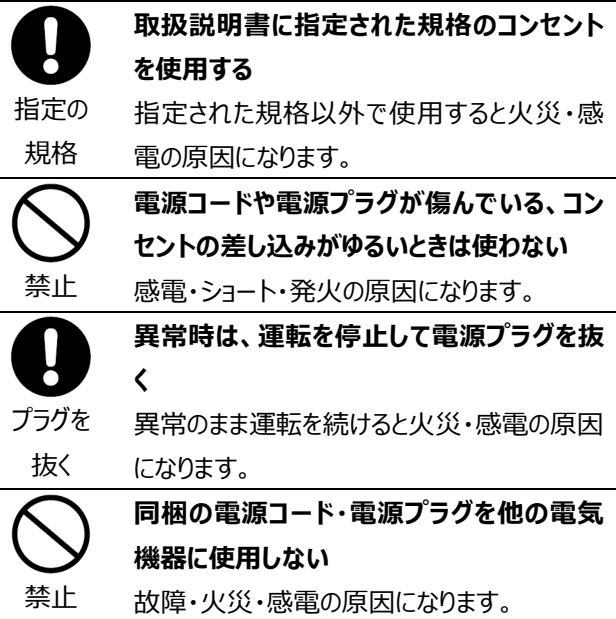

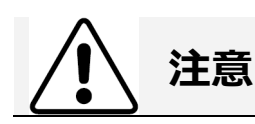

**設置時は、次のような場所には置かない**

●不安定な場所 ●湿気やほこりの多い場 所 ●油煙や湯気が当たる場所 ●直射日 光の当たる場所 ●風雨のあたる場所 ● 熱器具の近く ●高温になる場所 ●吸・排 気口をふさぐような場所

このような場所に置くと、ショートや発熱、電 源コードの被膜が溶けるなどして、火災や感 電、故障、変形の原因になることがありま す。

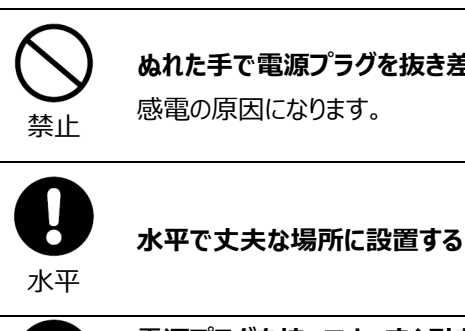

**ぬれた手で電源プラグを抜き差ししない** 感電の原因になります。

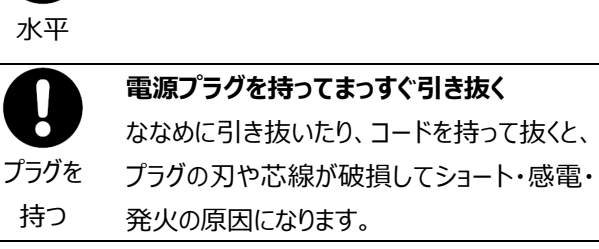

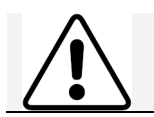

電源を 入れる

禁止

## **低温室で使用する場合の注意**

**装置を低温環境下でご使用になる場合、 システム電源は常時入れておく** 低温環境下で長時間システムの電源を落と した状態で放置すると、結露などにより故障 の原因になります。ランプなどの消耗品は OFF にしておくと、劣化を防ぐことができます。

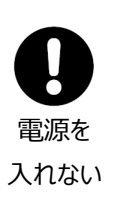

**装置を低温室から常温の場所に移動させる 場合、常温に設置後、装置内の結露が無く なるまでシステム電源を入れない(状況に より異なるが、通常半日から一昼夜)** 感電・漏電火災の原因になります。

掲載されている製品は、試験研究用以外には使用しないでください。

記載されている内容は予告なく変更、修正される場合がありますので、あらかじめご了承ください。

掲載されている社名や製品名は、各社の商標または登録商標です。

ソフトウェア UNICORN の動作保証は、弊社が納品しインストールしたコンピューターに限ります。他のコンピューターに追加イン ストールする場合にはライセンス契約(有料)が必要となります。

コンピューターに指定以外の外部装置やソフトウェアなどを接続、インストールした場合、動作の保証はいたしかねます。

マニュアル類は、本国(インターナショナル)サイトよりダウンロード可能です。 本国ウェブサイト(英文) www.cytiva.com

## <span id="page-3-0"></span>、はじめに

このマニュアルは、はじめて ÄKTA avant 25、ÄKTA avant 150 をお使いになる方への取り扱い説明のために書かれたものです。 より詳しい使用方法は、機器付属の英文マニュアル、ヘルプメニュー、弊社ウェブ Q&A、ÄKTA ユーザークラブ限定サイトなどを ご参照ください。なお、両機種に共通した説明は、ÄKTA avant と略して記載することがあります。

システムの設置状況、コンピューター、コンフィグレーションを含むソフトウェアの設定およびバージョンにより、表記と異なる場合 があります。

製品の仕様は予告なく変更される場合がありますので、あらかじめご了承ください。

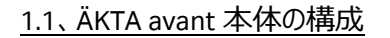

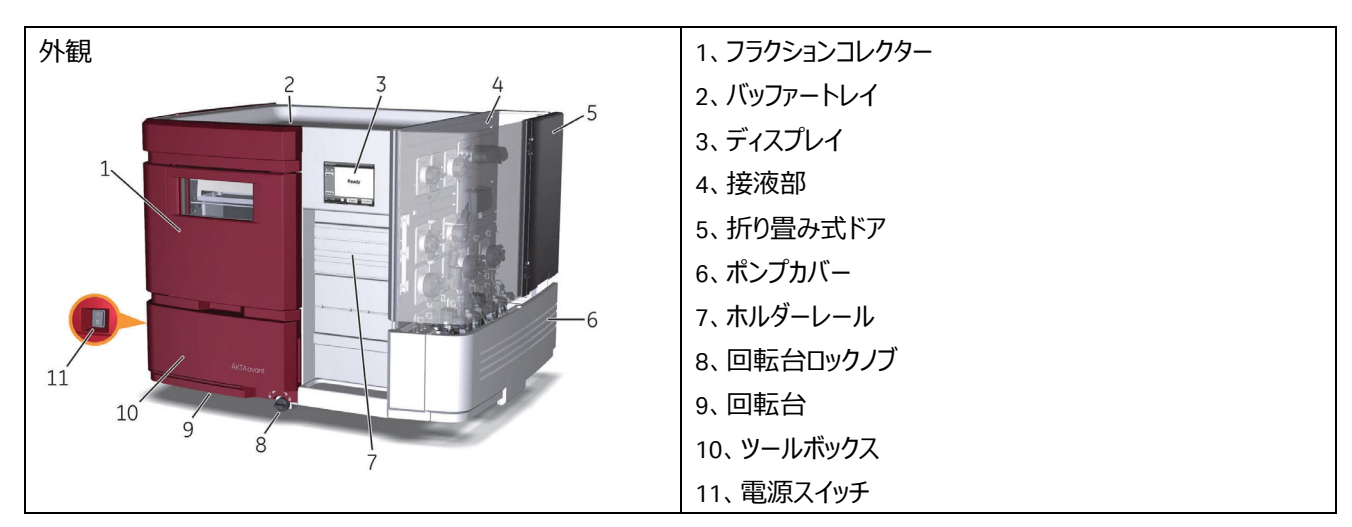

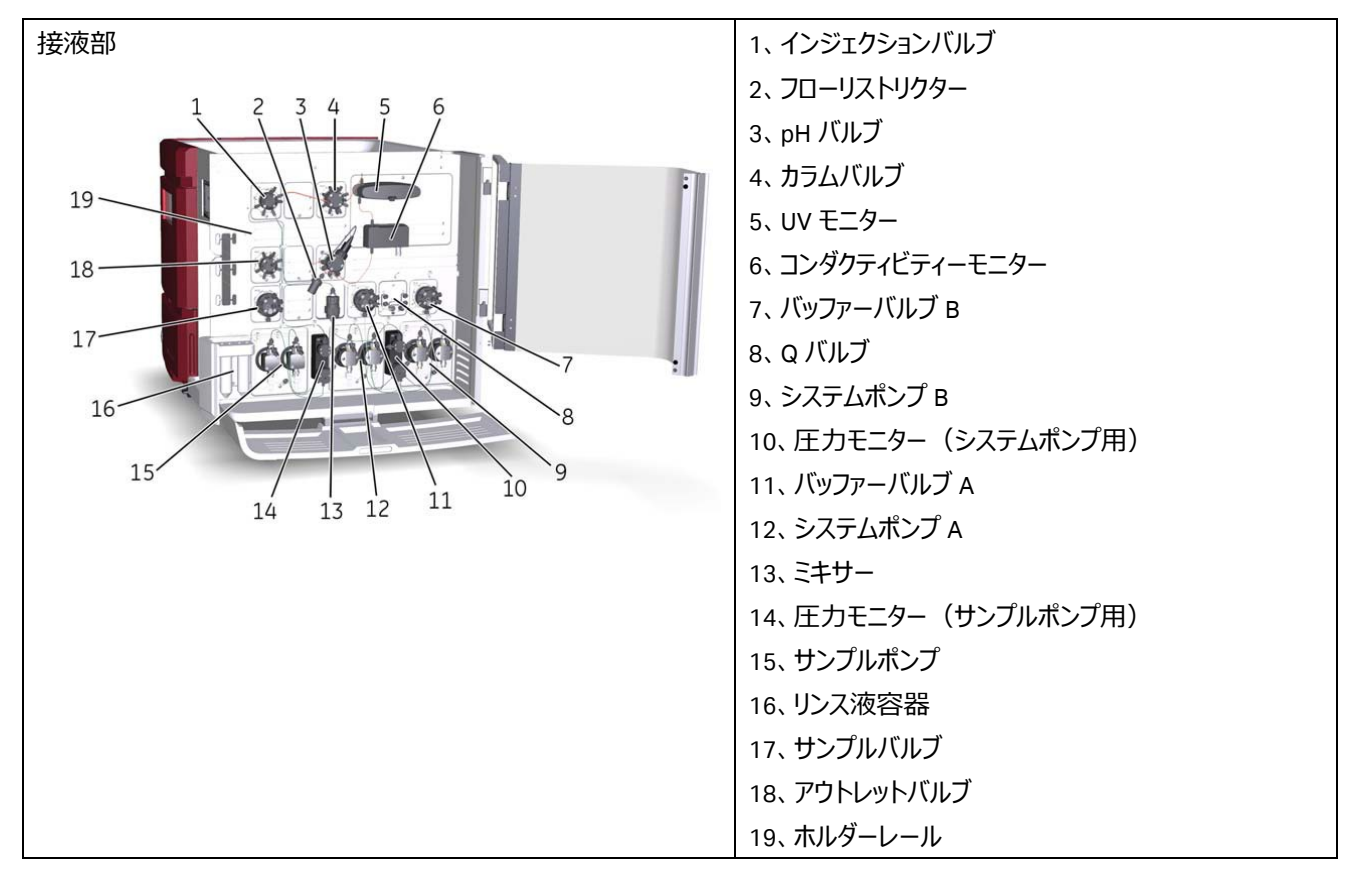

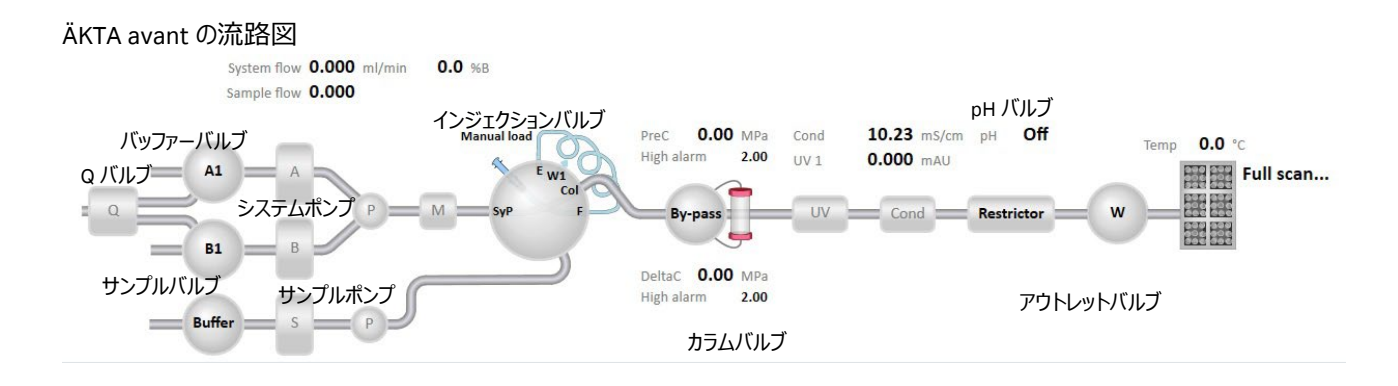

## **◆ システムポンプ(2 ポンプ、各 2 ヘッド)**

ÄKTA avant 25:流速 0.001~25 ml/min、耐圧 20 MPa。  $AKTA$  avant 150: 流速 0.01 $\sim$ 150 ml/min、耐圧 5 MPa。

#### **◆ サンプルポンプ(1 ポンプ、2 ヘッド)**

 $AKTA$  avant 25: 流速 0.01 $\sim$ 25 ml/min、耐圧 10 MPa。 (コンフィグレーションが 3.0 以降の場合、最大流速は 50 ml/min) ÄKTA avant  $150:$  流速  $0.01$ ~150 ml/min、耐圧 5 MPa。

## **◆ バッファーバルブ (エアーセンサー内蔵)**

各ポンプの上流に位置する 8 ポートバルブ。 A インレット: A1~A7、Q バルブ用インレット B インレット: B1~B7、Q バルブ用インレット サンプルインレット:Buffer、S1~S7 (初期ポジションはそれぞれ A1、B1、Buffer) コネクター:5/16" UNF

## **◆ Q バルブ**

BufferPro 用のインレットバルブ。4 液を混合して、バッファーを自動調製しイオン交換などの pH 条件検討する際に使用します (水系バッファーのみ使用可能)。詳細は英文の Method Manual を参照。

## **◆ ミキサー**

グラジエントの再現性を得るために、ライン中で溶液を混合します。以下は使用流速範囲(目安)です。

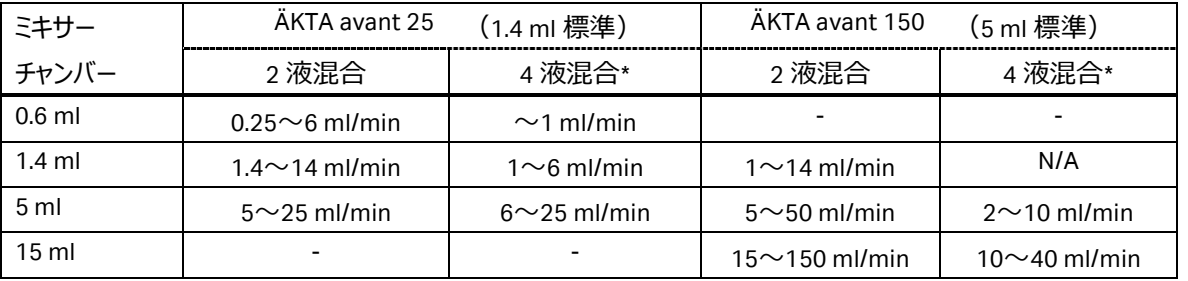

\* 均一なグラジエントを形成させるために、グラジエントの長さは 10 分以上になるようにします。また ÄKTA avant 25 では 1 ml/min 以上、ÄKTA avant 150 では 2 ml/min 以上の流速で使用します。

#### **◆ オンラインフィルター**

バッファー中の不溶物を除去するためのフィルターです。フィルターハウジングは、ミキサーチャン バー出口部分に一体化した構造をしており、フィルターはポリプロペン(ポリプロピレン)製で す。システムポンプのバックプレッシャーが高くなった場合は、新品のフィルター(18102711、 10 枚入り)に交換します。

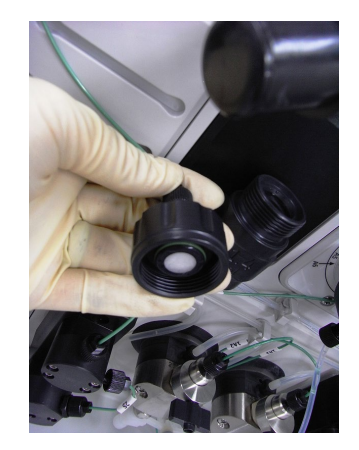

オンラインフィルター

#### **◆ インジェクションバルブ**

4 つのポジションがあるサンプル添加専用バルブです。ポジションを切り換えることにより、チュービングの繋ぎ換えをすることなく、 サンプルループやサンプルポンプからサンプルを添加することができます。

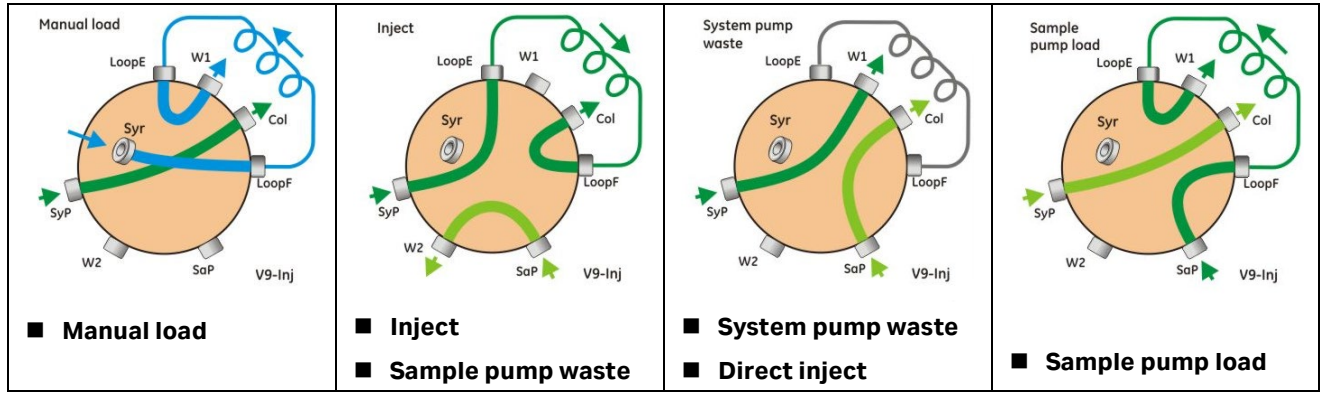

#### **Manual load**

初期ポジション。システムポンプから送液されたバッファーは、直接カラムに流れます。また、シリンジを使用してサンプルをサ ンプルループに充填する際も、このポジションを使用します。

#### **Inject**

サンプルループに充填されたサンプルをカラムへ送液するポジション。システムポンプから送液されたバッファーは、サンプルル ープを通ってカラムに流れます。

#### **Sample pump waste**

サンプルポンプから送液したバッファーは、廃液ポートに流れます。Pump Wash で Sample inlet を選択した時には、自動 的にこのポジションに切り替わります。

#### **System pump waste**

システムポンプから送液されたバッファーは、廃液ポートに流れます。Pump Wash で Inlet A、Inlet B、Q Inlet を選択した 時には自動的にこのポジションに切り替わりわります。

#### **Direct inject**

サンプルポンプから直接サンプルをカラムに添加するポジションです。

#### **Sample pump load**

サンプルポンプを使用して、サンプルループ内にサンプルを充填するためのポジションです。

コマンドには固有の役割を持たせているため、物理的ポジションが一緒でも、クロマトグラムの表示が異なることがあります。使 用目的にあわせてコマンドを選択します。

#### **◆ サンプルループ、スーパーループ**

インジェクションバルブに接続して使用します。10 µl(18112039)、100 µl(18111398)(以上 25 MPa まで)、500 µl (18111399)、1 ml(18111401)、2 ml(18111402)(以上 10 MPa まで)、5 ml(18114053)(1 MPa まで)の サンプルループがあります。

150 ml までのサンプルを添加する場合は、スーパーループ(オプショ ン)を使用できます。スーパーループは、10 ml(18111381)、50 ml (18111382)(以上 4 MPa まで)、150 ml(18102385、別途コ ネクター及びチュービングが必要)の3種類があります。

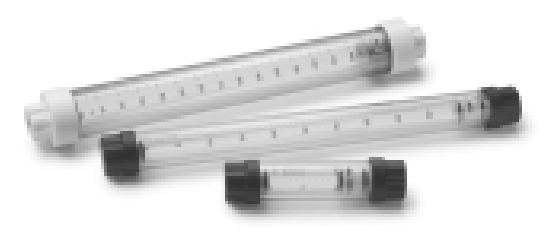

#### ◆ **システム配管**

以下は、標準配管です。

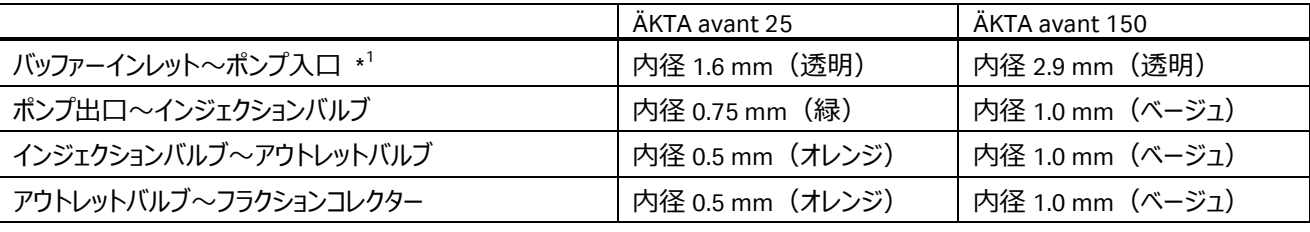

\*1) Q バルブインレットについては、システムに関係なく、内径 1.6 mm チュービングを使用します。

低圧カラムを使用する場合や、高流速送液をして、カラム耐圧を越すような場合には、インジェクションバルブより下流の配管 を太めの物へ変更します(ディレイボリュームの設定も変更します)。

内径が細く、低流速で送液し、分離を重視するカラムを使用する場合には、インジェクションバルブよりも下流の配管を細めの 物へ変更します(ディレイボリュームの設定も変更します)。

逆相クロマトグラフィーの場合には、有機溶媒を送液するポンプ(通常は B ポンプ)のアウトレットから圧力センサーまでのチュ ービングを、内径 0.5 mm(オレンジ)に変更します。

#### ◆ **圧力センサー**

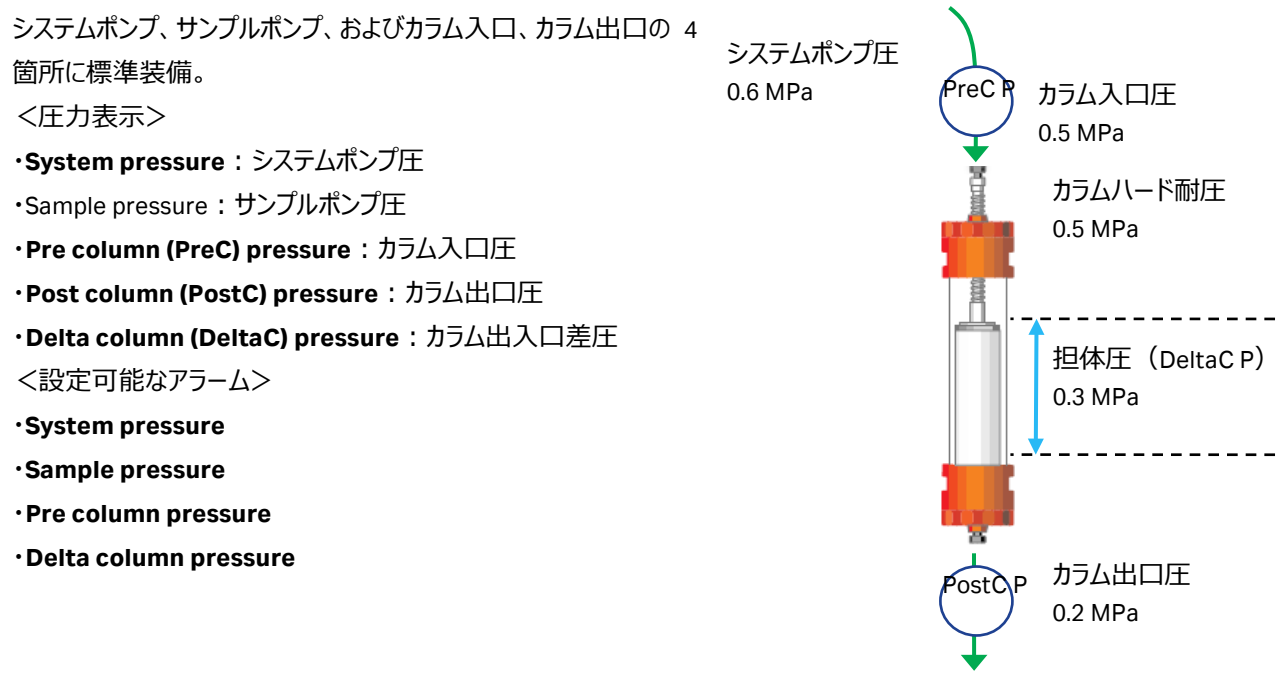

## ◆ **カラムバルブ**

5 本までのカラムを並列に接続可能(標準はバイパス)。 順方向(Down Flow、標準)と逆方向(Up Flow)の設定が可能。

#### **◆ UV モニター**

波長レンジ 190~700 nm の可変 UV-Vis モニター。 任意の 3 波長同時測定可能。

キセノンフラッシュランプ。 光路長 2 mm セル(2 μl)標準装備。 オプションで0.5 mm(1 μl)、10 mmセル(8 μl)に交換可能。

## **◆ コンダクティビティーモニター**

電気伝導度のオンラインモニタリング。 測定範囲 0.01~999.99 mS/cm。

## **◆ pH バルブ**

実験内容や使用するカラムにより pH フローセルおよび FR-902 の流路切り換えが可能なバルブ。

#### **◆ pH モニター**

測定範囲 pH 0~14(直線性は pH 2~12)、0.1 pH 単位で測定可能。 使用時は pH 電極(28954215)を pH バルブのフローセルへ装着。 ※ 電極の最大耐圧は 0.5 MPa です。システム下流に流路を閉塞するなど、背圧が上がるようなことが無いようにご注意くださ い(FR-902 は pH 電極よりも上流に位置します)。

#### **◆ フローリストリクター FR-902**

UV フローセルでの気泡発生によるノイズを防止するためにバックプレッシャーをかけるパーツで、平均 0.2 MPa の圧を発生します。pH バルブの設定により、使用の有無が選択できます。

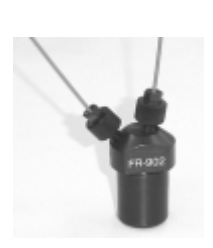

※ 流速により、別途配管圧が発生します。

※ 目安のシステム圧:1 ml/min で超純水を送液し、0.15~0.25 MPa(常温設置、標準配管の 場合)

## **◆ アウトレットバルブ**

Waste、Frac、Out1~Out10 の 12 ポートを持つバルブ。コネクターは以下の通りです。

 $\cdot$ ÄKTA avant 25 (V9-O) : 10-32 UNF

·ÄKTA avant 150 (V9H-O) : 5/16" UNF

#### **◆ フラクションコレクター**

本体一体型。分画範囲は ÄKTA avant 25 が 0.1~250 ml、ÄKTA avant 150 が 1~250 ml(使用する試験管やプレートの 種類により、最大分画量が異なります)。

下記のカセットまたはトレイを使用可能(カセットの場合は、6 個まで組合せ自由で専用トレイに設置可能)。

・深底プレート用カセット\* 1 (角穴の 24、48 または 96 穴用)

・試験管用カセット\* 2 (3 ml 用、5 ml 用、8 ml 用、15 ml 用、50 ml 用の 5 種類)

・試験管用トレイ\* 2 (50 ml 用)

・ボトル用トレイ\* 3、4 (250 ml 用)

- \*1 使用可能プレート 96 穴 Whatman 7701-5200、 Eppendorf 951033405/ 0030 501.306 Falcon 353966
	- Greiner 780270
	- Porvair 219009
	- Seahorse 201240-100 (旧: S30009)
	- 48 穴 Whatman 7701-5500 Seahorse 201238-100 (旧: S30004)
	- 24 穴 Whatman 7701-5102 Seahorse 201272-100 (旧: S30024)

いずれも角穴であること。丸穴や浅底プレートには対応していません。

プレートの詳細はメーカーへお問い合わせください。

#### \*2 試験管サイズ

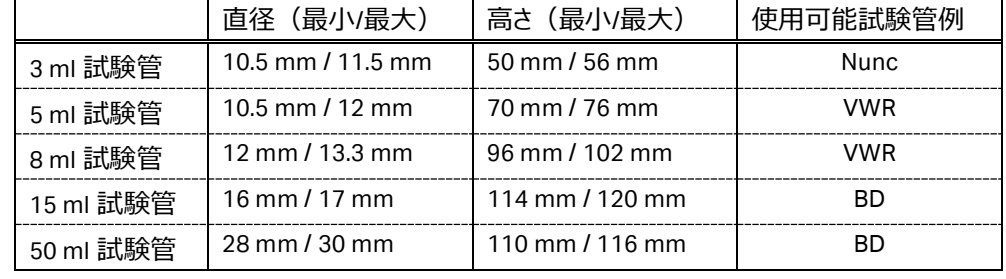

試験管の詳細はメーカーへお問い合わせください。

\*3 ボトルサイズ

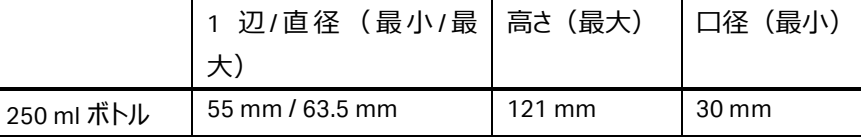

\*4 使用可能ボトル 250 ml ボトル Nalgene 2110-0008

Kautex 303-770531

ボトルの詳細はメーカーへお問い合わせください。

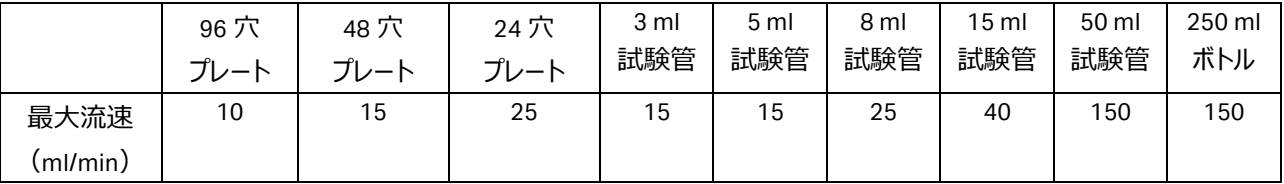

※ 揮発した有機溶媒がフラクションコレクター庫内へ影響を及ぼすため、内蔵フラクションコレクターでの有機溶媒を用いた分 取精製は出来ません。アウトレットバルブでの回収のみになります。

フラクションコレクター庫内のランプの点灯や消灯を設定することが可能です。

1、**System Control** より、**System ↓ Settings** をクリックし、**System Settings** ダイアログを表示します。

2、**Fraction collection → Fraction collector lamp** を選択します。

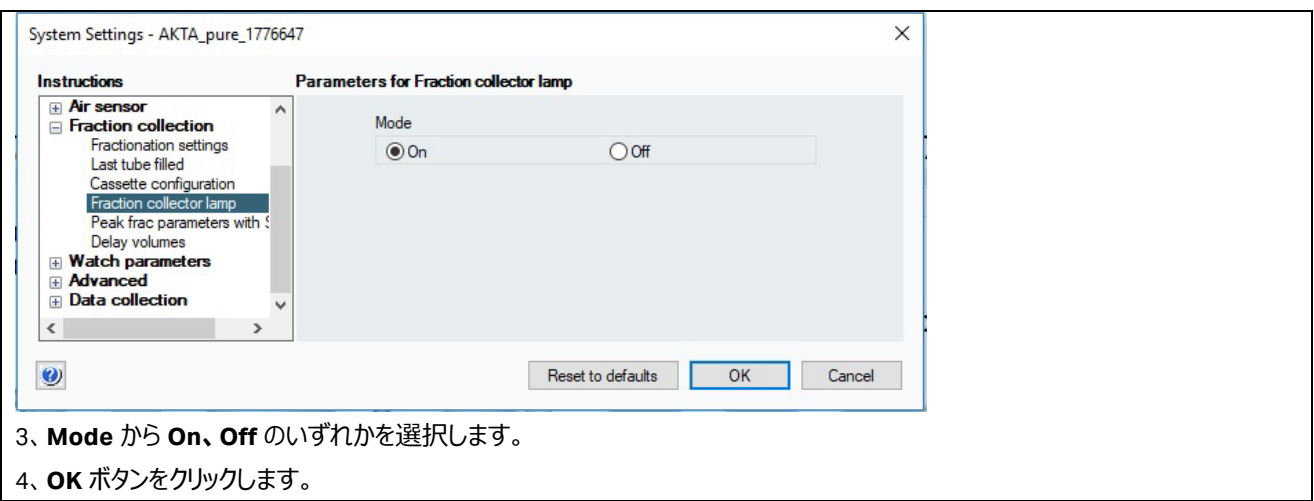

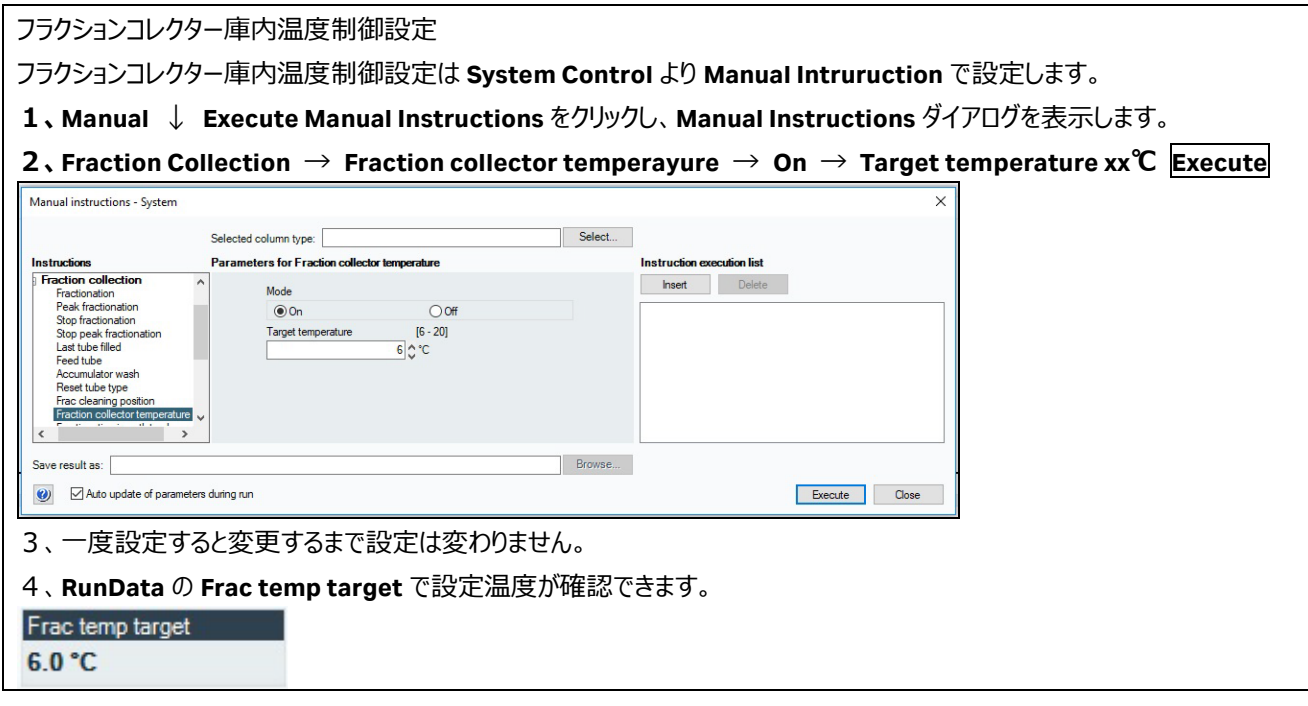

□ コンフィグレーション

バージョン

## ◆ ソフトウェアライセンス

#### □ UNICORN 7

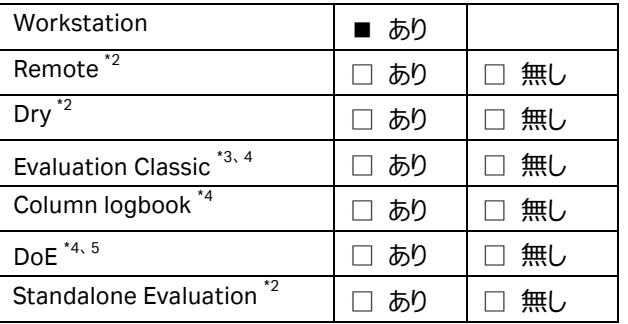

1)Evaluation Classic、Column logbook、DoE ライセンスを含みます。

2) システム制御用コンピューターとは別のコンピューターへインストールします。インストール時に使用する DVD は、製品に同梱 される DVD を使用します。インストール手順は「Administration and Technical Manual」の 2.1 章「Installation overviews」を ご参照下さい。英文マニュアルの入手方法は本書の付録に記載していま す。

3) UNICORN 6の Evaluation モジュールと同等の機能です。UNICORN 7 では Standalone Evaluation (UNICORN 7 標準の Evaluation モジュール)と同等の機能が標準搭載されています。

4) アドオン機能のため、単独ライセンスでは使用できません。

5) DoE ライセンスには、Evaluation classic ライセンスも含まれます。

#### ◆ ライセンスファイルの取得

ライセンスファイルの取得手順は「Administration and Technical Manual」の 2.3.2 章「Configure an e-license」をご参照下さ い。

※ UNICORN 6 もしくは 7 では、ソフトウェアを使用するにあたり、ライセンスファイ ルが必要です。ライセンスを購入されると、アクセスコードが記載された書類もしく は電子メールが届きます。以下 URL へアクセスし、書類や電子メールに記載さ れるアクセスコードを入力してログイン、必要事項を入力の上、ライセンスファイル を取得します。

http://www.cytivalifesciences.com/eDelivery

※ ライセンスファイルは、インストールするコンピューターのイーサーネットアドレス (MAC アドレス)と紐付きます。コンピューターのイーサーネットアドレスは、右図 の項目 1 のプルダウンメニューより確認できます。画面は以下手順で表示できま す。

Window の Start ボタンより、「Configure e-License」で検索

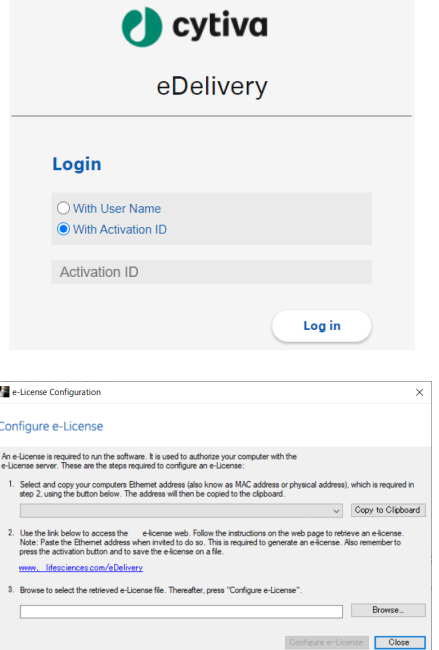

制御用コンピューターの場合、増設デバイス(増設ボードもしくは USB-LAN 変換アダプター)の MAC アドレスを選択します。 ライセンスファイル取得後、同図の右下にある Browse ボタンより取得したファイルを選択し、Configure e-License ボタンをクリッ クします。

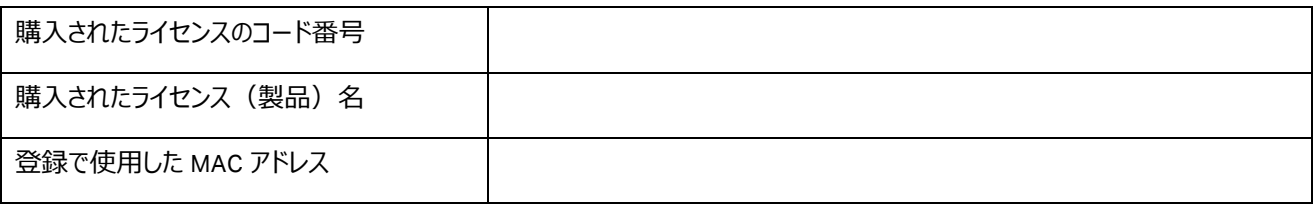

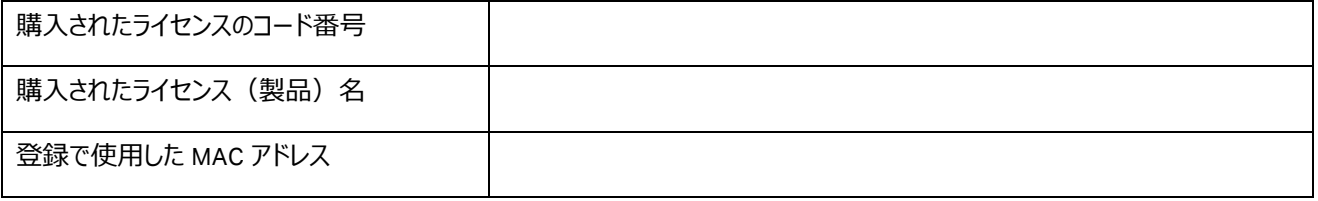

#### **◆ 準備するもの**

- □ カラム、コネクター類
- □ サンプル
- □ 脱気した超純水 (用時調製します)
- □ 精製で使用するバッファー(用時調製します)
- □ 20%エタノール
- □ ディスポーザブルシリンジ(サンプルの液量に合わせた容量)
- □ フラクションコレクター用の試験管・プレート等

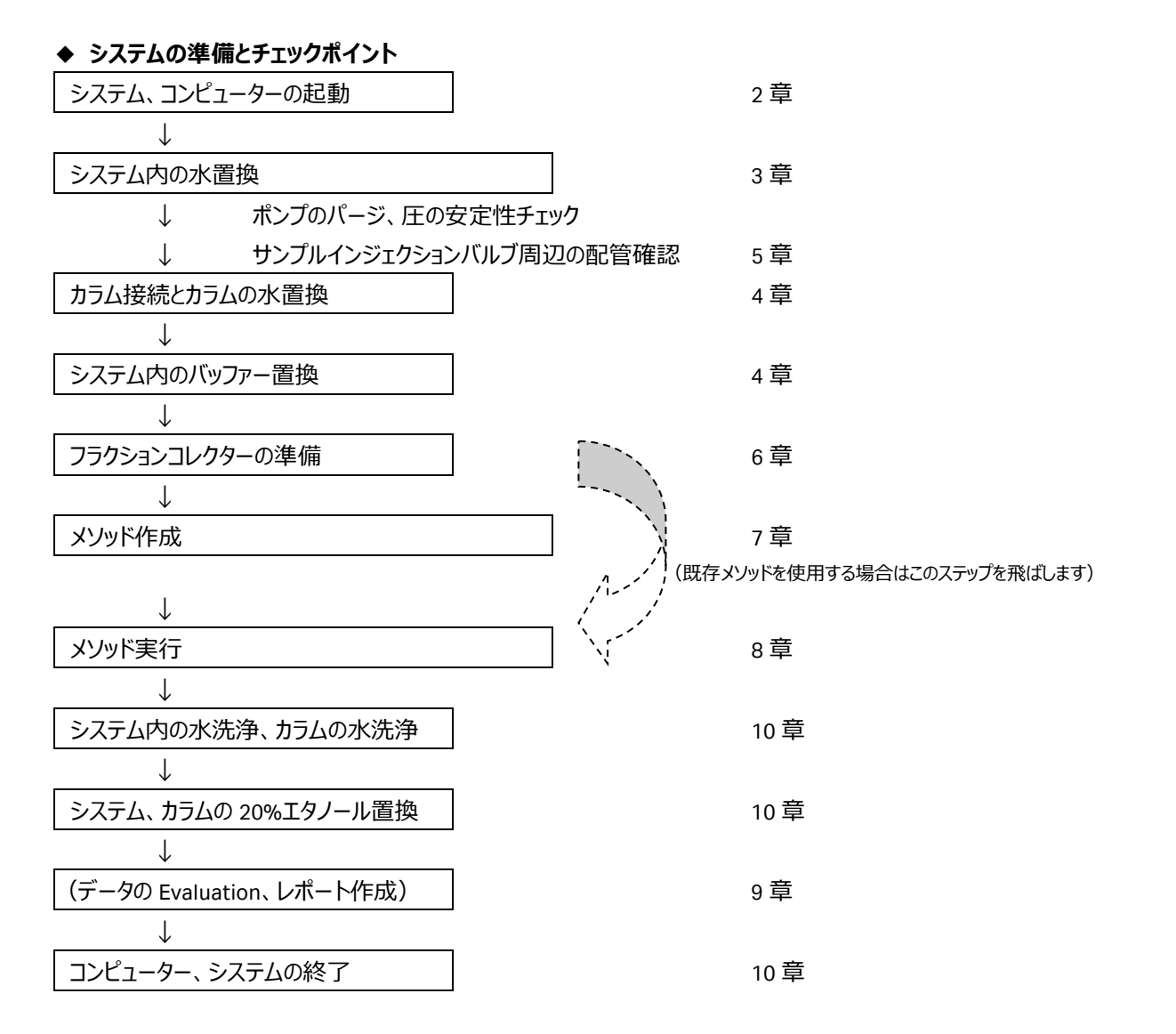

## <span id="page-13-0"></span>2、起動

#### 2.1、システム本体と UNICORN の起動

ÄKTA avant では、少なくとも 3 口 (ラップトップの場合は 2 口)のコンセントが必要です。システム本体、コンピューター、ディス プレイのソケットをコンセントに接続します。必要に応じ、プリンターや外付けハードディスクドライブ(オプション)のソケットをコン セントに接続します。なお、これらコンセントの一部を OA タップで管理することがあります。

1、ÄKTA avant 本体の左側面にある主電源を入れます。

#### 注意

低温室内で使用する場合、結露防止のため本体の電源は常時通電状態にします が、コンピューター起動の前に一度主電源を切り、再度電源を入れます。

- 2、コンピューター、ディスプレイ、必要に応じプリンターの主電源を入れます。OS が起動後、デスクトップの **UNICORN** アイコンをダブルクリックして起動します。
- ※ デスクトップにある MadCap HelpView アイコンは、UNICORN のヘルプを表示するためのソフトウェアです。 ヘルプ内容を表示させる場合は、UNICORN のヘルプメニューから実行します。

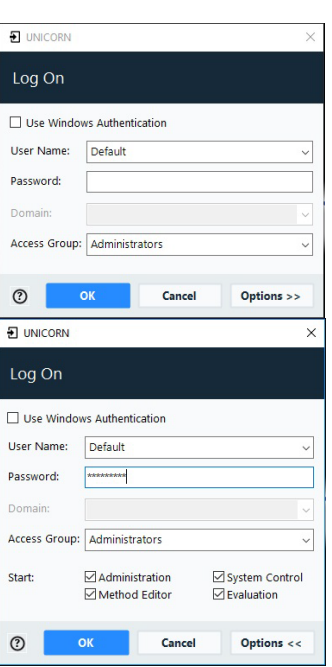

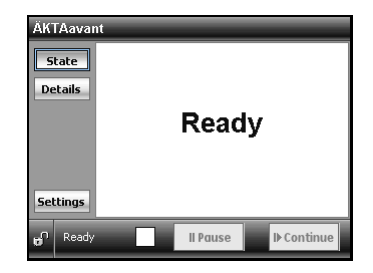

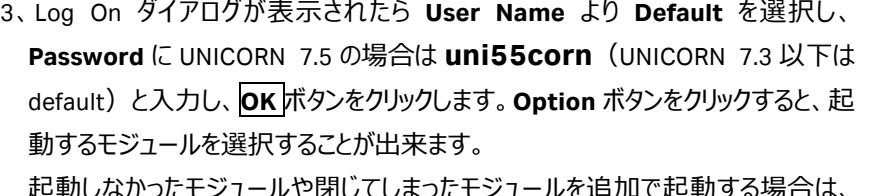

起動しなかったモジュールや閉じてしまったモジュールを追加で起動する場合は、 **UNICORN** アイコンをダブルクリックします。**Log On** ダイアログで、**Option** ボタンを クリックし、起動したいモジュールにチェックを入れ、**OK** ボタンをクリックします。 ※ 各モジュールの **Tools** メニューからでも呼出可能です。

※ パスワードの入力の有無は、UNICORN Configuration manager にて設定を 変更することが可能です。

Windows の Start ボタンより「UNICORN Configuration manager」で検索

注意:UNICORN 7.4 以降のパスワードについて

UNICORN をインストールし、Default ユーザーが初回ログインする際のパスワード は「default」です。ただし、ログイン直後にパスワードの変更が要求されます。弊 社日本法人では、便宜上、Log on パスワードを「uni55corn」、Signature パスワ ードを「uni66corn」と設定しています。

4、ポンプやフラクションコレクターの初期動作など、必要な起動に 2~3 分かかりま す。これらが終了すると、システムの液晶ディスプレイには「**Ready**」と表示されま す。

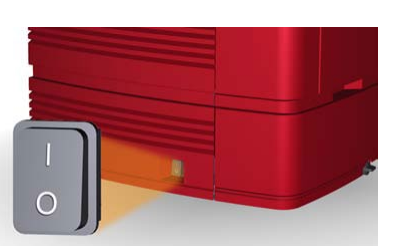

**UNICORN** 

MadCap HelpViewer V6

nect to Systems <UNICORN と ÄKTA avant が接続しなかった場合> .<br>Connected systems (1 selected, max 3) 接続設定がされていない(解除されていた)場合は以下の手順で接続します。 System name  $\overline{\text{Control}}$ System1  $\circ$  $\odot$ 1、**System Control** 画面より、**System ↓ Connect to Systems** を選択し、 **Connect to systems** ダイアログを表示します。 2、**System name** にチェックを入れます。また **Control** ラジオボタンが選択されて いることを確認します。 3、**OK** ボタンをクリックします。 OK Cancel **O** Connected Users 上記方法で接続できなかった場合は、コンピューター、ÄKTA avant 本体の電源を 落とし、再起動します。

#### 2.2、UNICORN の操作モジュール

UNICORN には 4 つの操作モジュール(**Administration、Method Editor、System Control、Evaluation**)があり、画面 最下段のタスクバーにアイコンが表示されています。表示は順不同です。以下の表に各モジュールの主な機能を示します。

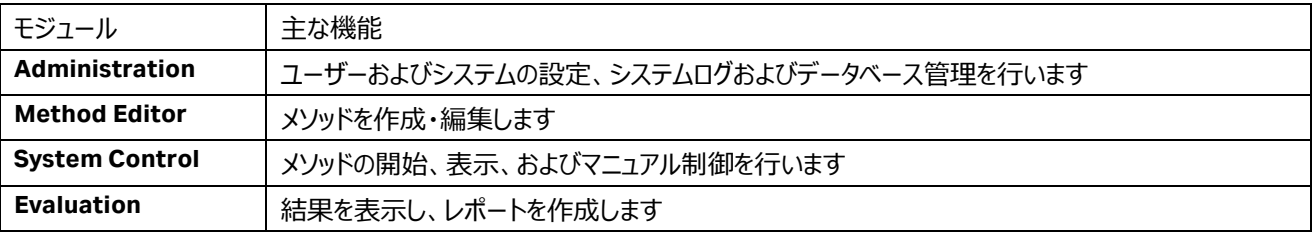

#### 2.3、操作画面

モジュールの切り替え:操作したいモジュールのアイコンを、タスクバーから選んでクリックします (表示は Windows の設定により、 異なります)。

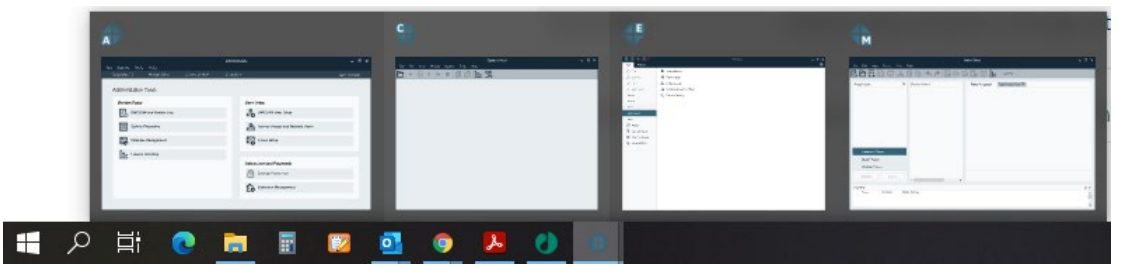

UNICORN 起動時に選択しなかったモジュールを UNICORN 起動後に起動したい場合や、誤って任意のモジュールを閉じ、再 度起動したい場合は、以下の手順になります。

1、デスクトップの **UNICORN** アイコンをダブルクリックします。

2、**Log On** ダイアログの **Option** ボタンをクリックして、これから起動したいモジュールにチェックを入れます。

3、**OK** ボタンをクリックします。

※ 各モジュールの **Tools** メニューからでも呼出可能です。

## <span id="page-15-0"></span>3.1、廃液チュービングの確認

PTFE または ETFE 製の廃液チュービング (インジェクションバルブ W1 および W2、pH バルブ W3、アウトレットバルブ W) および シリコーン製の廃液ホース(フラクションコレクター、バッファートレイ、ペルティエ素子冷却)を廃液ボトルに接続します。廃液ボ トルは実験台もしくはそれよりも低い位置に置きます。

廃液チュービングの先端は廃液に浸からないようにしてください。

#### 3.2、リンス液のチェック

ポンプピストン内の、バッファーが満たされない部分の洗浄のためのリンス液として 20%エタノールを使 用します。使用前にリンス液が減っていないか、濁っていないかを確認します。減っていたり、濁ってい たりする場合は交換します。また 1 週間に 1 回以上ご使用の場合には、週 1 回定期的に 20%エタ ノールを交換します。

(左 ; システムポンプ A、B 用リンス液、右 ; サンプルポンプ用リンス液)→

## 3.3、ポンプのパージ (エア抜き)

ポンプ内にエアが残っていると、実際の送液量が設定よりも少なくなる現象が起きます。実験結果への影響として、溶出時間 が遅れたり、再現性が得られなくなったりします。再現性の良い実験を行うためには、ポンプのパージ作業が必要です。

#### 注意

インレットチュービングから吸い込まれた溶液は、左右 2 個のポンプヘッドへ入り、ミキサーに向かって押し出されます。1 種類の 溶液に対して、左右 2 個のポンプヘッドのパージ作業が必要です。

ここでは A1、B1 の 2 本のインレットチュービングを使用する実験のためのパージ操作例を示し ます。

1、A1、B1 のインレットチュービングを十分に脱気した超純水入りボトルに接続します。

- 2、パージバルブにパージキットをしっかり差し込み、パージバルブを 反時計回りに約 3/4 回転して、シリンジのピストンをゆっくり引 いて、エアが無くなるまで概ね10~20 ml分の超純水を引き入 れます。
- 3、パージバルブを時計回りに回転してしっかり閉じます。パージキ ットを抜いて、溶液を捨てます。
- 4、A ポンプのもう一方のパージバルブについても 2~3 の手順を繰 り返します。これでインレットチュービング A1 についてのパージが 終了します。
- 5、引き続き、B ポンプの 2 つのパージバルブについても 2~4 と同 様の操作を行います。

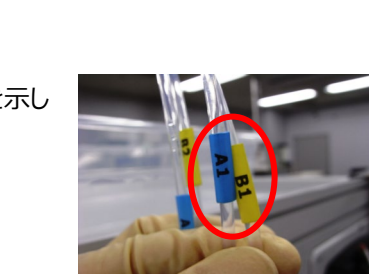

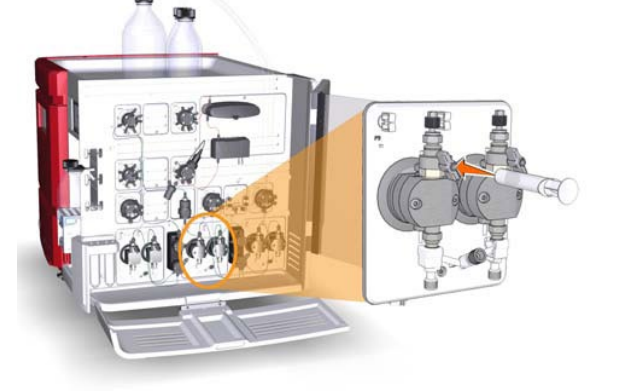

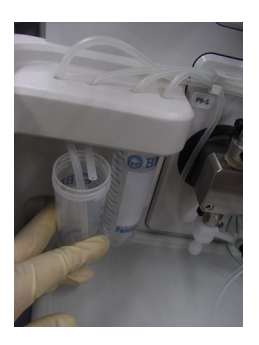

A2 および B2 のインレットについてパージを行う場合は、以下 6~9 の手順で行います。A3~A7、B3~B7 にインレットを増設し て使用する場合にも、インレットチュービングを超純水入りのボトルに接続し、インレット名を読み替えて、同様の手順で行いま す。

(**System Control** にて)

- 6、**Manual** ↓ **Execute Manual Instructions** をクリックし、 **Manual Instructions** ダイアログを表示します。
- 7. Flow path  $\rightarrow$  lnlet A  $\rightarrow$  A2  $\rightarrow$  Execute
- 8、**Flow path** → **Inlet B** → **B2** → **Execute**
- 9、2~5の手順で A2、B2 インレットをパージします。

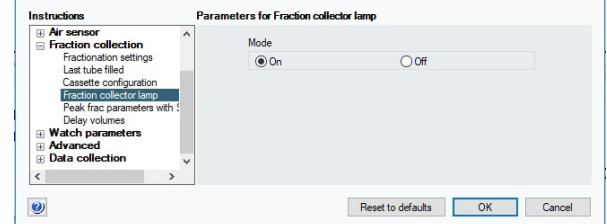

サンプルインレットのパージを行う場合にも、インレットチュービング(Buffer、および S1 などのサンプル添加で使用するインレッ ト)を超純水入りのボトルに接続し、ポンプ名、インレット名を読み替えて、2~7 の手順に準じて行います。なお、サンプルバ ルブの初期ポジションは Buffer、インレット切り換えのコマンドは以下となります (バッファーインレットをパージする際は、インレッ トの切り換え作業は不要です)。

**Flow path** → **Sample inlet** → (インレット名:S1~S7) → **Execute** インレットを切り換えてから 2~5 の手順に準じてパージします。

10、**End** ボタン( ■ ) をクリックします。

BufferPro で実験を行う場合は、Q バルブおよびインレットチュービングのパージを行います。他のパージと異なり、ポンプ洗浄を 行いながらパージします。以下の手順でポンプ洗浄を実行します。

**Pumps and pressures** → **Pump Wash** → **BufferPro / Q inlets** – **All** → **Execute**

#### 3,4、ポンプ洗浄(Pump Wash)

インレットチュービングからインジェクションバルブまでの間の溶液を新しい溶液に交換します。

1、**Manual Instructions** ダイアログより

**Pumps and pressures** → **Pump Wash** → **A1**、**B1** → **Execute**

A2~A7 および B2~B7 のインレットについて、ポンプ洗浄を行う場合は、インレット名を読み替えて、同様の手順で行います。 以下は A2、B2 のポンプ洗浄を行う場合です。

2、**Manual Instructions** ダイアログより

**Pumps and pressures** → **Pump Wash** → **A2**、**B2** → **Execute**

サンプルインレットのポンプ洗浄を行う場合にも、ポンプ名、インレット名を読み替えて、同様の手順で行います。以下は Buffer および S1 のポンプ洗浄を行う場合です。

3、**Manual Instructions** ダイアログより

**Pumps and pressures** → **Pump Wash** → **Buffer** → **Execute Pumps and pressures** → **Pump Wash** → **S1** → **Execute**

#### 注意!

Pump Wash は、ポーズ状態にて高流速で決まった容量を自動送液するコマンドです。流速などのパラメーター変更は受け入 れられません。Pump Wash 中に入力したマニュアルコマンドは、Pump Wash が終了したあと実行されますのでご注意ください。

<最新のコンフィグレーションバージョンをお使いの方>

ÄKTA avant 25:3.0 以降

ÄKTA avant 150:2.0 以降

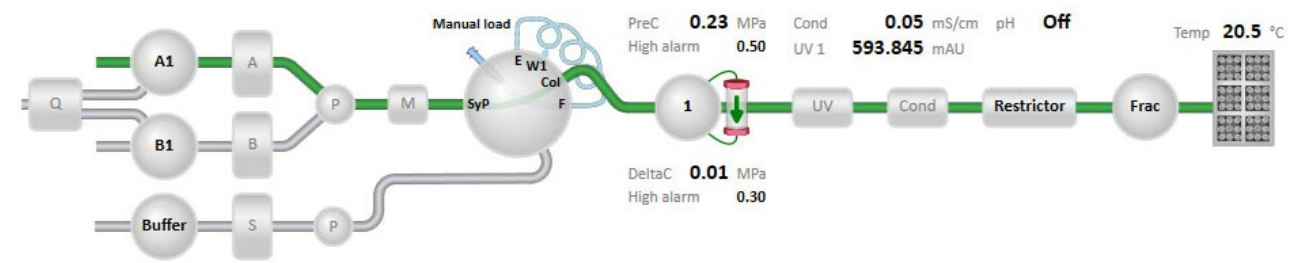

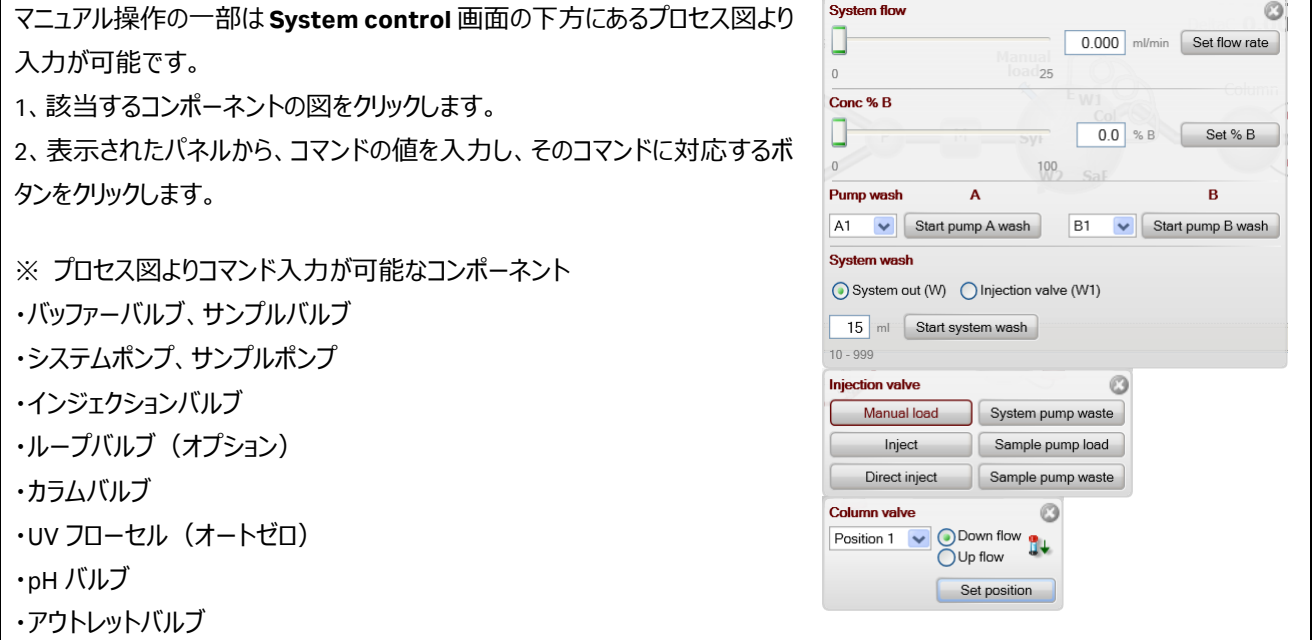

#### 3.5、圧力安定性のチェック

パージ操作が完全に行われたかどうかを、送液時の圧力変動や廃液速度が一定であることで確認します。

なお、この操作を行うのは実験で使用するインレットのみ行います。

(**System Control** にて)

1、**Run Data** および **Chromatogram** を表示します。また、システムの液晶ディスプレイの **Details** をタッチし、**PreC Pressure** が表示されるよう準備します。

Save result as:

 $\bigcirc$   $\Box$ 

Browse...

Execute Close

2、**Manual Instructions** ダイアログより

A ポンプ (A1) :

```
Pumps and Pressures → System Flow → 5
ml/min Execute
PreC Pressure の値を確認します。
```
3、Bポンプ (B1):

**Pumps and Pressures** → **Gradient** → **100%B Execute**

**PreC Pressure** の値を確認します。

A2~A7 および B2~B7 のインレットを実験に使用する場合は、上記作業に引き続き、以下の手順でインレットを切り替え、同 様の操作を行います。以下は B2 と A2 の確認を行う場合の例です。

4、B ポンプ(B2):**Flow path** → **Inlet B** → **B2** → **Execute**

5、A ポンプ(A2):**Pumps and Pressures** → **Gradient** → **0%B** → **Execute**

#### **Flow path**  $\rightarrow$  **Inlet A**  $\rightarrow$  **A2**  $\rightarrow$  **Execute**

6、End ボタンをクリックします。

サンプルポンプのインレットを実験に使用する場合には、以下の手順で、同様の操作を行います。以下は Buffer および S1 の 確認を行う場合の例です。

7、**Manual Instructions** ダイアログより

サンプルポンプ(Buffer):**Flow path** → **Injection valve** → **Direct inject** → **Execute**

**Pumps and Pressures** → **Sample Flow** → **5** ml/min → **Execute**

**PreC Pressure** の値を確認します。

8、サンプルポンプ(S1):**Flow path** → **Sample inlet** → **S1** → **Execute**

S2~S7 のインレットを実験で使用する場合には、上記のインレット名を読み替えて、同様の作業を行います。

9、**End** ボタンをクリックします。

圧力の変動幅が 0.05 MPa 以内であることを確認します。変動が大きい場合はパージをもう一度行います。

マニュアル操作時に線流速(cm/h)で送液する場合は、

1、**Manual instructions** ダイアログ上部にある **Select column type** の **Select** ボタンをクリックします。

2、**Select column type** ダイアログより使用するカラムを選択し、**OK** ボタンをクリックします。

- 3、注意メッセージが表示される場合は **OK** ボタンをクリック します。
- 4、**Pumps and Pressures → System Flow** を選択 し、**Linear Flow** にチェックを入れます。
- 5、**Flow rate** に線流速を入力し、**Execute** ボタンをクリッ クします。
- ※ **Sample flow** も同様に線流速で送液可能です。

<span id="page-18-0"></span>※ UNICORN 7.1より線流速 (cm/h) に加え、カラム流速 (CV/h:1時間あたりに何カラム体積、送液するかの単位) を 選択することが可能です。スケールアップ/スケールダウン時にベッド高が異なり、接触時間(レジデンスタイム)を揃える場合 などで効果的に用いることができます。カラム流速は以下の式で算出します。 カラム流速=60÷接触時間

. Ø *⊠* Auto up

 $\frac{1}{150}$ 

Browse...

Execute Close

例)接触時間が 3 分の場合、60÷3=20 CV/h

設定は、上記線流速の操作手順で「**Linear Flow**」を選択する代わりに、「**Column Flow**」を選択します。

## 4、カラムの接続

カラムバルブの接続形式のネジ規格は **10-32 UNF(通称 1/16")**です。ネジ規格の異なる製品を接続する場合には変換 ユニオンが必要です。

・M6 規格のカラム例:XK(HiLoad)カラム(旧型)、HR カラム

1/16" male / M6 female (18111258)、1/16" female / M6 female (18112394) など ·5/16"規格のカラム例: HiScale 50 カラム、XK 50 カラム

1/16" male / 5/16" female (18114208)、5/16" female / 5/16" female (18117351) など ・HiTrap、HiPrep、HiScreen との接続には赤色の Fingertight(28401081)を使用します。

ÄKTA avant 25 のカラム接続には内径 0.5 mm(オレンジ色)または内径 0.75 mm(緑色)の PEEK チュービングなどを使 用します。 ÄKTA avant 150 のカラム接続には内径 0.75 mm (緑色)または 1 mm (ベージュ色)の PEEK チュービングや内 径 1.6 mm (透明色)の PTFE チュービングなど使用します。

チュービングは専用のチュービングカッター(18111246)で切断します。

必要に応じ、1/16" female / 1/16" female (11000339) を用いて配管を延長します。

#### 4.1、接続および超純水への置換

カラムバルブには、5 本までのカラムを並列に接続することが可能です。ここではポジション 2 にカラム を接続する例を示します。

1、適切な長さのチュービングを、バルブのポート **2A** および **2B** に接続します。

- 2、カラム出口側のみストッププラグを外し、2B のチュービングと接続しま す。
- 3、**Manual Instructions** ダイアログより

**Flow path → Column Position** → **Position 2** → **Execute**

4、カラムの破損を防ぐために、システムの耐圧設定をします。

**Manual Instructions** ダイアログより

**Alarms** → **Alarm pre-column pressure** → **High alarm**(Max pre-column pressure の値) → **Execute Alarms** → **Alarm delta column pressure** → **High alarm**(Max delta column pressure の値) → **Execute** このとき入力する耐圧値はカラムによって異なります。**Column handling**\*に記載されている **Max pre-column pressure** および **Max delta column pressure** の値を入力します。

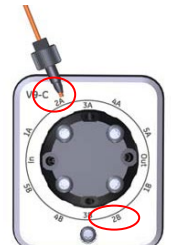

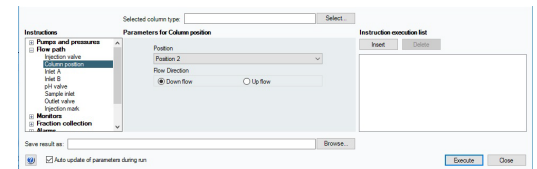

<\***Column handling** の呼び出し方>

4-1、**System control** にて **Tools** ↓ **Column handling** を選択します。

- 4-2、**Column Handling** ウィンドウの左側にて、**Show by technique** から使用するカラムの手法を選択します。
- 4-3、**Column types** より使用するカラムを選択し、**Column Type Parameters** タブに記載されている **Max pre-column pressure** および **Max delta column pressure** の値を確認します。

5、流速を入力します。

**Pumps and Pressures** → **System Flow** → 0.2~0.5 ml /min → **Execute**

- 6、インレット側 (2A) に接続したチュービングの先端から超純水が出てきたら、カラム上部に超純水を滴下しながら接続しま す。
- 7、カラムを完全に超純水に置換します。その際、カラムの至適流速の 1/2 に流速を上げ、徐々に至適流速まで流速を上げ ながらカラム体積の 3 倍量以上の超純水を送液し、**UV**、**Cond**、**PreC Pressure** カーブが安定することを確認します。

低温環境でご使用になる場合は液の粘性が上昇するので、最初は至適流速の 1/4 で送液します。

8、**End** ボタンをクリックし、送液を終了します。

液晶ディスプレイ下部に表示される Pause ボタンを押すと、送液を中断することが出来ます。中断した送液は **Continue** ボタ ンを押すと再開します。

エンドタイマー機能を使うと、設定時間もしくは設定液量送液後に自動終了することができます。

**Manual Instructions** ダイアログより

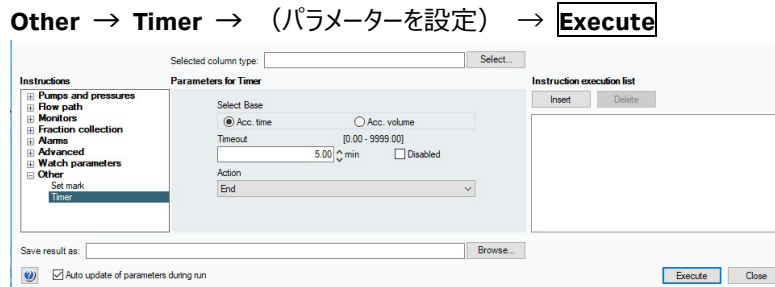

#### 4.2 バッファーへの溶液置換

使用するインレットチュービングを、準備したバッファーボトルに接続します。

**Manual Instructions ダイアログより** 

**Pumps and pressures → Pump wash → (使用するインレットを選択) → Execute** 

サンプルポンプを用いる場合には、サンプル用インレット (S1 など) およびバッファーインレット (Buffer) も忘れず、上記操作 を行います。

ポンプ洗浄が終了したら **End** ボタンをクリックします。

## <span id="page-21-0"></span>5、インジェクションバルブの準備

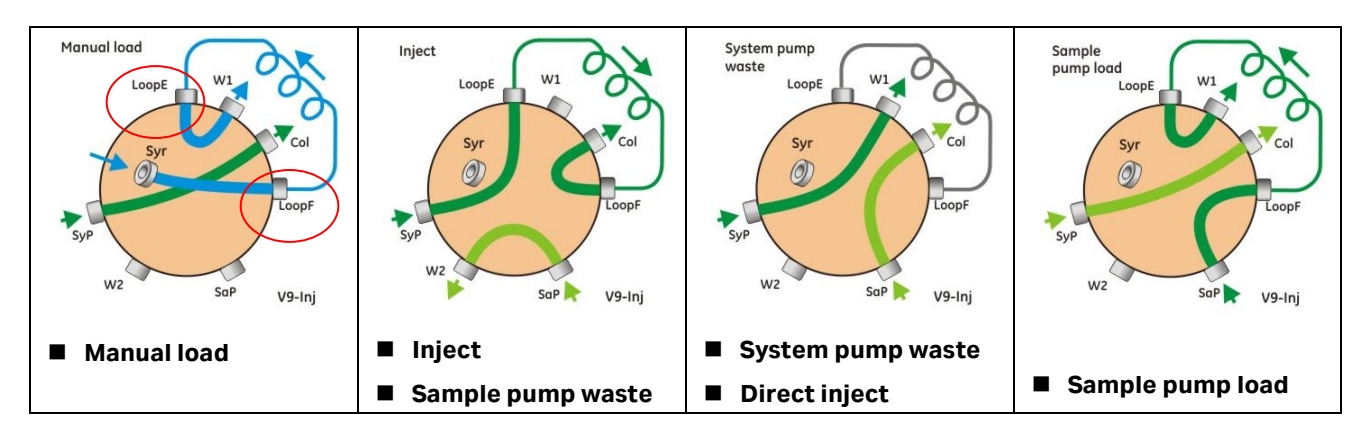

## 5.1、シリンジを用いたマニュアルサンプル充填

シリンジに吸い上げたサンプルを、サンプルループに充填する方法を記載します。最初に正しく配管され ていることを確認します。

1、インジェクションバルブのポート **LoopE** と **LoopF** にサンプルループを接続します。

2、**Syr** ポートにルアーロックコネクターが接続されていることを確認します。

3、**W1**、**W2** の廃液チュービングが廃液ボトルに接続されていることを確認します。

5.2、マニュアル操作でのスーパーループへのサンプル充填

サンプル液量が多い場合、スーパーループを使用します。その場合は、スーパーループのサンプル側(0 ml 側)を **LoopF** に、 バッファー側を **LoopE** に接続します。またスーパーループはカラムホルダーで固定します。

5.3、サンプルポンプによるサンプルの直接添加

配管変更の作業は不要です。

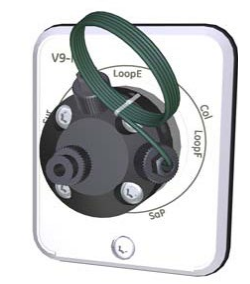

## <span id="page-22-0"></span>6、フラクションコレクター

#### 6.1、カセットもしくはトレイの準備

- 以下のカセットもしくはトレイを使用します。 ・3 ml 試験管用カセット (28956427) (8×5=40 本) ・5 ml 試験管用カセット (29133422) (8×5=40 本) ・8 ml 試験管用カセット (28956425) (6×4=24 本) ・15 ml 試験管用カセット (28956404) (5×3=15本) ・50 ml 試験管用カセット (28956402) (3×2=6本) ・深底プレート用カセット (28954212) (24 穴、48 穴、96 穴角穴プレートに対応) 丸穴や浅底プレートには対応していません。 ・50 ml 試験管用トレイ (28980319) (11×5=55本) ·250 ml ボトル用トレイ (28981873) (6×3=18 本) (使用できる試験管、プレート、ボトルの詳細は本書 1.1 章「◆フラクションコレクター」を参照ください)
- 1、試験管用カセット(50 ml 試験管用を除く)を設置する場 合には、図の囲み部分に指をかけ、ロックを引き出します。
- 2、試験管またはプレートをカセットに設置します。試験管を設 置する場合は、カセットもしくはトレイの設置本数分全てを 設置することをお勧めします。
- 3、試験管用カセット(50 ml 試験管用を除く)の場合は、カ セットをロックします。
- 4、フラクションコレクターを引き出し、カセットトレイにカセットを 最大 6 個まで乗せます。50 ml 試験管用トレイや 250 ml ボトル用トレイを使用する場合は、カセットトレイは使用しま せん(直接 50 ml 試験管用トレイや 250 ml ボトル用トレイ をフラクションコレクターの引き出しに乗せます)。
- 5、引き出しを閉めます。

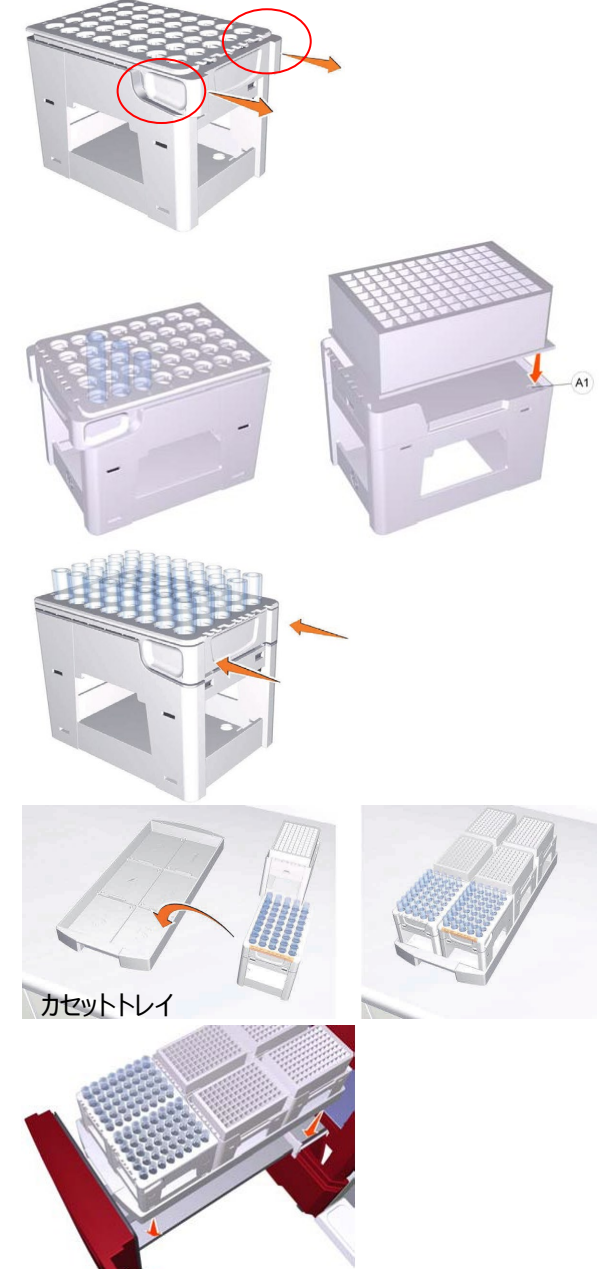

6、引き出しを閉めると、自動的にカセット場所の認識が開始し ます。図のように異なる種類のカセットを一度にセットすること も可能です。正しく認識されたかどうかは、以下の手順で確 認します。

**System control** より

**View** ↓ **Fraction Collector Content** を選択します。

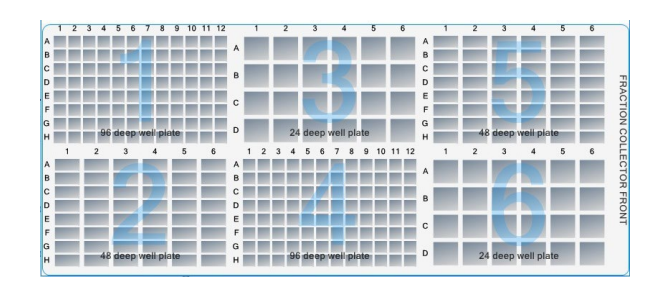

※ カセットの場所認識は、システムがエンド状態で行われます。ラン中に引き出しを開ける場合には、カセットの場所変更は できません。場所を変更した場合は、エラー表示されます。

※ 深底プレート用カセット使用時は、必ずプレートを設置して下さい。設置しない場合、エラーが表示されます。

#### 6.2、ディレイボリューム

初期状態では以下の値が設定されています。pH バルブのポジションにより、自動的に変更されます(オンラインになっているポ ジション分が自動的に加算されます)。

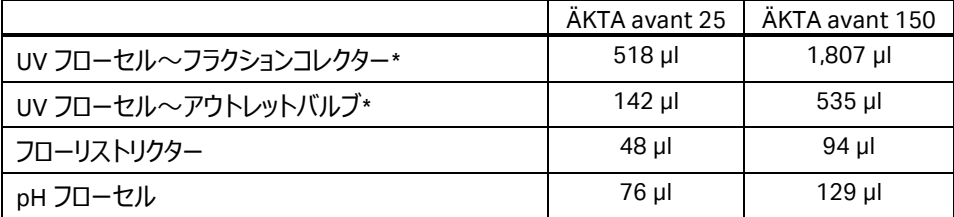

\* フローリストリクターおよび pH フローセルがオフラインの時の値

例)ÄKTA avant 25 でフローリストリクターがオンライン、pH フローセルがオフラインの場合

フラクションコレクターまでのディレイボリューム:518 µl+48 µl=566 µl

アウトレットバルブまでのディレイボリューム:142 µl+48 µl=190 µl

<設定の確認>

1、**System Control** より、**System ↓ Settings** をクリックし、**System Settings** ダイアログを表示します。

2、**Fraction collection** → **Delay volumes** を選択します。

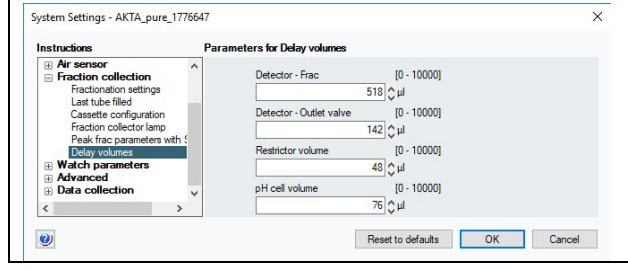

## <span id="page-24-0"></span>7、メソッドの作成

※ システムの構成やInstrument Configuration のバージョンにより、本書に記載される内容と、UNICORN で表示される項目 や選択可能な項目が異なります。UNICORN で表示されない、選択出来ないという点は、ソフトウェアの不具合ではございませ んので、ご注意下さい。

#### 7.1、新規メソッドの作成

**Method editor** より **File ↓ New Method** を選択します。

#### 7.2、クロマトグラフィー手法の選択

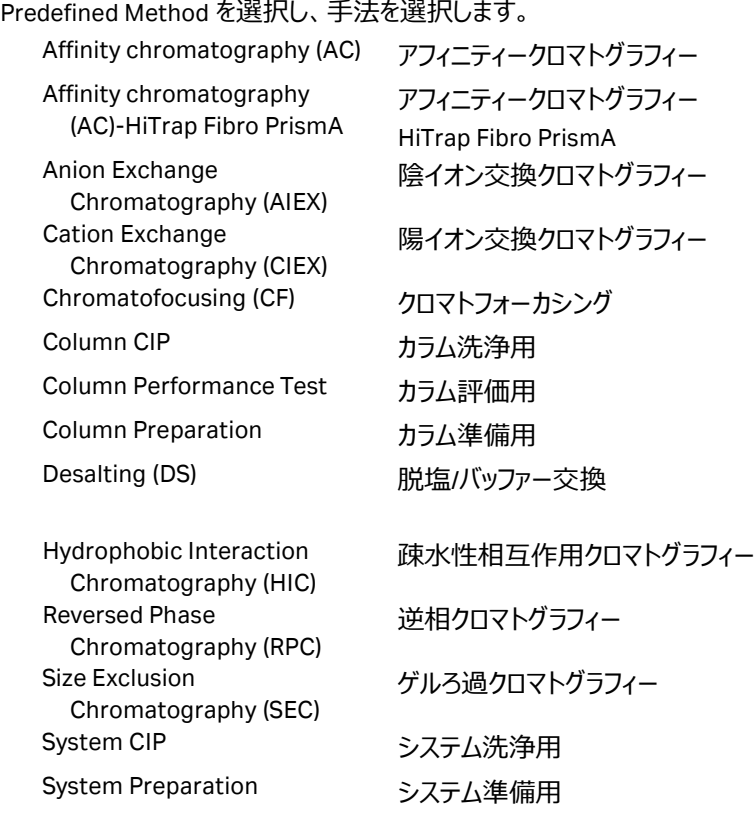

OK ボタンをクリックします。

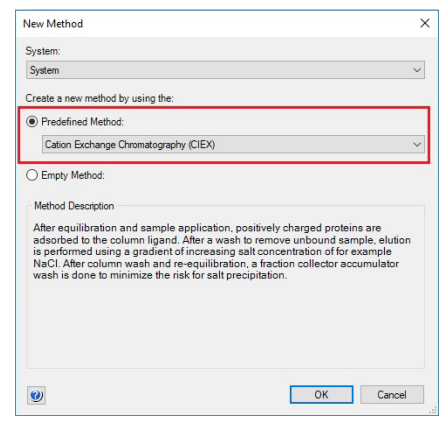

#### Method editor モジュールの概要は以下です。

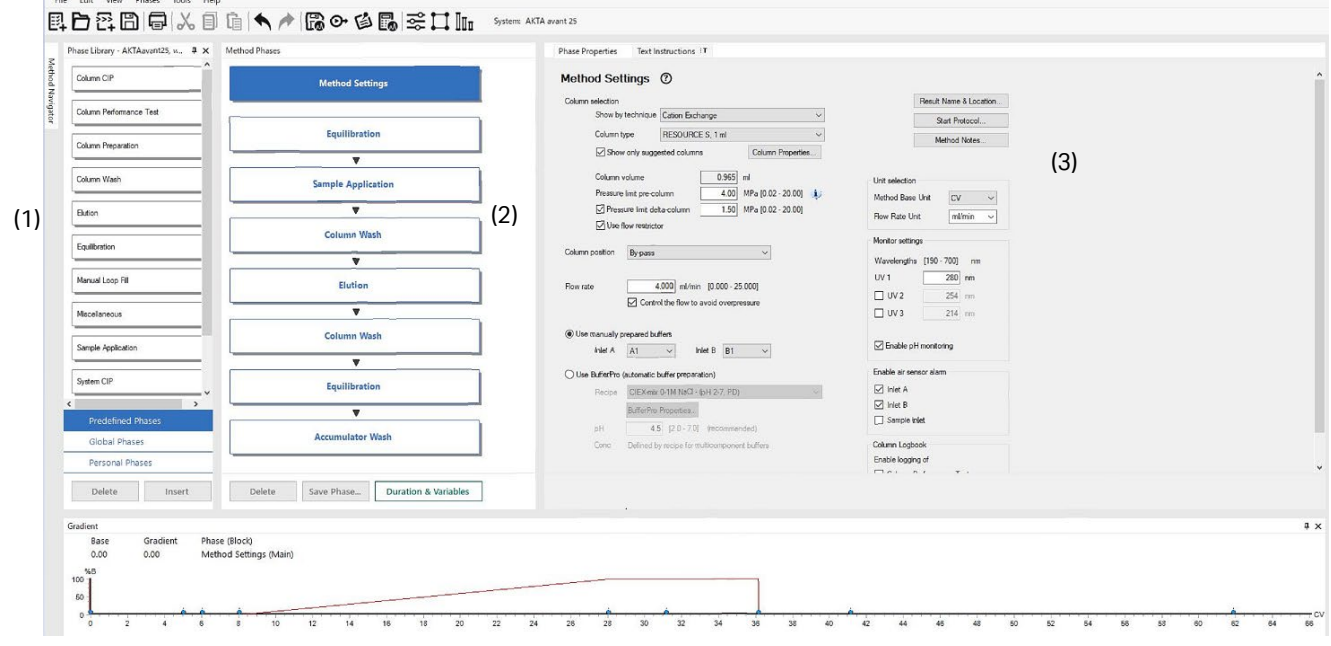

(1) Phase library:利用できるフェーズの一覧を示します。必要に応じて、ドラッグで、メソッド概要へフェーズを追加することが 出来ます。

(2) メソッド概要:メソッド中で実行されるフェーズの概要を示します。フェーズの削除、追加、順番の変更が可能です。

(3) Phase properties:各フェーズの詳細設定を示します。選択した項目によっては薄く表示され、選択できない項目がありま す。

(4) Gradient:メソッドのグラジエントを示します。

(4)

## 7.3、カラム等の設定

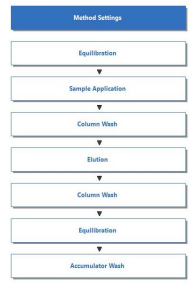

メソッド概要中の **Method Settings** ボ タンをクリックします。 ・**Column type**(カラム名) ・**Column position** を設定します。必要に応じて ・**Flow rate** ・**Monitor settings** 等を設定します。 ※**enable pH monitoring** にチェックを

入れた場合、pH 電極のケーブルを pH バルブに、pH 電極をフローセルに接続 しないと、pH のオンライン測定は出来ま せん。

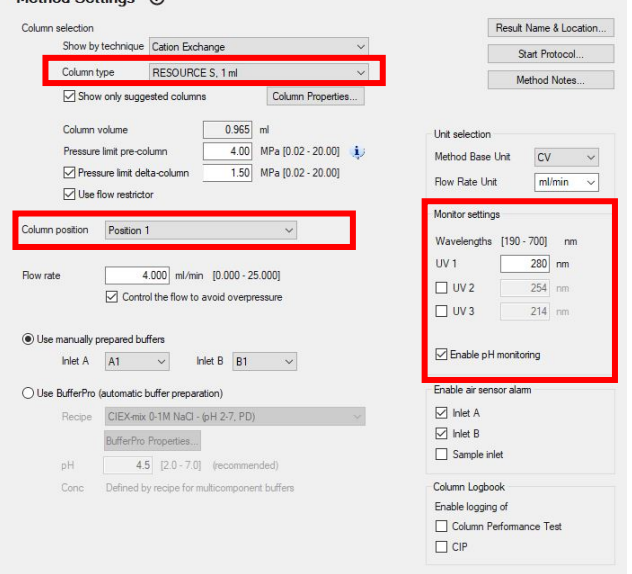

BufferPro を使って精製する場合は、「**Use BufferPro**」にチェックを入れ、**Recipe** を選択後、**pH、Conc** (バッファー濃度)を設定します。なお複数のバッファーが混合されている、**AIEX-mix、CIEX-mix** について は濃度指定できません。

## 7.4、カラムの平衡化

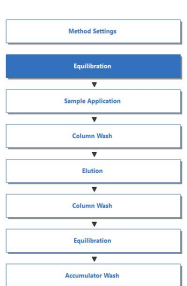

メソッド概要中の **Equilibration** ボタンをクリッ クします。 平衡化に使用するバッファー量を変更する場

合は、「**the total volume is**」の値を変更しま す。

既にシステム流路内部が実験で使用するバッ ファーに置換されている場合には「**Fill the**

**system with the selected buffer**」のチェック を外します。

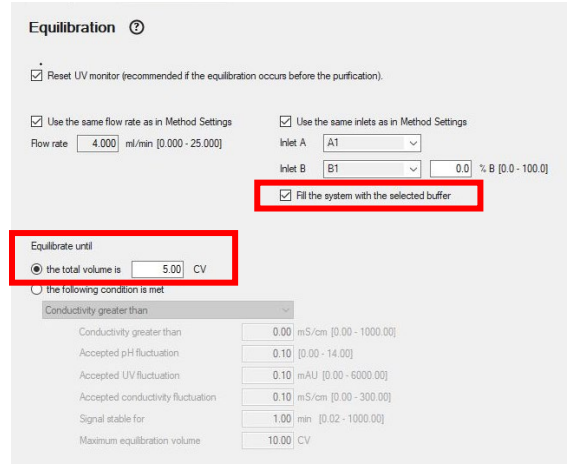

## 7.5、サンプル添加

#### 7.5.1、サンプル添加方法の選択

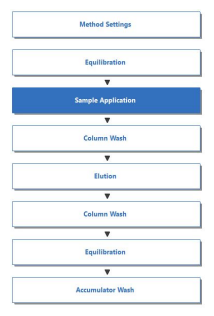

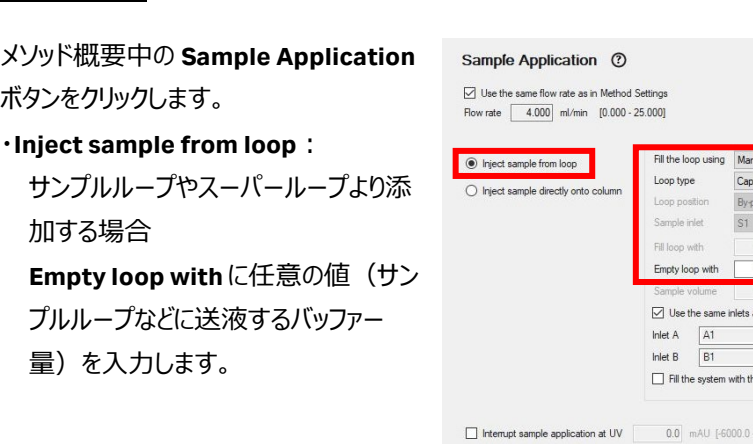

・**Inject sample directly onto column**: サンプルポンプにより直接カラムに添加す る場合

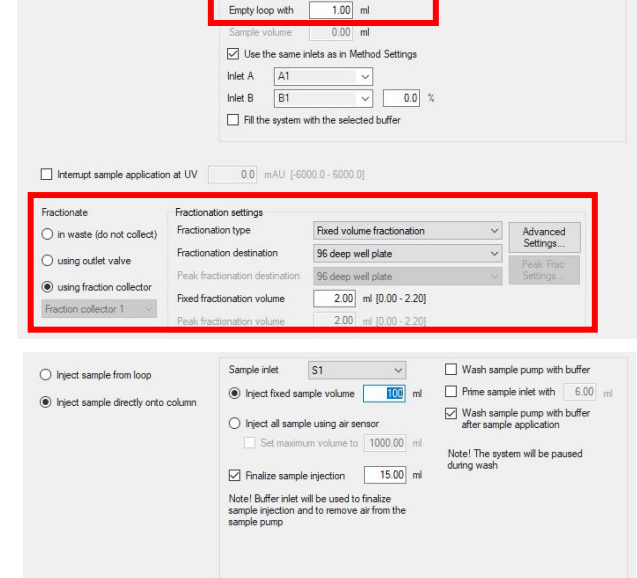

 $h = \cos \theta$ 

・**Sample inlet**:インレットを指定。

・**Inject fixed sample volume**:添加量を指定する場合に選択。

#### ・**Inject all sample using air sensor**:

エアーセンサーが空気を検出するまでサンプルを添加する場合に選択。

・**Set maximum volume to**:最大添加量(エアセンサーが有効の場合のみ選択可能)

エアーセンサーが空気を検出した場合は、エアーセンサーの制御が優先されます。

#### ・**Wash sample pump with buffer**:

サンプル添加前に、Buffer インレットよりサンプルポンプ内の溶液をバッファーに置き換える場 合に指定(推奨)。

#### ・**Prime sample inlet with**:

サンプル添加前に、インジェクションバルブまでの流路内の溶液を、指定したインレットの溶液 に置き換える場合に使用します。送液された溶液はインジェクションバルブの廃液ポートに流 れ出ます。

#### ・**Wash sample pump with buffer after sample application**:

エアーセンサーが無効の場合のみ選択可能です。

サンプル添加後に Buffer インレットよりポンプ洗浄を行う場合に選択。ラインに残っているサン プルはインジェクションバルブの廃液ポートに流れ出ます。

#### ・**Finalize sample injection**

ポンプに残ったサンプルを Buffer ラインでカラムまで押し流します。

素通り画分の回収は 7.5.2 をご参照ください。

※ Sample application のフェーズを連続して行い、いずれのフェーズも Inject sample directly onto column を選択し、かつ素通り画分の回収で using outlet valve と using fraction collector を組み合わせるとディレイボリュームなど各種設定の関係上、メソッドの進行が止まります。 やむを得ず Sample application のフェーズを連続させる場合には、素通り画分の回収設定を揃えるように してください。

#### 7.5.2、分画方法の指定

素通り画分、溶出画分などの分画方法は、各フェーズ詳細中の **Fractionate** にて以下より選択、設定できます。 ・using outlet valve:アウトレットバルブにより回収する場合

3 つの Fractionation Type から分取方法を選択します。

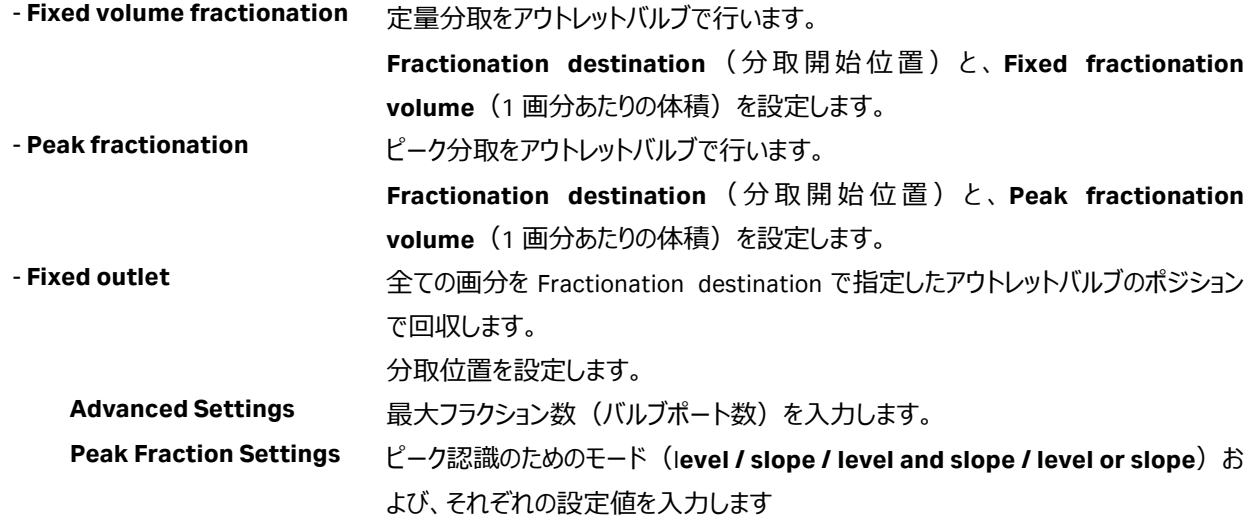

・**using fraction collector**:フラクションコレクターにより回収する場合

#### 3 つの **Fractionation Type** からフラクション方法を選択します。

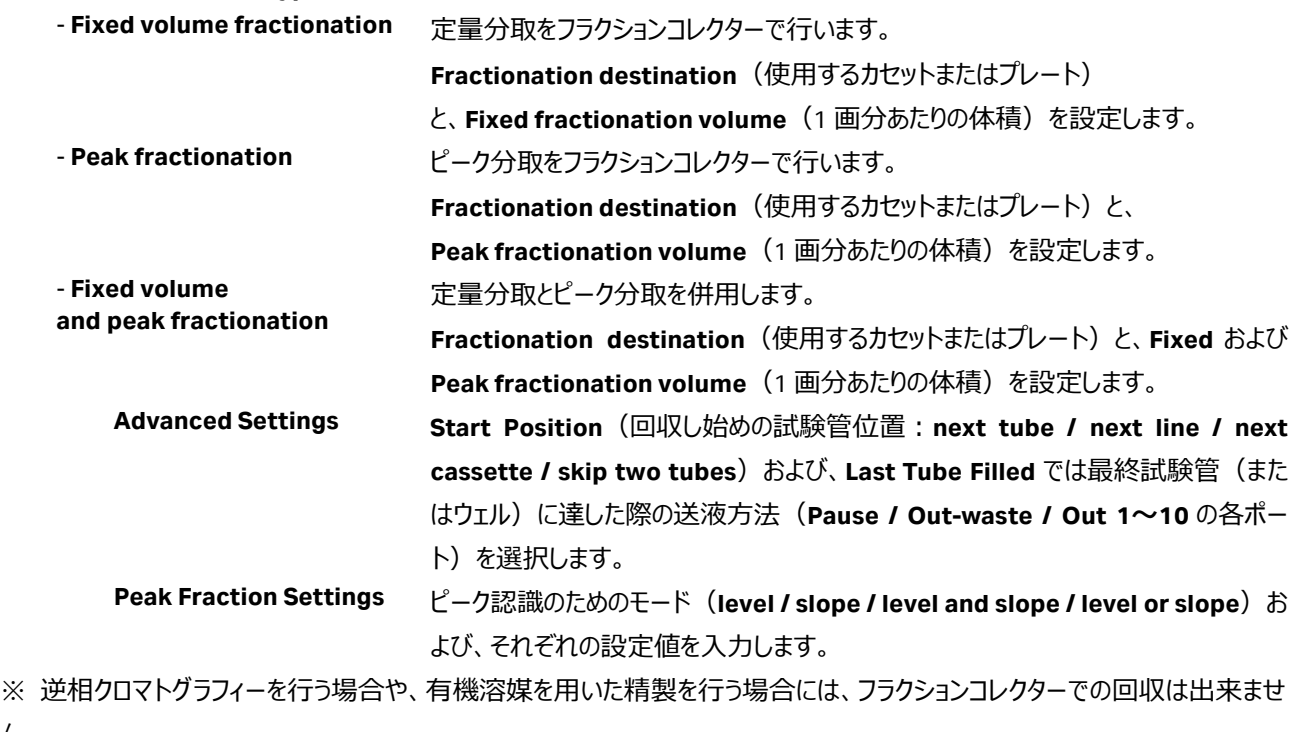

・**in waste (do not collect)**:回収せずに全て廃棄する場合

ん。

## 7.6、非吸着画分の洗浄

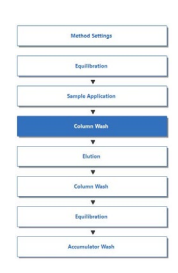

メソッド概要中の **Column Wash** ボタ ンをクリックします。 非吸着画分の洗浄に使用するバッファ

ー量を変更する場合は、**Wash until** の「**the total volume is**」の値を変更 します。

非吸着画分の回収は 7.5.2 をご参照く ださい。

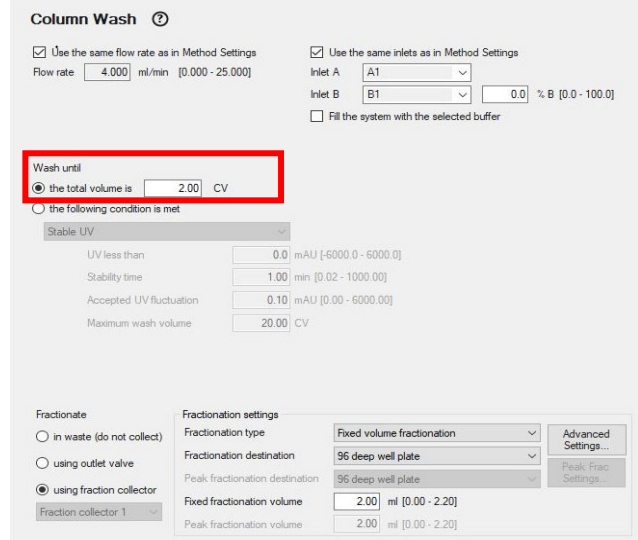

## 7.7、溶出方法

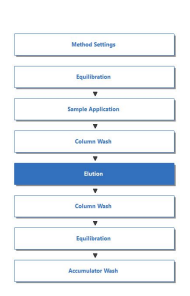

メソッド概要中の **Elution** ボタンをクリック します。

#### ・**Isocratic elution**

主にゲルろ過で使用します

#### ・**Gradient elution**

イオン交換やアフィニティーなど、吸着 系クロマトグラフィーで使用します。

グラジエントは以下より選択、設定しま す。

・**Type:「Linear」「Step」「Step with fill」**より選択

- **Linear**:リニアグラジエント
- **Step**:ステップ
- **Step with fill**:ステップ(設定し た%B でシステム洗浄した後に溶 出)

・**Target %B**:目標とする%B

・**Length**:セグメントの溶出体積

セグメントを追加する場合は **Add Segment** ボタンをクリックします。セグメントを削除する場合は **Delete Segment** ボタンをクリックします。

Elution <sup>7</sup>

溶出画分の回収は 7.5.2 をご参照ください。

#### $\boxed{\triangle}$  Use the same flow rate as in Method Settings  $\boxed{\smash{\triangleleft}}$  Use the same inlets as in Method Settings Flow rate 4.000 ml/min [0.000 - 25.000] Inlet  $A = \boxed{A1}$ Inlet B  $\overline{B1}$  $\Box$  Lin flow  $\bigcirc$  Isocratic elution  $[0.0 \times 0.0 + 100.0]$  $1.50$  CV  $\Box$  Fill the system with the Volume C Gradient elution Start at  $\qquad \qquad$  $\boxed{0.0}$  % B  $[0.0 - 100.0]$  $\Box$  Fill the system with the selected buffer Target %B<br>(0-100) (CV)<br>50.0 10.00 Type  $\begin{array}{c|c}\n1 & \text{Linea} \\
2 & \text{Step}\n\end{array}$ Add Segment  $\overline{\mathbf{v}}$  $100.0$  $5.00$ Delete Segment Note: A gradient delay is automatically added, provided that the last gradient segment is linear Fractionate Fractionation settings  $\bigcirc$  in waste (do not collect) Fractionation type Fixed volume fractionation Advanc<br>Settings Fractionation destination 96 deep well plate  $\backsim$  $\bigcirc$  using outlet valve Paak fractionation declination 96 deep well plate  $\circledast$  using fraction collector  $\boxed{2.00}$  ml  $[0.00 - 2.20]$ Fixed fractionation volume Fraction collector  $1 -$ Peak fractionation volume  $2.00$  ml  $10.00 - 2.201$  $\Box$  Start fractionation after 0.20 CV (only for isocratic elution

## 7.8、カラムの洗浄

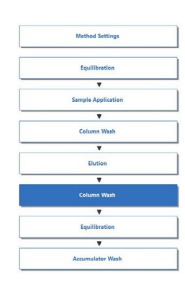

メソッド概要中の **Column Wash** ボタンをク リックします。 溶出後の洗浄を行う場合には、**Wash until** の「**the total volume is**」で洗浄体 積を入力します。また、必要に応じてフラク ション回収に関する設定をします(フラクショ ン回収に関しては 7.5.2 をご覧ください)。 溶出後の洗浄が不要の場合にはフェーズ概

要下部の **Delete** ボタンをクリックし、本フェ

ーズを削除します。

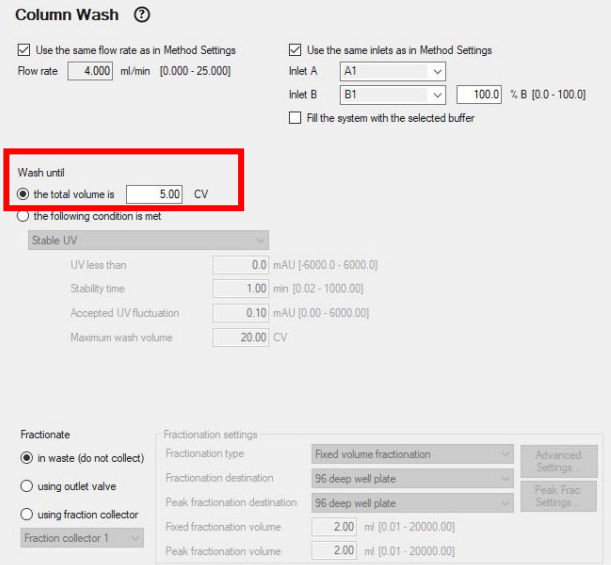

## 7.9、再平衡化

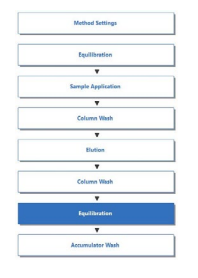

メソッド概要中の **Equilibration** ボタンをク リックします。 カラムの再平衡化を行う場合には、 **Equilibrate until** の「**the total volume** 

**is**」で再平衡化体積を設定します。 再平衡化が不要の場合にはフェーズ概要 下部の **Delete** ボタンをクリックし、本フェー ズを削除します。

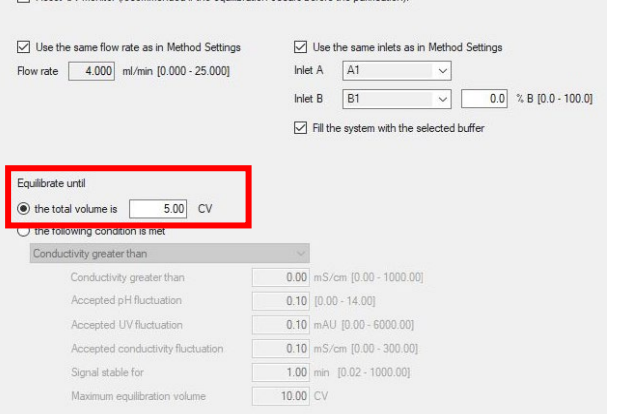

Equilibration 2

<sup>1</sup> Death Ultimates for concerted this confliction on

#### 7.10、Accumulator Wash

高塩濃度のバッファーを使用した場合、 Accumulator をバッファーのまま放置するの でなく、精製水で自動洗浄することをメソッ ドに組み込むことができます。

例えば **A2** に精製水を接続し、**A inlet** で **A2** を選択します。

自動で **Accumulator Wash** が実行され ます。

連続精製で不要の場合にはフェーズ概要 下部の **Delete** ボタンをクリックし、本フェー ズを削除します。

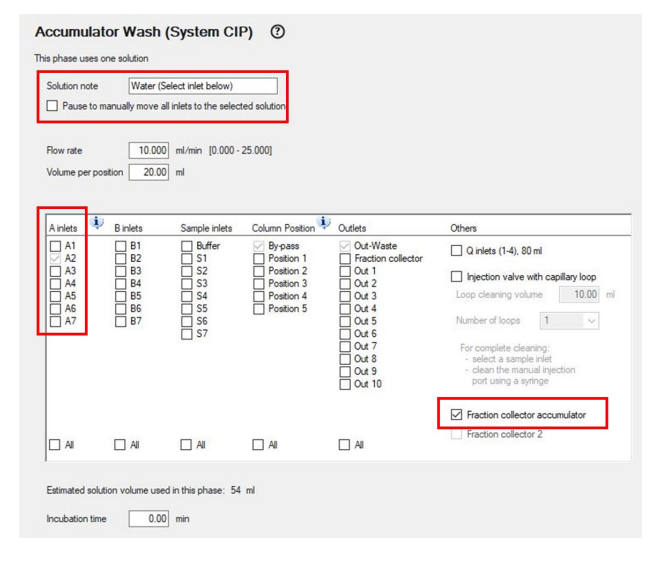

リザルトファイルの保存フォルダーを事前に指定する場合は、 以下の手順で設定できます。

- 1、 **Edit↓Result name & Location** をクリックします。
- 2、 ダイアログにて、**Browse** ボタンをクリックし、保存先のフォ ルダーを指定します。
- 3、**OK** ボタンをクリックします。

メソッド実行時に表示される確認画面は、以下の手順で確 認、選択できます。

- 1、 **Tools↓Start protocol** をクリックします。
- 2、 ダイアログにて、表示したい項目にチェックを入れます。
- 3、**OK** ボタンをクリックします。

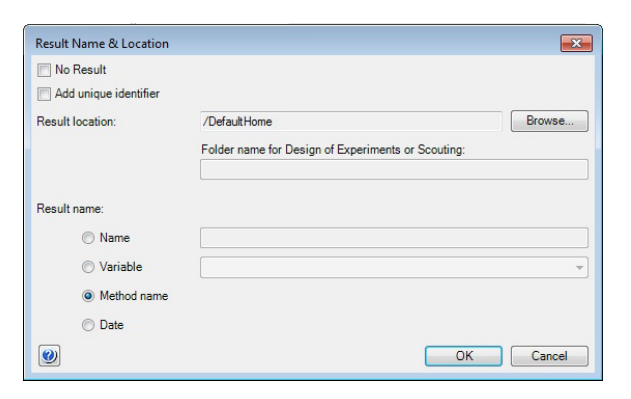

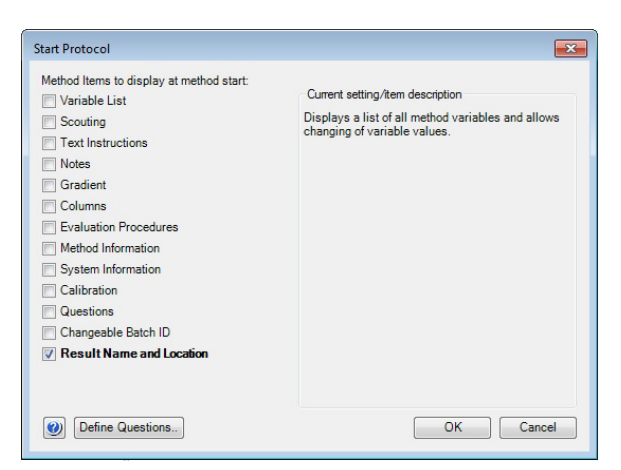

### 7.11、保存

**File ↓ Save**(または **Save As**)を選択します。 保存するフォルダーを選択し、**Name** に任意のファイル名を入 力します(フォルダーを選択しないと **Save** ボタンがアクティブ になりません)。 **Save** ボタンをクリックします。

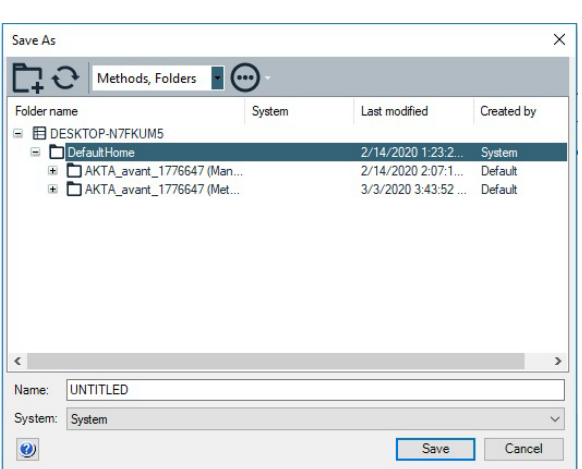

## <span id="page-32-0"></span>8、メソッドの実行

#### 8.1、サンプル準備

サンプルは、使用直前に 0.45 µm のフィルターでろ過します。担体の粒子径が 15um 以下(例:Superdex 200 increse な ど)は、使用直前に 0.22 µm のフィルターでろ過します。イオン交換の場合には、サンプルの塩濃度、バッファーpH にも注意が 必要です。必要に応じ、結合バッファーによる希釈や脱塩操作をします。

#### 8.1.1、サンプルループへのマニュアルサンプル充填

- 1、インジェクションバルブのポジションが **Manual load** であることを確認し、バッファーを満たしたシリンジをポート **Syr** に接続して、 サンプルループ内を洗浄します(サンプルループ体積の 3 倍量以上のバッファーで洗浄します)。この際、送液したバッファー は W1 より廃液されます。
- 2、サンプルループ容量より少し多めのサンプルをシリンジに満たしてポート **Syr** に挿し、ゆっくり充填します。
- ※ メソッドがスタートしてサンプルがカラムに添加されるまでは、シリンジは絶対に抜かないでください。サンプルループと廃液ボト ルの高低差により、シリンジを抜くと、サンプル溶液がサンプルループから廃液ボトルへ流れます。

#### 8.1.2、サンプルインレットの準備

サンプルポンプによるカラムへの直接添加を行う場合には、使用するインレットの先端をサンプルが含まれる容器の底に届くよう に配置し、チュービングが浮かないように固定します。

※ サンプルインレットに、フィルター付きインレットチュービングホルダーを使用すると、フィルターが目詰まりし、陰圧によるエア発 生の原因となり得ます。インレットフィルター無しで運用します。

#### 8.2、フラクションコレクターの確認

メソッドで指定したカセットやプレートが設置されていることを確認します。なお、分取中に フラクションコレクターの引き出しを開くとシステムがポーズ状態になりますのでご注意くださ い。また、メソッド実行中に引き出しを開き、カセットのポジションを変更するとエラーメッセ ージが表示されますので、カセットの種類、ポジションは途中で変更しないよう、ご注意くだ さい。

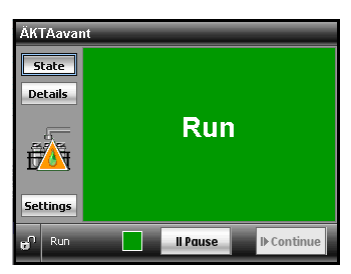

※ メソッドを実行する前のエンド状態で引き出しを開くことで、カセットの配置や分取位置に関する情報がリセットされます。

※ メソッド実行中で引き出しを開いても、カセットの配置や分取位置に関する情報は維持されたままです。

※ 深底プレート用カセットを設置する場合は、必ずプレートも設置します。プレートを設置しない場合、エラーが表示されま す。

<メソッド途中でフラクションコレクターに設置したカセットを使い切った場合> メソッドで指定したカセットを使い切ったタイミングで、システムはポーズ状態になります。最初に設置し た(同じ種類の)カセットを、同じ位置に設置して、メソッドを再開します。 このときカセットの種類や位置を変えてしまうと、メソッドは再びポーズ状態になりますので、必ず同じ種 類のカセットを同じ場所に置いてください。

<分取方向> 初期設定は **Row-by-row**(同一の横方向)です。変更する場合は以下の手順になります。 **System control** より **System Settings → Fractionation settings**

## **Accumulator** 使用時には 4 種類(**Row-by-row、Serpentine-row、Column-by-column、Serpentine-column**) **Drop Sync** 使用時には 2 種類(**Serpentine-row、Serpentine-column**)から選択できます。

8 ml 試験管用カセットや 24 穴プレートの場合、以下のような分取順序のイメージです。

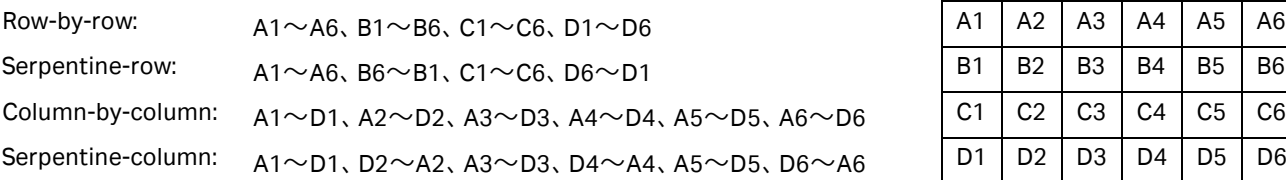

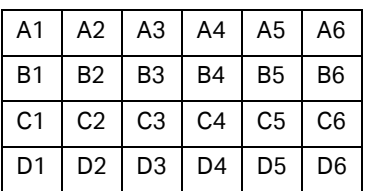

#### <アウトレットバルブで回収する場合>

回収先でアウトレットバルブを選択している場合、アウトレットバルブの指定したポートにチュービングや フラスコなどの回収容器が接続されていることをご確認ください。

#### 8.3、メソッド実行

1、**System Control** より **File ↓ Open** を選択します(**Method Navigator** が開いている場合は不要です)。

- 2、実行するファイルを選択します。
- 3、**File ↓ Run** を選択します。
- 4、**Start protocol** 画面が表示されます。保存フォルダー、ファイル名を確認し、**Start**(または **Finish**)ボタンをクリックします。 設定により **Next** ボタンがアクティブな場合は、**Start**(または **Finish**)ボタンがアクティブになるまで **Next** ボタンをクリックし ます。初期のファイル名はメソッド名の後に 3 桁の連番数字が付加されます。

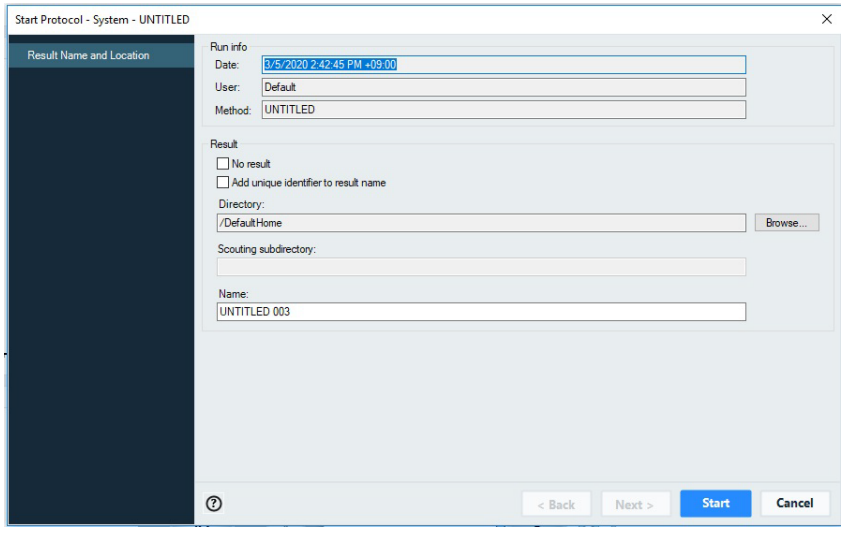

5、**Select column** ダイアログが表示されます。 用いるカラム情報を記録しない場合は **Disable column logging for the run** を選択します。 既に用いるカラム情報が登録されている場合は手 順 8 の作業を実施します。 これから用いるカラム情報を登録する場合は手順 6 以降の作業を実施します。

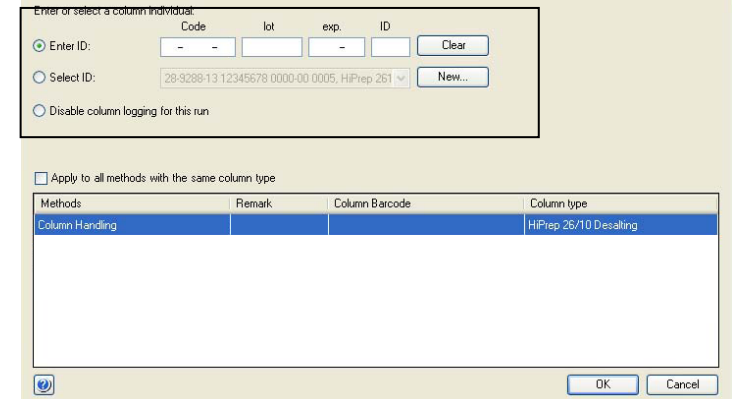

- 6、新規にカラム登録する場合は **New** ボタンをクリックします。 Column ID: カラムに添付された 2 次元バーコードをバーコードリーダー (オプション)で The Column has a uniTag (has a fixed Code and exp.) 読み取ります。もしくはカラム情報を入力します。  $\circledcirc$ **Continue** ボタンをクリックします。 7、カラム情報の詳細が表示されます。 **OK** ボタンをクリックして、ウィンドウを閉じます。
- 8、**Enter ID** にチェックを入れます。 カラムに添付された2次元バーコードをバーコード リーダー(オプション)で読み取ります。

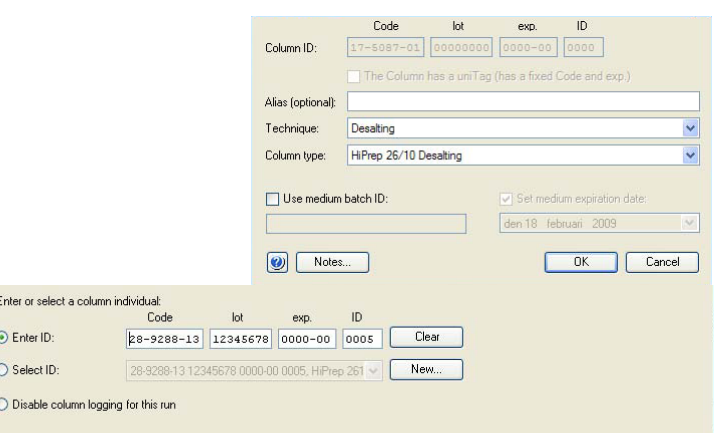

Continue Cancel

もしくは **Select ID** にチェックを入れ、プルダウンメ ニューより使用するカラムを選択します。 **OK** ボタンをクリックします。 メソッドが実行されます。

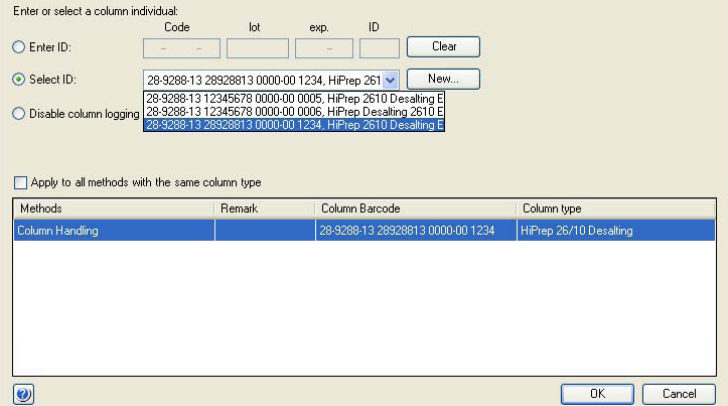

## 8.4、強制終了

実行中のメソッドを強制終了させる場合は、次のように操作します。

- 1、画面上部のツールバーから End ボタンをクリックすると、End Run ダイアログが表示されます。
- 2、強制終了までのデータを保存する場合は、Save Partial Result にチェックを入れ OK ボタンをクリックします。

## 8.5、メソッド実行中のマニュアル操作

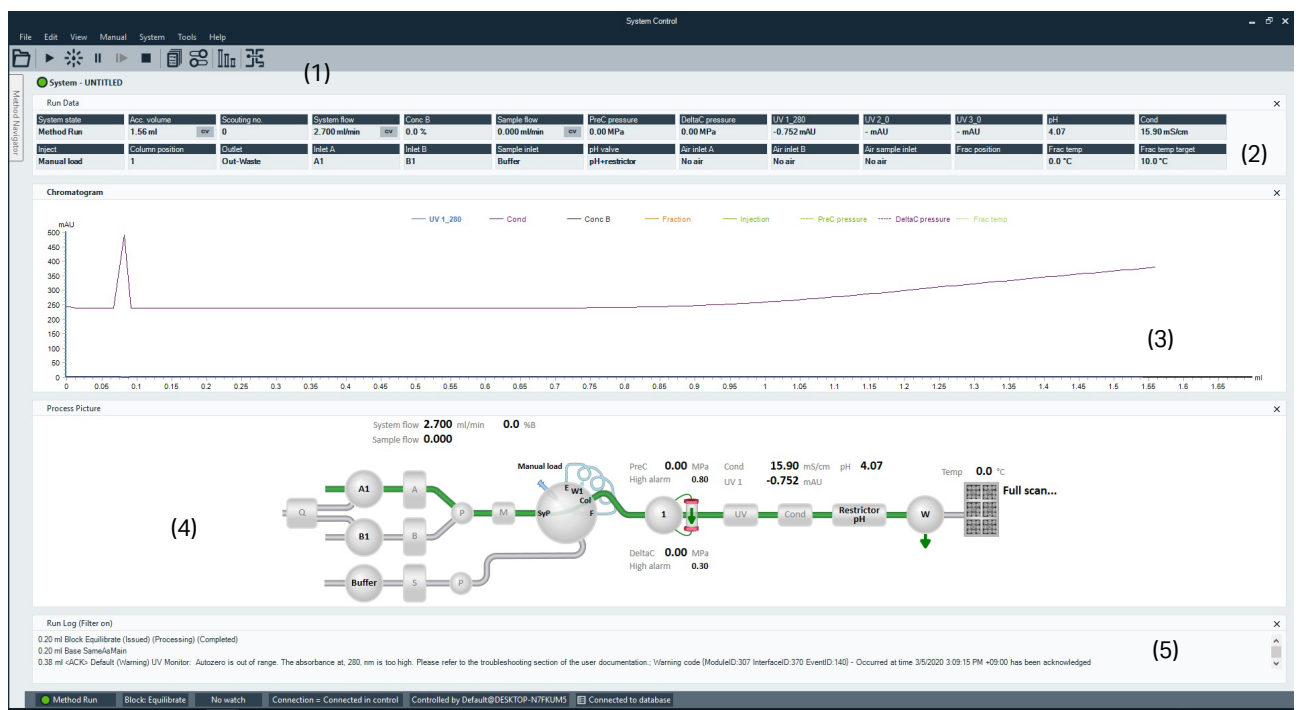

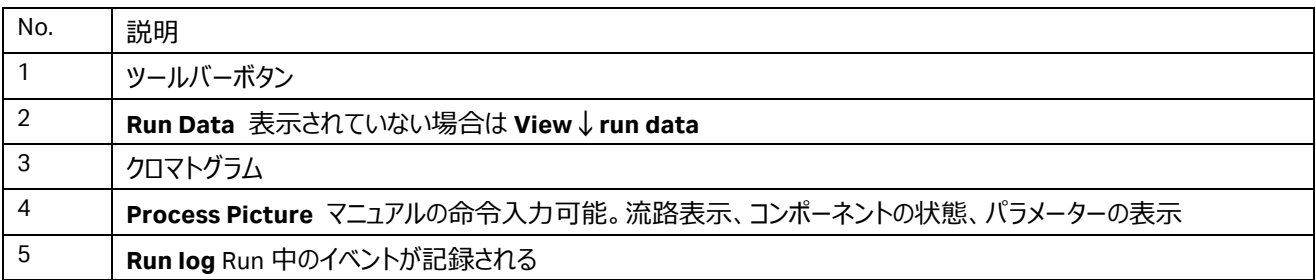

## 8.5.1、アイコン

#### **System Control** の画面上部にあるツールバー中のアイコンで、以下の操作が可能です。

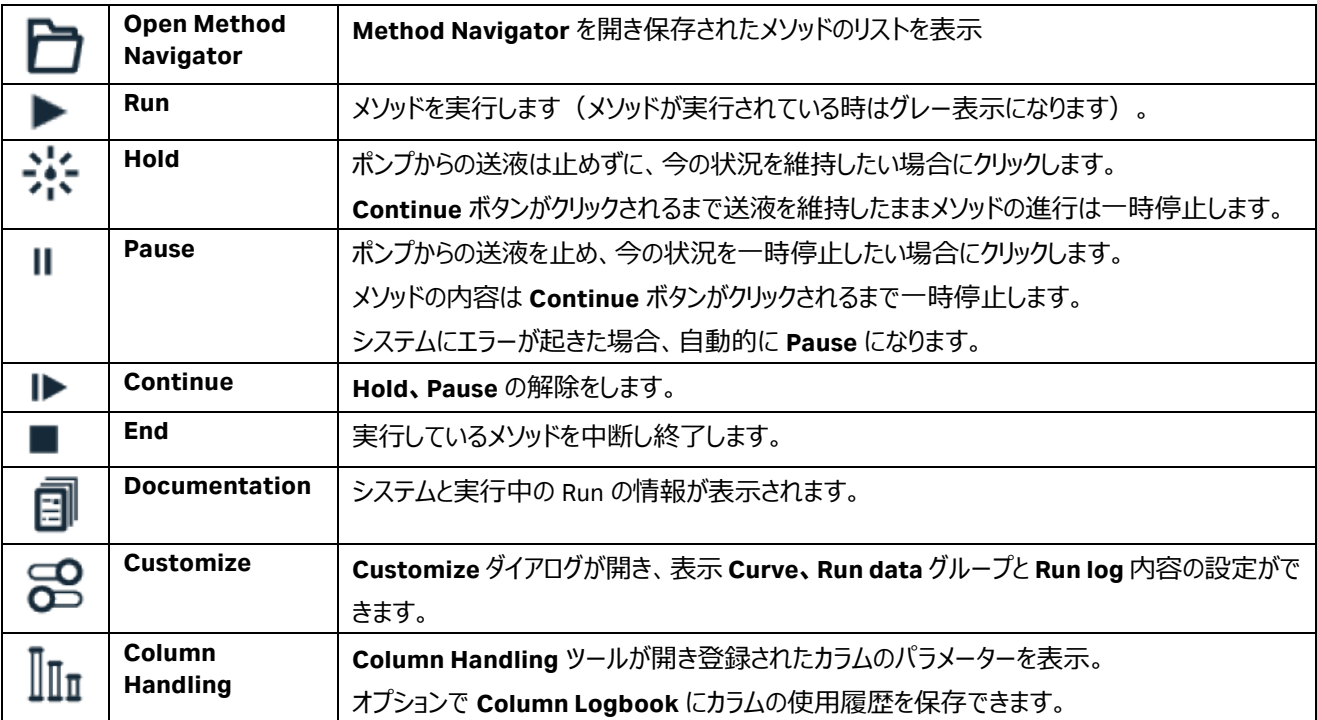

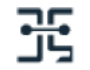

#### 8.5.2、マニュアル命令

メソッド実行中にマニュアル操作で命令を追加したり、変更したりすることができます。

**Manual Instruction** ダイアログを表示させ、任意のコマンドを選択、実行します。

**Process Picture** から命令することもできます。

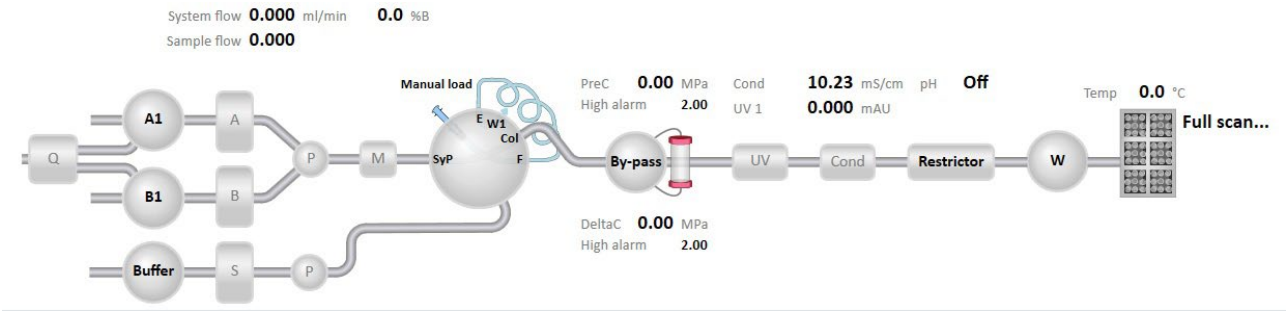

8.6、ウィンドウ表示

1、表示されたウィンドウで**右クリック**します。

2、メニューから **Customize** を選択し、**Customize** ウィンドウを表示します。

#### 8.6.1、Run Data の選択

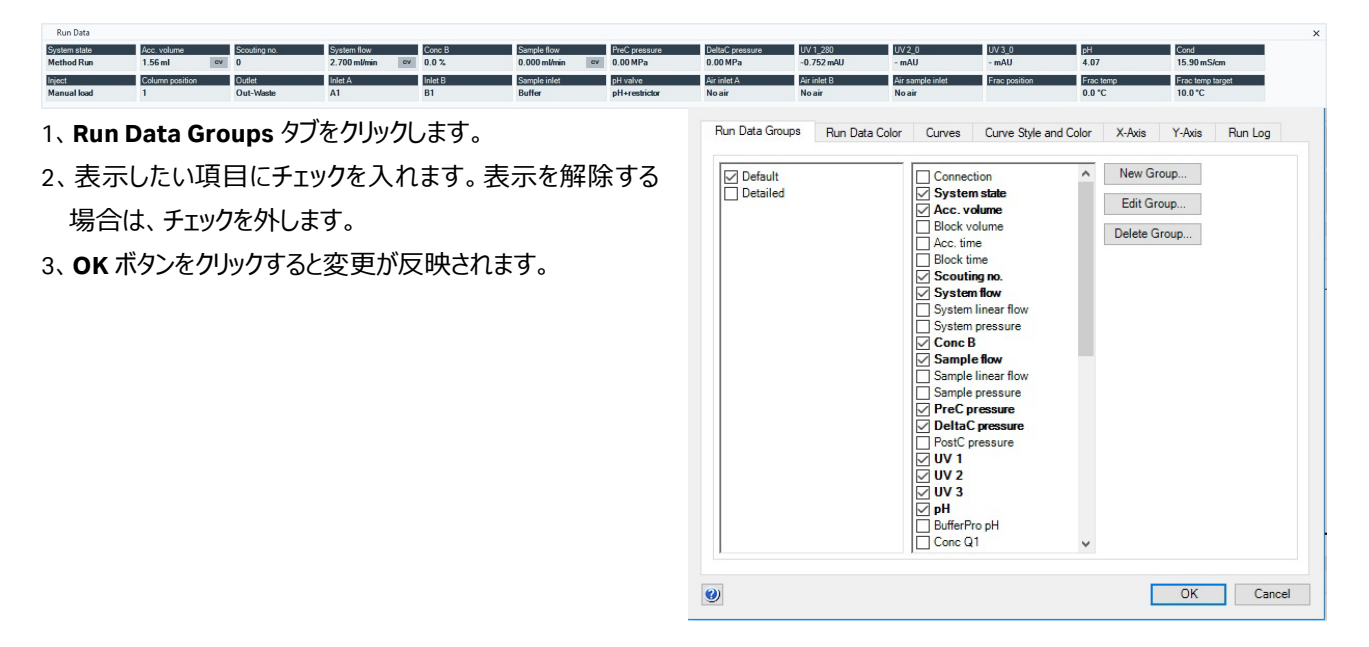

#### 8.6.2、カーブの選択

- 1、**Curves** タグをクリックします。
- 2、表示したいカーブ名にチェックを入れます。表示を解除する 場合は、チェックを外します。
- 3、**OK** ボタンをクリックすると変更が反映されます。

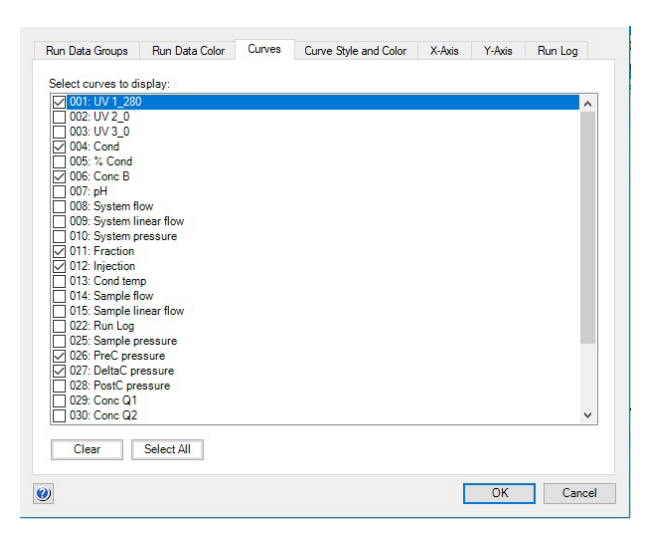

#### 8.6.3、Y 軸の設定

- 1、**Y-axis** タブをクリックします。
- 2、軸の設定をしたいカーブをクリックし選択します。
- 3、選択したカーブのスケール表示を、**Auto**(オートフルスケー ル)または **Fixed**(固定軸表示)で表示できます。
- 4、3 つの UV カーブを同じスケールで表示したい場合は、**All with this unit** をクリックします。
- 5、クロマトグラムの右側にも Y 軸の目盛りを表示させたい場合 は、**Right Axis** から任意のカーブ名を選択します。
- 6、**OK** ボタンをクリックすると変更が反映されます。

#### 8.6.4、X 軸の設定

- 1、**X-Axis** タブをクリックします。
- 2、X 軸のベース (時間、容量) の指定とスケール表示を、 **Auto**(オートフルスケール)または **Fixed**(固定軸表 示)、**Window**(指定範囲)で表示できます。
- 3、**OK** ボタンをクリックすると変更が反映されます。

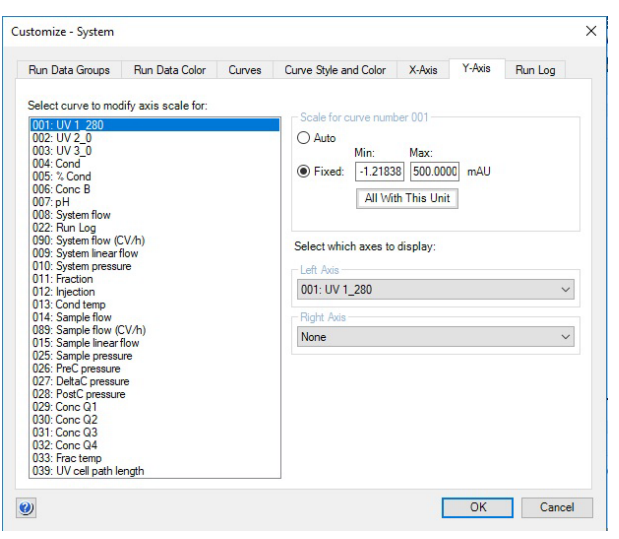

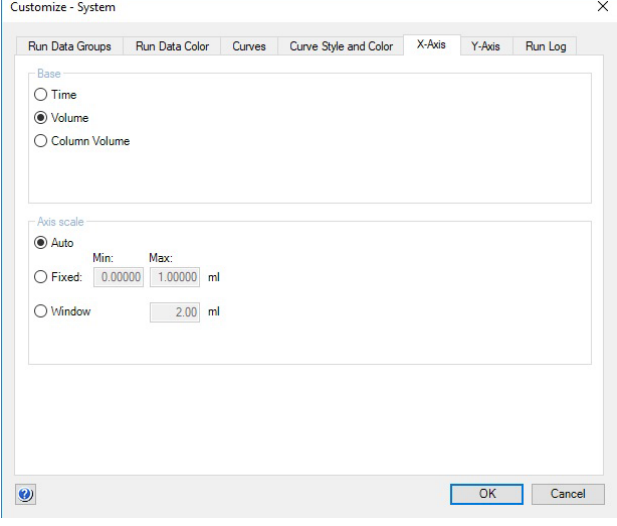

## <span id="page-39-0"></span>9、データ処理

※ 本作業はスケジュールバックアップを含む、データベースのバックアップが行われていない時に実行してください。

※ UNICORN 6 をお使いの方、および UNICORN 7 で Evaluation Classic をお使いの方は、「9.2、<UNICORN 6 および UNICORN 7 Evaluation Classic の場合>」へお進みください。

UNICORN 7 で Evaluation Classic ライセンスが導入されている場合、以下の手順で両者の表示モジュールを切り換えることが 出来ます。

<**Evaluation** から **Evaluation Classic** への切り換 え>

- 1、**Evaluation** の **File** タブをクリックします。
- 2、**Applications** を選択します。
- 3、**Switch to Evaluation Classic** を選択します。
- 4、**Evaluation** モジュールが閉じ、**Evaluation Classic** モジュールが起動します。

<**Evaluation Classic** から **Evaluation** への切り換 え>

- 1、**Evaluation Classic** の **Switch to Evaluation** ボタン(右図では一番右側のボタン)をクリック します。
- 2 、 **Evaluation Classic** モジュールが閉 じ 、 **Evaluation** モジュールが起動します。

## 9.1、<UNICORN 7 の場合>

※ 手順の詳細は Help 中に記載される「Getting started(動画)」「Peak area calculations」「Compare results」などをご 参照ください。

#### 9.1.1、データの呼び出し

#### 1、**Evaluation** の **Results** タブをクリックします。

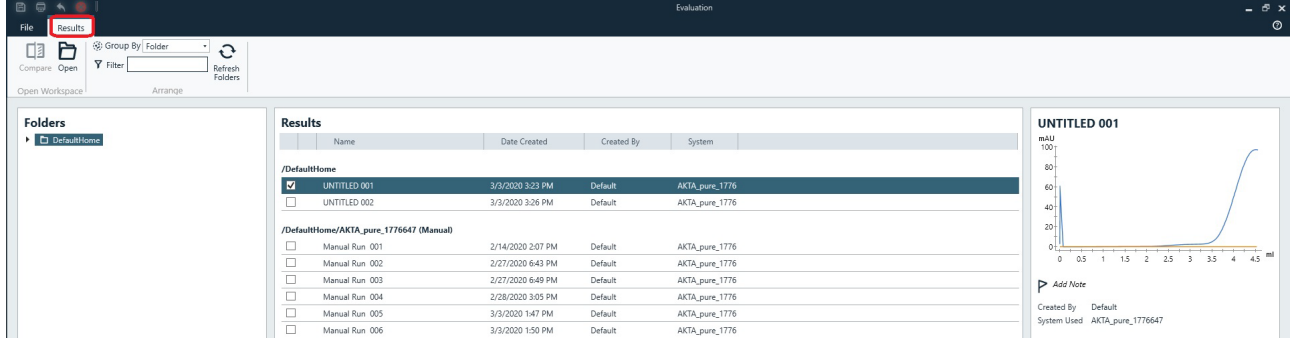

2、該当するファイルをダブルクリックします。

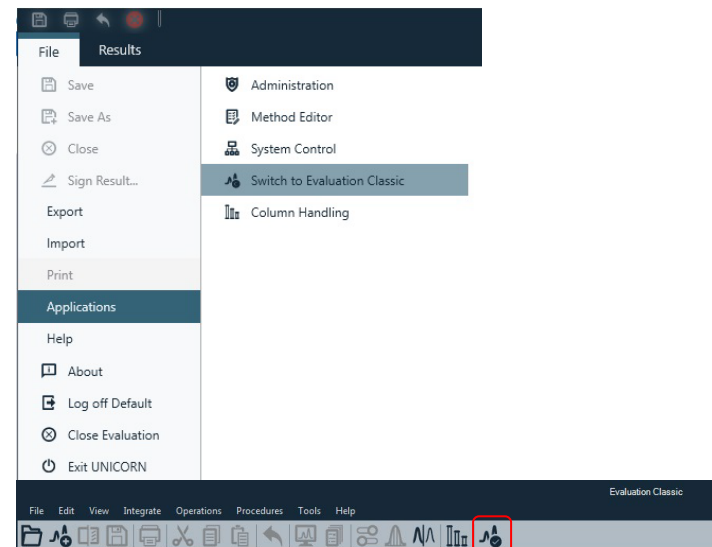

#### 9.1.2、画面表示

#### 9.1.2.1、カーブの選択

画面表示したいカーブを指定します。

1、画面右側の **Curve Selection** から、表示したいカーブ名をクリックします。カーブ名の左にある●が色付きの場合にカーブ 表示され、白い場合は非表示になります。カーブ名が隠れている場合は▼ボタンをクリックします。

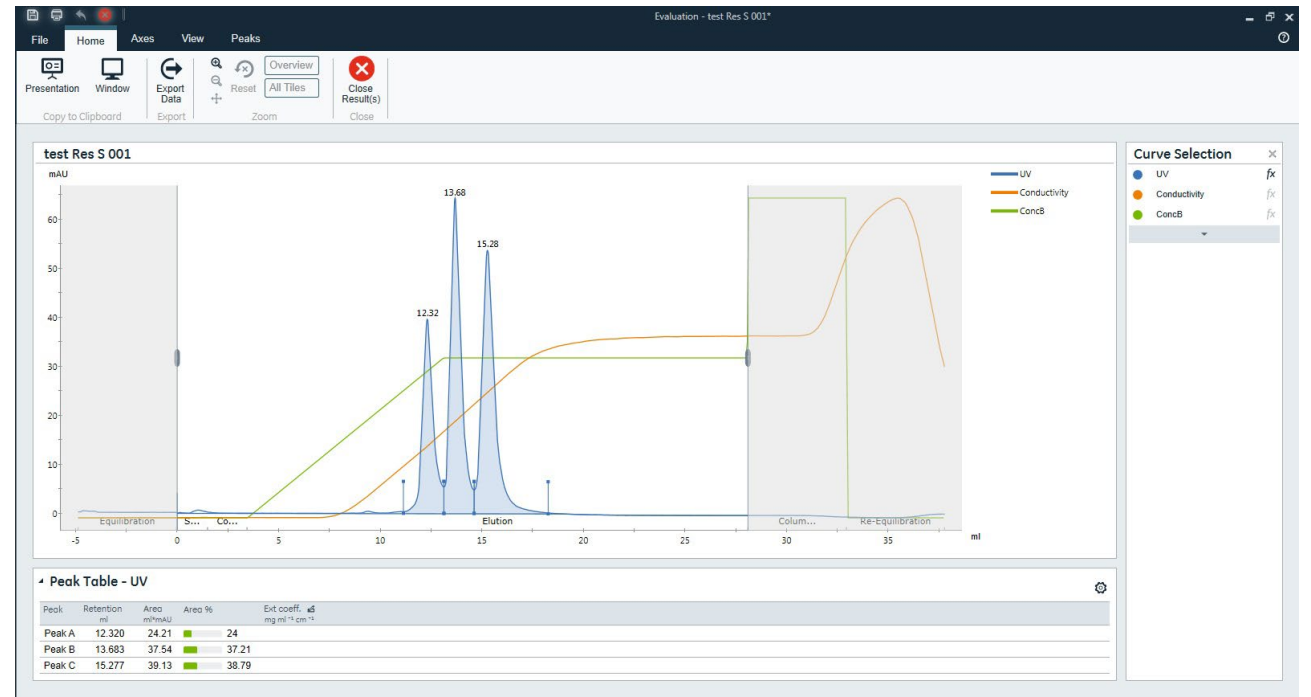

#### 9.1.2.2、Y 軸の設定

#### 1、**Axis** タブをクリックします。

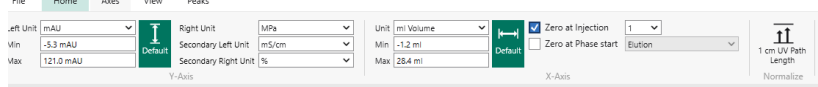

- 2、左側の軸に表示させたいカーブ(**Left Unit**)をプルダウンメニューより選択します。
- 3、必要に応じて最小値(**Min**)および最大値(**Max**)を設定します。
- 4、クロマトグラムの右側にも Y 軸の目盛りを表示する場合は、**Right Unit** より該当するカーブを選択します。
- 5、左右の Y 軸にそれぞれ **Secondary unit** を設定することも出来ます。

#### 9.1.2.3、X 軸の設定

1、**Axis** タブをクリックします。

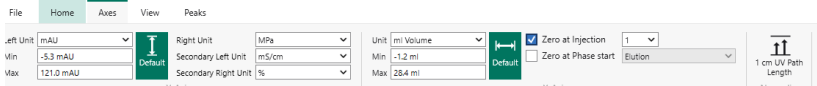

- 2、X 軸のベース(時間、容量、カラム体積)を単位(**Unit**)のプルダウンメニューより選択します。
- 3、必要に応じて最小値(**Min**)および最大値(**Max**)を設定します。
- 4、**Zero at Injection** にチェックを入れると、サンプル添加のリテンション時間(体積)を 0 min(ml)として表示します。 **Zero at Phase start** にチェックを入れると、任意の Phase の開始ポイントを 0 min ( ml ) として表示します。

## 9.1.2.4、ズームアップ

クロマトグラムの任意の範囲をズームアップできます。

1、**Home** タブをクリックします。

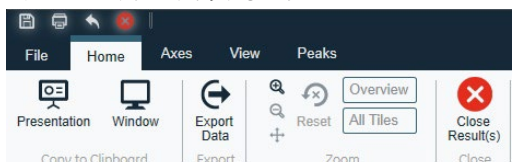

2、**Zoom In** ボタン(虫眼鏡の中が**+**)をクリックします。

- 3、ドラッグして、ズームアップしたい範囲を囲います。
- 4、1 回前の表示に戻す場合は **Zoom Out** ボタン(虫眼鏡の中が**-**)をクリックします。ズームアップを解除するには **Reset** ボタンをクリックします。

#### 9.1.3、クロマトグラムの印刷

印刷する際は、プリンターに電源が入っていること、コンピューターとプリンターが USB ケーブルなどで接続されていることを確認し ます。また必要に応じ印刷終了後にプリンターの電源を切ることも可能です。

1、**File** タブの **Print** をクリックします。

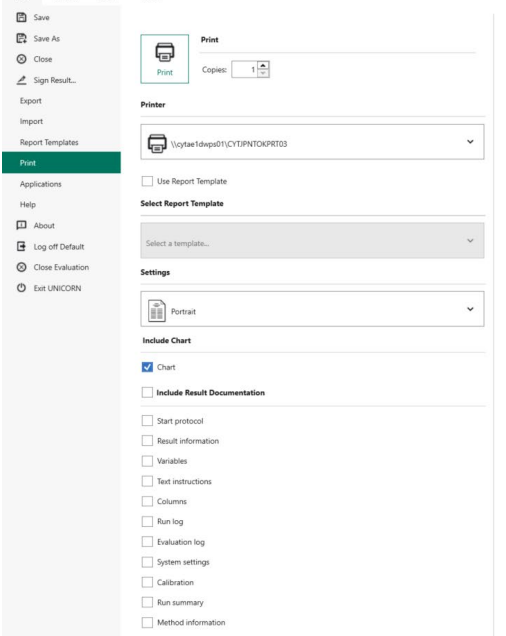

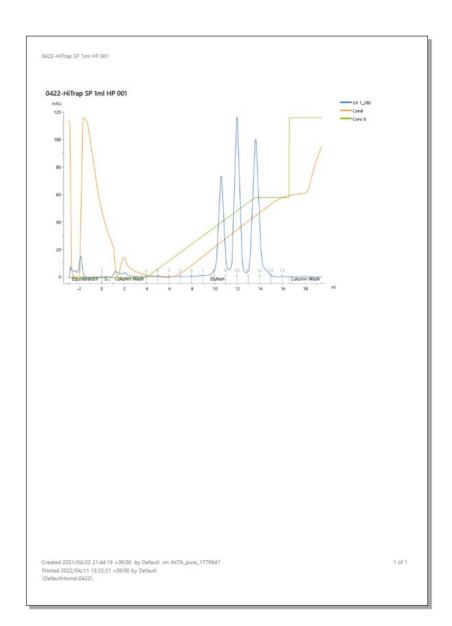

2、**Settings** から用紙の向きを設定します。

3、必要に応じて印字項目を **Include Content** から選択します。

#### 9.1.4、ファイルのクローズ

1、**Home** タブをクリックします。

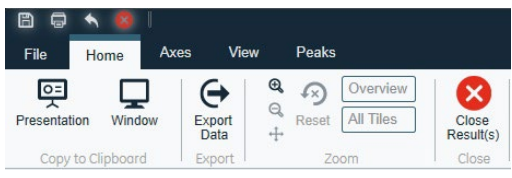

2、**Close Result(s)**ボタンをクリックします。

## 9.1.5、複数のクロマトグラムの表示

1、**Evaluation の Results** タブをクリックします。

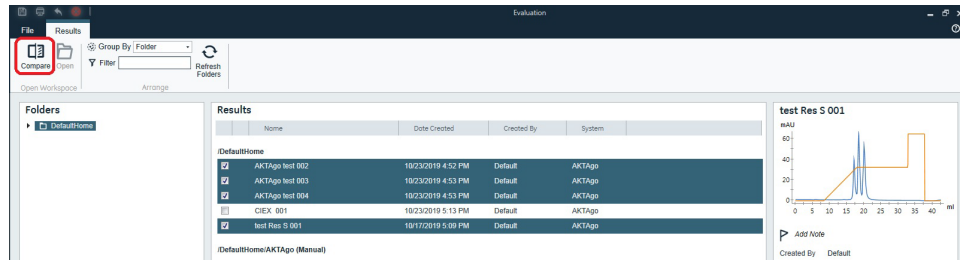

- 2、該当するファイルにチェックを入れます。
- 3、**Compare** ボタンをクリックします。
- 4、**Home** タブで表示させるカーブを指定します。カーブ名の左にある●の部分(または相当する部分)をクリックすると、全て のリザルトの同一名称のカーブが表示されます。カーブ名の左にある▲の部分を展開すると、それぞれのリザルトのカーブに ついて表示/非表示の指定ができます。

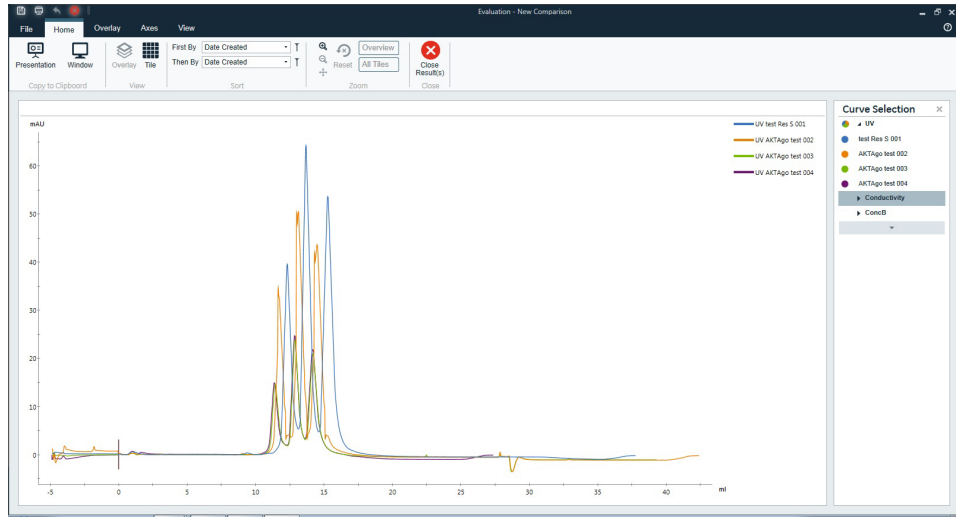

5、カーブをシフトさせる場合は、**Overlay** タブをクリックします。%が記載されるボタンをクリック、もしくは数字を入力すると、全て

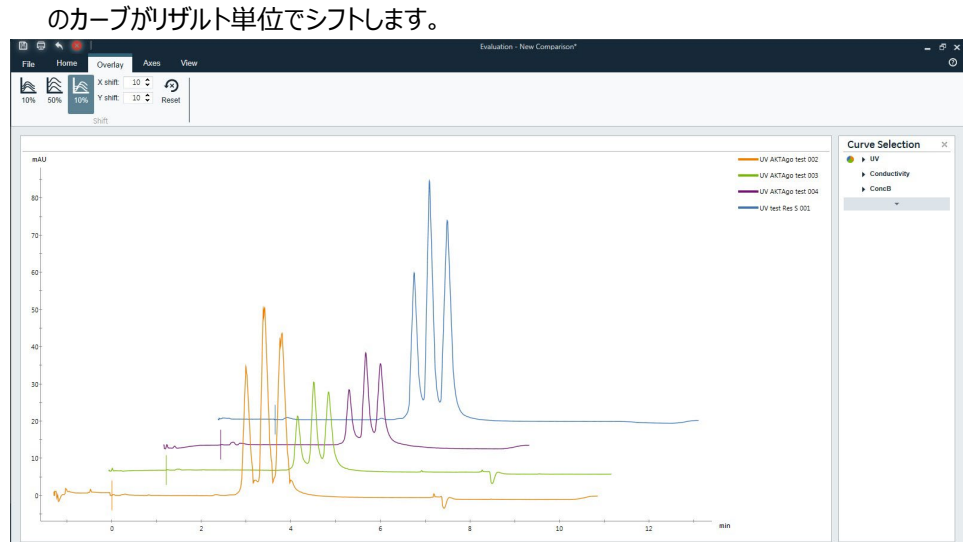

#### 9.2、<UNICORN 6 および UNICORN 7 Evaluation Classic の場合>

#### 9.2.1、データの呼び出し

1、**Evaluation** より **File** ↓ **Open** → **Result Navigator** を選択します。

2、該当するファイルをダブルクリックします。

#### 9.2.2、画面表示

1、表示されたウィンドウで、右クリックします。

2、メニューから **Customize** を選択し、**Customize** ウィンドウを表示します。

#### 9.2.2.1、カーブの選択

- 1、**Curves** タブをクリックします。
- 2、画面表示したいカーブを指定します。表示したいカーブ名に チェックを入れます。表示を解除する場合は、チェックを外しま す。
- 3、**OK** ボタンをクリックすると変更が反映されます。

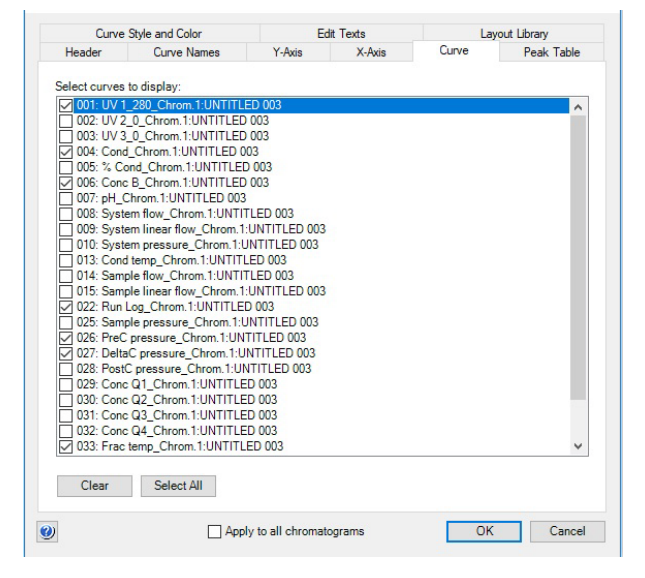

#### 9.2.2.2、Y 軸の設定

- 1、**Y-Axis** タブをクリックします。
- 2、軸の設定をしたいカーブをクリックし選択します。
- 3、選択したカーブのスケール表示を、**Auto**(オートフルスケー ル)または **Fixed**(固定軸表示)で表示できます。
- 4、3 つの UV カーブを同じスケールで表示したい場合は、**All with this unit** をクリックします。
- 5、クロマトグラムの右側にも Y 軸の目盛りを表示させたい場合 は、**Right Axis** から任意のカーブ名を選択します。
- 6、**OK** ボタンをクリックすると変更が反映されます。

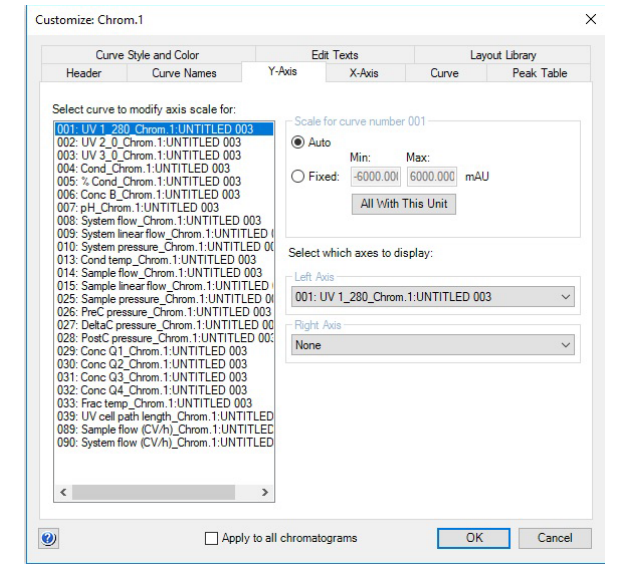

#### 9.2.2.3、X 軸の設定

1、**X-Axis** タブをクリックします。

2、X 軸のベース (時間、容量、カラム体積) の指定とスケール 表示を、**Auto**(オートフルスケール)または **Fixed**(固定軸 表示)で表示できます。

**Adjust retention zero to injection number** をチェックし ていると、サンプル添加のリテンション時間(体積)を 0 min (ml)として表示します。

3、**OK** ボタンをクリックすると変更が反映されます。

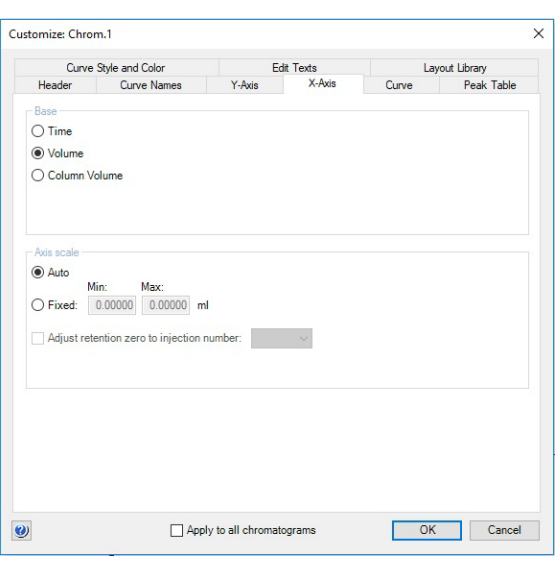

### 9.2.2.4、ズームアップ

クロマトグラムの任意の範囲をズームアップできます。

- 1、ズームアップしたい範囲にカーソルを移動します。
- 2、ドラッグして、ズームアップしたい範囲を囲います。
- 3、ズームアップを解除するには、右クリックし、メニューから **Reset zoom** を選択します。

#### 9.2.2.5、クロマトグラムのテキスト入力

- 1、クロマトグラムウィンドウで右クリックしてメニューより **Add text** を選択します。
- 2、カーソルをテキスト入力したい場所に移動し、クリックします。
- 3、**<text>**という字が表示されたら、**<text>**の位置に入力したい文字を入力します。

#### 9.2.3、クロマトグラムの印刷

印刷する際は、プリンターに電源が入っていること、コンピューターとプリンターが USB ケーブルなどで接続されていることを確認し ます。また必要に応じ印刷終了後にプリンターの電源を切ることも可能です。

- 1、印刷したいクロマトグラムを表示します。
	- **File** ↓ **Print** を選択し、**Print Chromatograms** ダイアログを表示しま す。
- 2、**Print format**(クロマトグラムの配置)を選択します。
- 3、カーブを太線で印刷する場合は **Use thick lines** をチェックします。
- 4、**Preview** をクリックすると **Customize Report** 画面が表示され、ここで印 刷のプレビューが確認できます。

**File ↓ Exit** でプレビューを終了します(この画面からレイアウトの変更お よびレポートフォーマットとしての保存も可能です)。

- 5、印字の横向き、縦向きの設定を変更する場合は Printer の **Properties** ボタンをクリックし、設定を変更、確認します。**OK** ボタンなどをクリックします。なお設定方法はプリンターにより異なります。
- 6、**OK** ボタンをクリックします。

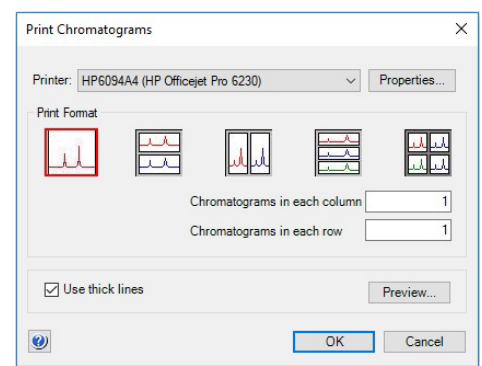

## <span id="page-45-0"></span>10、システムの終了

10.1、システムおよびカラムの洗浄

システムおよびカラムを洗浄する方法として、マニュアル操作で使用したラインを洗浄する方法(10.1.1)と、メソッドを作成し て洗浄する方法(10.1.2)があります。

#### 10.1.1、マニュアル操作での洗浄

マニュアル操作でカラムを洗浄する場合は、必ず耐圧設定を入力してからカラムへ送液します(4.1 章を参照)。

1、使用したインレットチュービング (サンプルポンプを使用した場合は、サンプルインレットも含む)を超純水に接続します。

2、ポンプ内の溶液置換をします。**Manual Instructions** ダイアログより

**Pumps and pressures → Pump Wash → (使用したインレット) → Execute** 

- 3、カラムの洗浄を行います。ポンプ洗浄が終了したら Manual Instructions ダイアログより
	- **Alarms** → **Alarm pre-column pressure** → **High alarm**(Max pre-column pressure の値) → **Execute**

**Alarms** → **Alarm delta column pressure** → **High alarm**(Max delta column pressure の値) → **Execute**

**Flow path** → **Column Position** → Position 2(使用したポジション) → **Execute**

**Pumps and Pressures → System Flow → (至適流速またはそれ以下) → Execute** 

カラム体積の 3 倍以上の超純水を流し、UV、Cond、Pressure カーブが安定したら **END** ボタンをクリックします。

4、フラクションラインの洗浄を行います。Manual Instructions ダイアログより

**Pumps and Pressures** → **System Flow** → **5** ml/min → **Execute**

**Flow path** → **Outlet Valve** → **Fraction collector** → **Execute**

**Fraction collection** → **Accumulator wash** → **Execute**

アウトレットバルブで分取した場合、使用したラインの洗浄も行います。

**Flow path** → **Outlet Valve** → (任意のポート) → **Execute**

1 分以上送液したら **END** ボタンをクリックします。

5.1、サンプルループを使用した場合は、サンプルループの洗浄を行います。

超純水を満たしたシリンジをインジェクションバルブの **Syr** ポートに接続し、サンプルループ体積の 3 倍量以上の超純水で洗 浄します。この際、空気の混入は問題ありません。

5.2、サンプルポンプを使用した場合は、0.5~1M 水酸化ナトリウムのような洗浄溶液での送液洗浄を行います。サンプルイン レットを洗浄溶液のボトルに接続します。

**Flow path** → **Injection valve** → **Direct inject** → **Execute**

**Pumps and Pressures** → **Sample Flow** → **1** ml/min → **Execute**

20~30 分以上送液したら **END** ボタンをクリックします。

洗浄後、サンプルインレットを超純水のボトルに接続し、ポンプ洗浄を行います。

**Pumps and pressures** → **Pump Wash** → (使用したサンプルインレット) → **Execute**

6、終了したら END ボタンをクリックします。

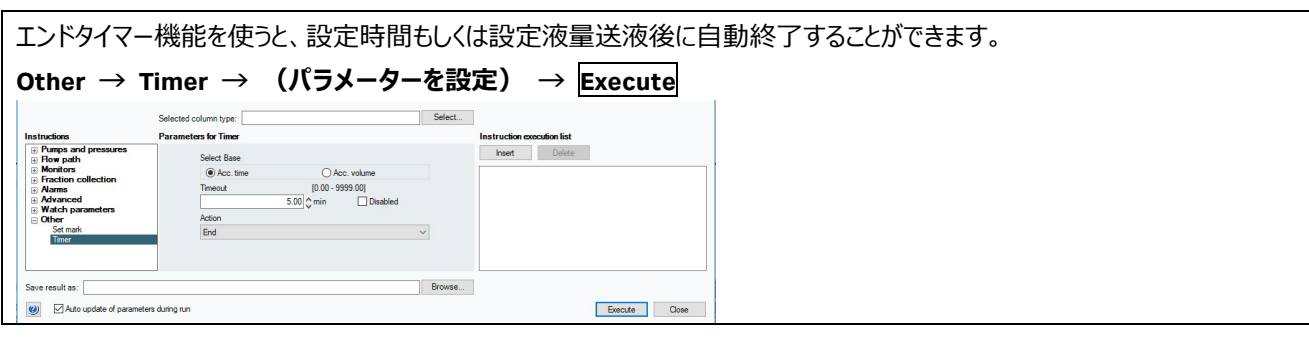

上記はサンプルポンプを除き、超純水のみの洗浄ですが、必要に応じて超純水での洗浄に引き続き水酸化ナトリウムのような 洗浄溶液での洗浄や、保存用の 20%エタノールの置換作業を同様の手順で行います。

#### 10.1.2、メソッド作成による洗浄

- 1、カラム洗浄用のメソッドを作成します。なお、メソッド作成の概要は 7 章をご参照 ください。既にメソッドを作成済みの場合は項目 12 より実施します。
- 2、**Method editor** より **File ↓ New Method** を選択します。
- 3、**Predefined Method** にチェックを入れ、**Column Preparation** を選択し、**OK** ボタンをクリックします。

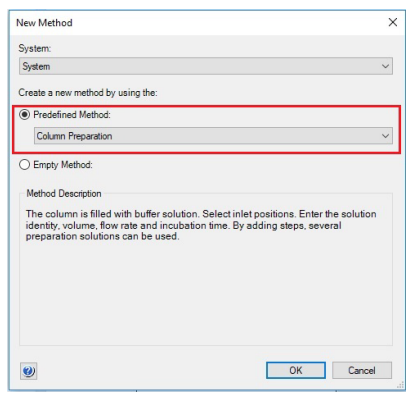

- 4、メソッド概要中の **Method Settings** ボタンをク リックします。**Column selection、Column position** などの項目を入力します。
- 5、画面右上の **Start Protocol** ボタンをクリックし ます。
- 6、表示されたダイアログから、**Variable List** にチ ェックを入れ、**OK** ボタンをクリックします。

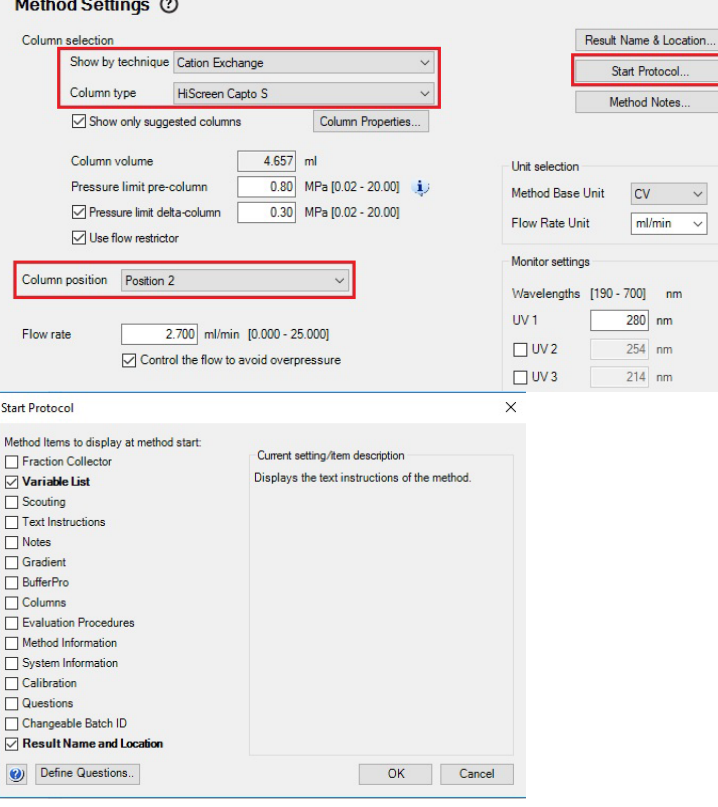

- 7、メソッド概要中の **Column Preparation** ボタ ンをクリックします。
- 8、**Volume (CV)**に洗浄で使用するカラム体積 (3~5)を入力します。また必要に応じて流 速を変更します。
- 9、**Phase Library** 中の **System Preparation** を、**Method Settings** と **Column Preparation** の間にドラッグします。

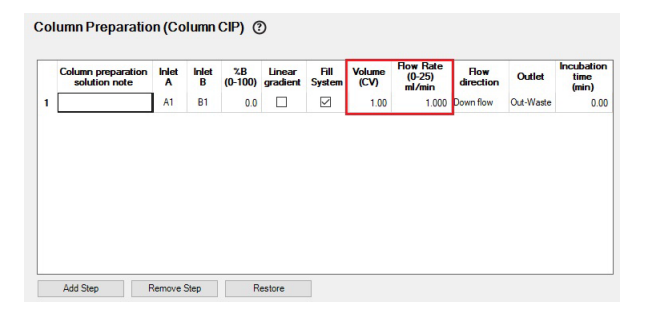

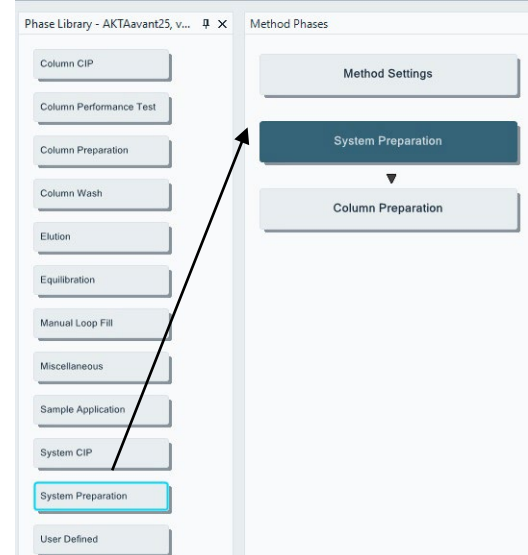

## 10、カラム以外の洗浄するライン (使用した)を 選択します。

(例:初期に選択されているインレットに加

え 、 **B1 、 Fraction collector 、 Fraction collector accumulator** を選択)

上記で選択した各ラインの洗浄で使用する液 量(20~30 ml)を **Volume per position** に入力します。

本メソッドでサンプルループを洗浄する場合は、

「**Injection valve with capillary loop**」にチ ェックを入れ、**Loop cleaning volume** にサン プルループの 3 倍以上の容量を入力します。

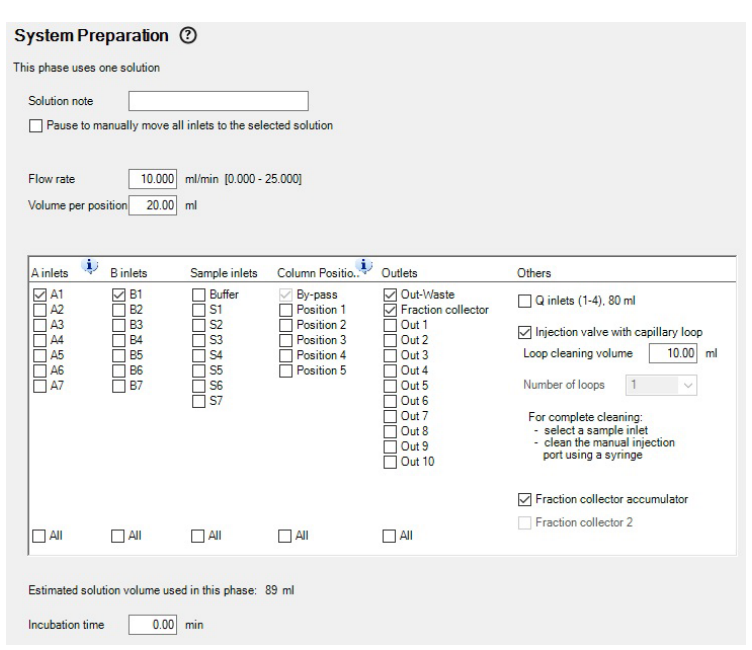

※ サンプルループの洗浄をマニュアルで行う場合は、超純水を満たしたシリンジをインジェクションバルブの **Syr** ポートに接続し、 サンプルループ体積の 3 倍量以上の超純水で洗浄します。この際、空気の混入は問題ありません。

11、**File ↓ Save**(または **Save As**)を選択し、任意の名前をつけて保存します。

12、洗浄用メソッドで設定したインレットチュービングを超純水に接続します。

13、**System Control** より **File ↓ Open** を選択します(**Method Navigator** が開いている場合は不要です)。

14、実行するファイルを選択します。

- 15、**File ↓ Run** を選択します。
- 16、**Start protocol** 画面が表示されます。

Variable List ウィンドウでカラムの種類を確認します。異なるカラムが設定されている場合は、使用するカラムを選択します。

パラメーターを確認し、**Next** ボタンをクリックします。 最後のウィンドウまで進めると **Finish** ボタンがアクティブになります。**Finish** ボタンをクリックします。 以降の手順は 8.4 メソッド実行をご参照ください。

#### 10.2、システムの終了

1、**File ↓ Exit UNICORN** を選択します(どのモジュールからでも選択出来ま す)。

もし編集中のメソッドもしくはリザルトがある場合には確認画面が表示されます。編 集を保存する場合は **Yes** を、保存せず終了する場合は **No** を、終了しない場合 は **Cancel** を選択します。

- 2、**Windows** を終了します(コンピューターの電源が切れます)。
- 3、ディスプレイ、プリンターなどの主電源を切ります。
- 4、本体左側面の主電源を切ります。
- 5、廃液ボトルの中身は施設の廃液処理基準に従い処理し、空にします。

注意、低温環境下で使用の場合は、本体の電源を入れたままにします。

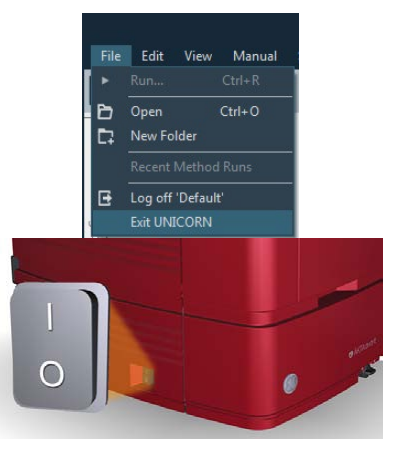

## <span id="page-49-0"></span>11、メンテナンス

#### 11.1、システムの保存

システムを 2 日以上使用しない場合、システム全体を 20%エタノールで置換します。20%エタノールに置換する場合は、必ず 超純水でシステムを洗浄してから置換を行います。塩が残った状態で 20%エタノールを流すと塩が析出する恐れがあります。

#### 注意

システムは、バッファーが入ったままで放置しないでください。

#### 11.2、リンス液の交換

1、ポンプピストンの裏側を洗浄するリンス液は、週 1 回以上ご使用の場合には、週 1 回定期的に 20%エタノールを交換しま す(ご使用の頻度がこれよりも少ない場合には、その都度交換します)。またリンス液が減っていたり、濁っていたりする場合 にも交換します。

#### 注意

リンス液が増えている場合は、ポンプシールからの液漏れの可能性があります。弊社技術サービスまでご連絡ください。

2、交換した時は、ポンプ稼働時に、リンス液が循環していることを確認します。

3、循環していない場合は、シリンジを長さの短いリンス液チュービングに接続し、リンス液を吸引します。

#### 11.3、オンラインフィルター

バッファー中の不溶物を除去するために、ミキサー出口側に内蔵されています。フィルターはポリプロピレン製です。システムポン プのバックプレッシャーが高くなった場合は、新品のフィルター(18102711、10 枚入り)に交換します。

#### 11.4、インレットフィルター

インレットフィルターが詰まると陰圧になり、エアが発生しやすくなります。新品のフィルター (11000414) に交換します。なお、 サンプルインレット (S1~S7) にインレットフィルターを取り付けると、目詰まりしやすくなるため、取り付けないで下さい。

## <span id="page-50-0"></span>12、データ管理

## 12.1、メソッド/リザルトファイルのバックアップ

個別にファイルを保存してメールなどでやり取りをする場合に ご利用いただきます。

≪メソッドファイル≫

- 1、Method editor より File ↓ Open を選択し、 **Method Navigator** を展開します。
- 2、該当するファイルを選択します。
- 3 、 **File ↓ Export → to UNICORN → Export Method to UNICORN** を選択します。
- 4、保存先を指定します。必要に応じてファイル名を変更 し、**OK** ボタンをクリックします。
- ≪リザルトファイル:UNICORN 7 Evaluation≫
- 1、**Evaluation** より **Results** タブをクリックします。
- 2、該当するファイルを選択します。
- 3、右クリックします。
- 4、**Export** を選択します。
- 5、保存先を指定します。必要に応じてファイル名を変更しま す。
- 6、**Save** ボタンをクリックします。

≪リザルトフ ァ イ ル : UNICORN 6 および UNICORN 7 Evaluation Classic≫

- 1、**Evaluation(Classic)**より **File ↓ Open → Result Navigator** を選択します。
- 2、該当するファイルを選択します。
- 3、**File ↓ Export → To UNICORN → Entire Result** を選択します。
- 4、保存先を指定します。必要に応じてファイル名を変更し、 **OK** ボタンをクリックします。

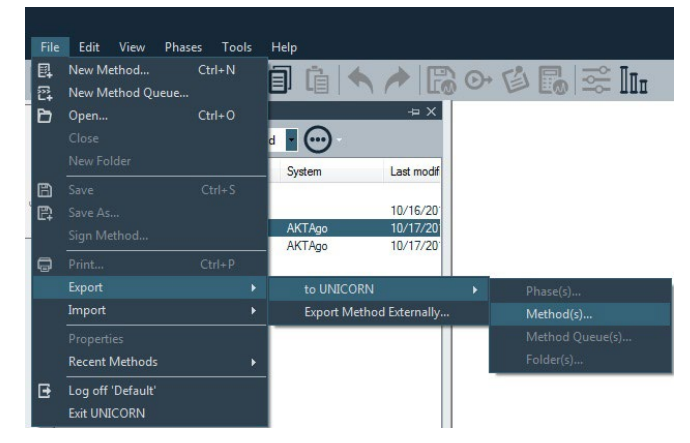

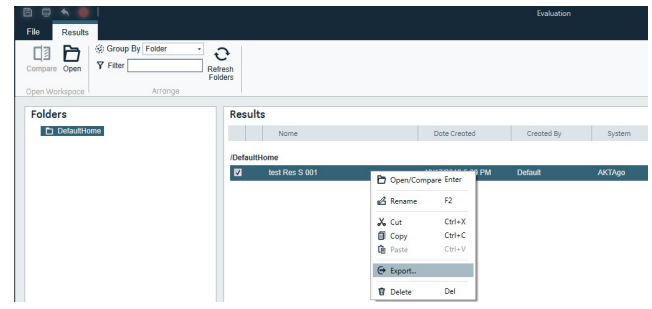

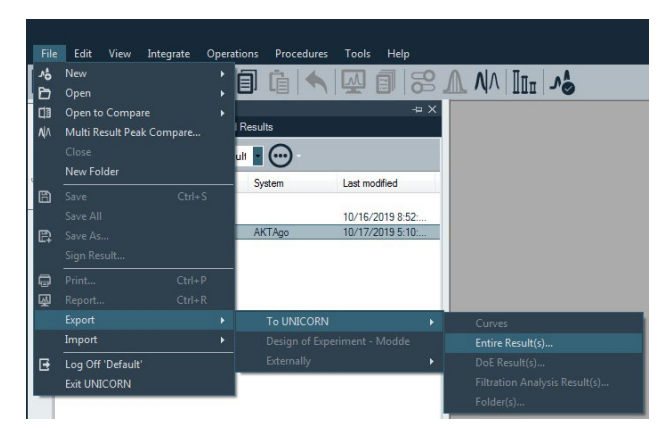

## 12.2、メソッド/リザルトファイルの復元

バックアップしたファイルを再度 UNICORN へ読み込む場合に使用します。

※ 本項目で UNICORN 5形式について記載していますが、全てのファイルについて動作を保証するわけではありません。特にメ ソッドファイルは UNICORN 5 および UNICORN 6/7 の両方で動作する ÄKTApilot、ÄKTAprocess、ÄKTAexplorer、 ÄKTApurifier、ÄKTA ready、ÄKTAcrossflow、UniFlux のみが対象です(ÄKTA avant は対象外です)。 ≪メソッドファイル≫

- 1、**Method editor** より **File ↓ Import → Import Method** を選択します。
- 2、該当するファイルを選択し、**OK** ボタンをクリックします。
- 3、**Import Method** 画面で保存するフォルダーを選択し、**Name** に任意のファイル名 を入力します。
- 4、**Import** ボタンをクリックします。

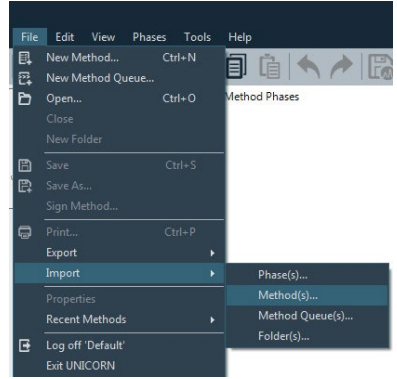

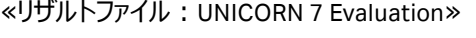

- 1、**Evaluation** より **File** タブをクリックします。
- 2、**Import** を選択します。
- 3、**Import Result** を選択します。
- 4、表示された画面右下のプルダウンメニューよりファイル形式を選択します。 UNICORN 6/7 形式の zip ファイルの場合は「**Zip files (\*.zip)**」を、UNICORN 5 形 式の resファイルの場合には「**UNICORN 5.\* Result Files (\*.res)**」を選択します。
- 5、該当するファイルを選択し、**Open** ボタンをクリックします。
- 6、**Import Result(s)**画面で保存するフォルダーを選択し、**Name** に任意のファイル 名を入力します。
- 7、**Import** ボタンをクリックします。
- ≪リザルトファイル:UNICORN 6 および UNICORN 7 Evaluation Classic≫
- 1、**Evaluation(Classic)**より **File ↓ Import → Entire Result** を選択します。
- 2、表示された画面右下のプルダウンメニューよりファイル形式を選択します。UNICORN 6/7 形式の zip ファイルの場合は「**Zip files (\*.zip)**」を、UNICORN 5 形式の res ファ イルの場合には「**UNICORN 5.\* Result Files (\*.res)**」を選択します。
- 3、該当するファイルを選択し、**OK** ボタンをクリックします。
- 4、**Import Result** 画面で保存するフォルダーを選択し、**Name** に任意のファイル名を 入力します。
- 5、**Import** ボタンをクリックします。

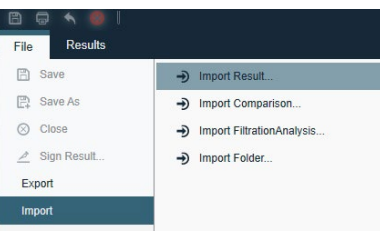

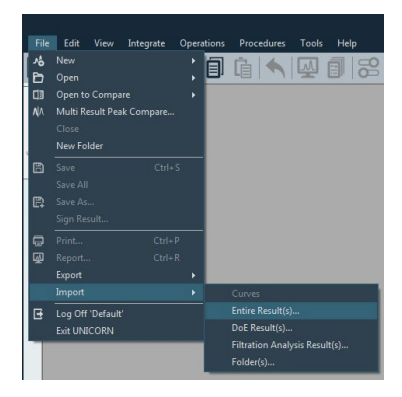

#### 12.3 ファイルの削除

#### ≪メソッドファイル≫

- 、**Method editor** より **File ↓ Open** を選択し、**Method Navigator** を展開します。
- 、該当するファイルを選択し、右クリックします。メニューより **Delete** を選択します。
- 、確認画面が表示されます。**Yes** ボタンをクリックします。

≪リザルトファイル:UNICORN 7 Evaluation≫

- 、**Evaluation** より **Results** タブをクリックします。
- 、該当するファイルを選択し、右クリックします。メニューより **Delete** を選択します。
- 、確認画面が表示されます。**Yes** ボタンをクリックします。

≪リザルトファイル:UNICORN 6 および UNICORN 7 Evaluation Classic≫

- 、**Evaluation(Classic)**より **File ↓ Open → Result Navigator** を選択します。
- 、該当するファイルを選択し、右クリックします。メニューより **Delete** を選択します。
- 、確認画面が表示されます。**Yes** ボタンをクリックします。

#### 12.4、ファイル名の変更

#### ≪メソッドファイル≫

- 、**Method editor** より **File ↓ Open** を選択し、**Method Navigator** を展開します。
- 、該当するファイルを選択し、右クリックします。メニューより **Rename** を選択します。
- 、ファイル名を入力後、**Enter** キーで確定します。

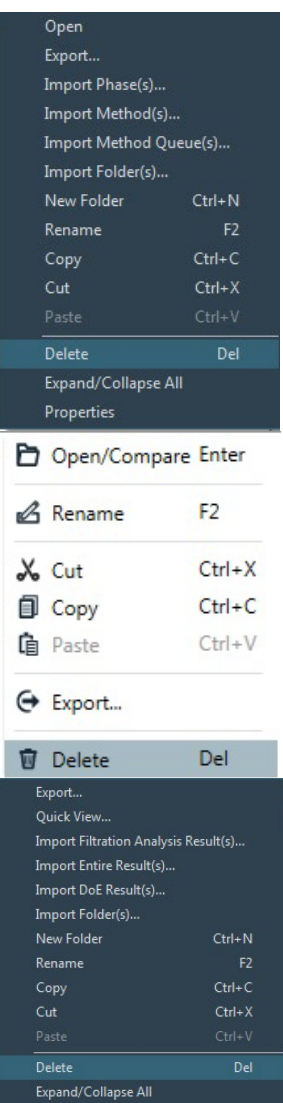

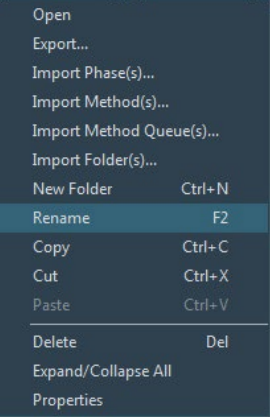

#### ≪リザルトファイル:UNICORN 7 Evaluation≫

1、**Evaluation** より **Results** タブをクリックします。

2、該当するファイルを選択し、右クリックします。メニューより **Rename** を選択します。

3、ファイル名を入力後、**Enter** キーで確定します。

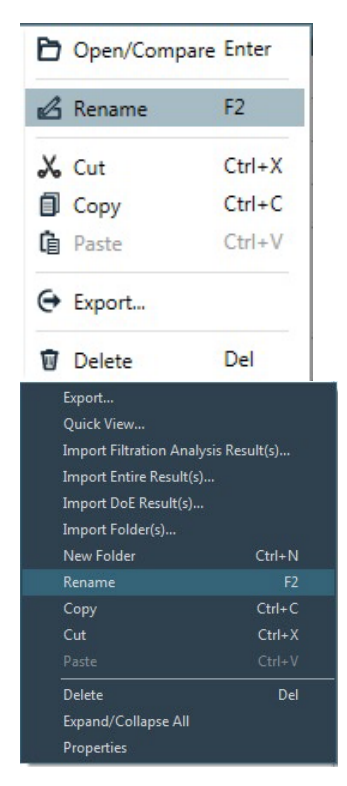

≪リザルトファイル:UNICORN 6 および UNICORN 7 Evaluation Classic≫

1、**Evaluation(Classic)**より **File ↓ Open → Result Navigator** を選択します。

2、該当するファイルを選択し、右クリックします。メニューより **Rename** を選択します。

3、ファイル名を入力後、**Enter** キーで確定します。

## 12.5、データベースのバックアップ

UNICORN 6 および UNICORN 7 ではシステム構成、メソッド、リザルト、カラムリストなどの情報をデータベースとして管理していま す。定期的なバックアップにより、コンピューターの不測事態によるデータ損失を最小限にとどめることが出来ます。

#### 12.5.1、手動でバックアップを実施する場合

- 1、**Administration** より **Database Management** をクリックします。
- 2、**Backup** タブをクリックし、右下の **Backup Now** ボタンをクリックしま す。
- 3、確認画面が表示されます。**OK** ボタンをクリックします。作業時間はデ ータベースの大きさや、コンピューターの稼働状況に依存します。なお バックアップ中は、メソッドファイルまたはリザルトファイルの編集を行わな いよう、ご注意ください。
- 4、バックアップ終了後、表示された画面で、**Go To Backup File** ボタン をクリックします。保存先フォルダーを開き、データベースがバックアップさ れていることを確認します。ファイル名は、以下となります。 UNICORN\_MANUAL\_BACKUP\_yyyymmdd\_hhmmss.BAK yyyymmdd\_hhmmss はバックアップ時の日時です。 必要に応じて、バックアップファイルを外部記憶装置にコピーします。

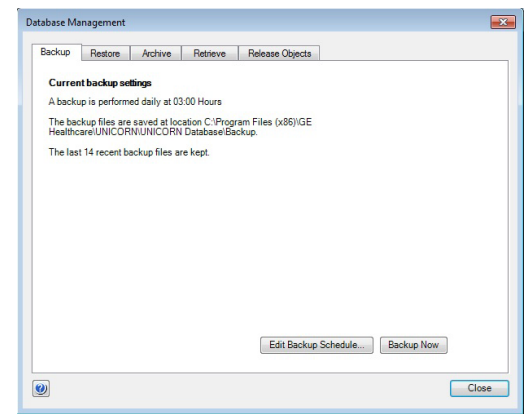

#### 12.5.2、自動バックアップスケジュールを変更する場合

- 1、**Administration** より **Database Management** をクリックします。
- 2、**Backup** タブをクリックし、**Edit Backup Schedule** ボタンをクリックしま す。
- 3、**Edit Backup Schedule** のウィザード画面が表示されます。**Next** ボ タンをクリックします。
- 4、バックアップファイル生成の頻度および開始時間を設定し、**Next** ボタ ンをクリックします。
- 5、スケジュールバックアップファイルの最大保存数を確認します (初期設 定では 14 ファイル)。
- 6、**Next**ボタンをクリックし、設定内容を確認します。**Finish** ボタンをクリッ クします。

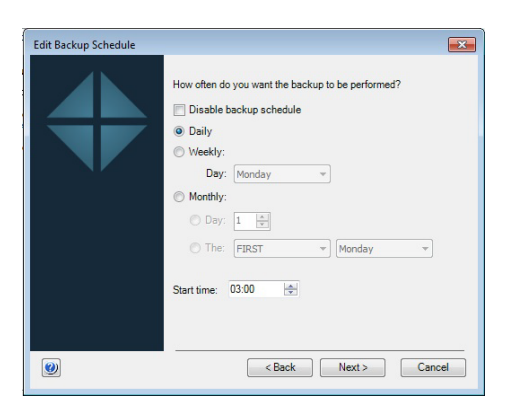

#### 12.6、データベースの復元

バックアップしたデータベースを再度 UNICORN に読む込む際に使用します。本作業によりデータベースは復元したものに置き換 わります。なお、本作業中に UNICORN は自動的に終了します。必ず他の作業は行わないよう、ご注意ください。

- 1、**Administration** より **Database Management** をクリックしま す。
- 2、**Restore** タブをクリックし、復元したいファイルを選択します。
- 3、右下の **Restore** ボタンをクリックします。
- 4、現在のデータベースをバックアップするかどうかの確認画面が表示 されます。現在のデータベースをバックアップする場合は **Yes** ボタ ンをクリックします(手順は 12.1 をご参照ください)。既にバック アップが終了している場合は **No** ボタンをクリックします(以下は No を選択した時の手順です)。
- 5、選択したファイルを復元するかどうかの最終確認画面が表示さ れます。**OK** ボタンをクリックします。作業時間はデータベースの大 きさや、コンピューターの稼働状況に依存します。

6、**Restore successful** 画面が表示されたら **OK** ボタンをクリックします。

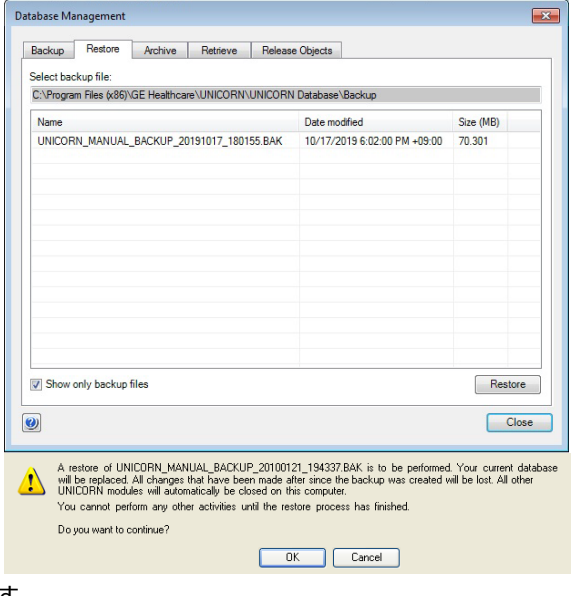

## <span id="page-55-0"></span>13、付録

## 13.1、英文マニュアルのダウンロード

英文マニュアルの PDF は、弊社本国ウェブサイトよりダウンロード可能です。 お手元に説明書がない場合には、マニュアル名や UNICORN などのキーワー ドでサイト内検索すると、ダウンロードできます。なお、予告なしに公開を終 了する場合があります。

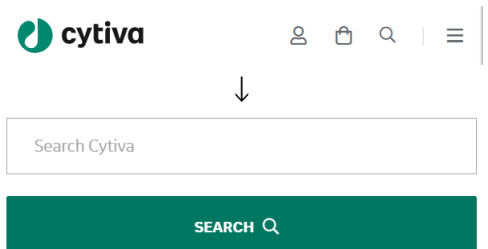

アクセス先 www.cytiva.com

画面左上の検索バーに数字を入力します

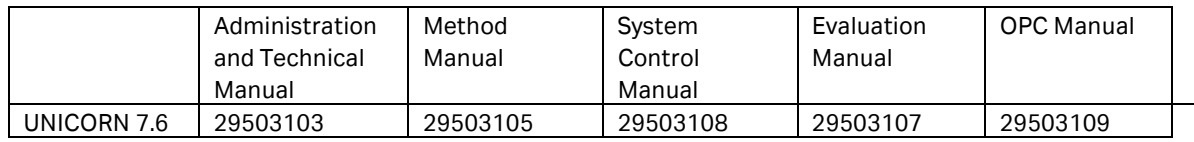

User Manual:29035184

Operating Instructions:29101556

#### 13.2、圧力センサーのキャリブレーション

送液停止 (End) 時に圧力値が±0.02 MPa を超える場合に、以下の手順でキャリブレーションを行います。

#### 1、**System Control** より**、System ↓ Calibrate** を選択し、**Calibration** ダイアログを表示します。

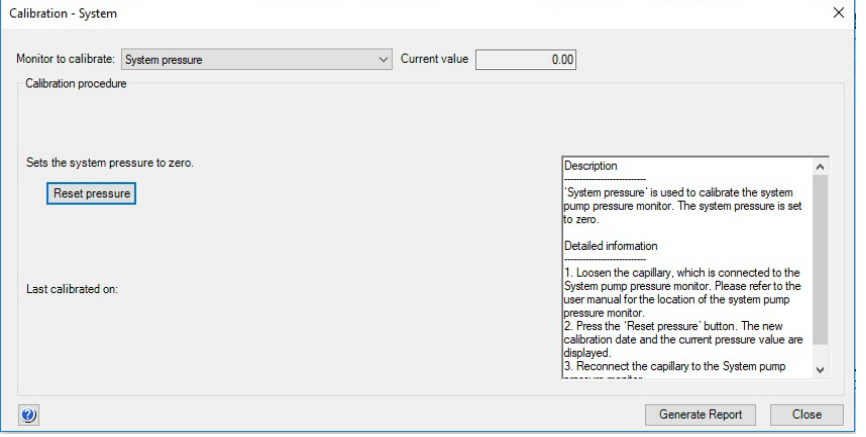

2、キャリブレーションが必要な圧力センサー部分のコネクターを外して開放します。

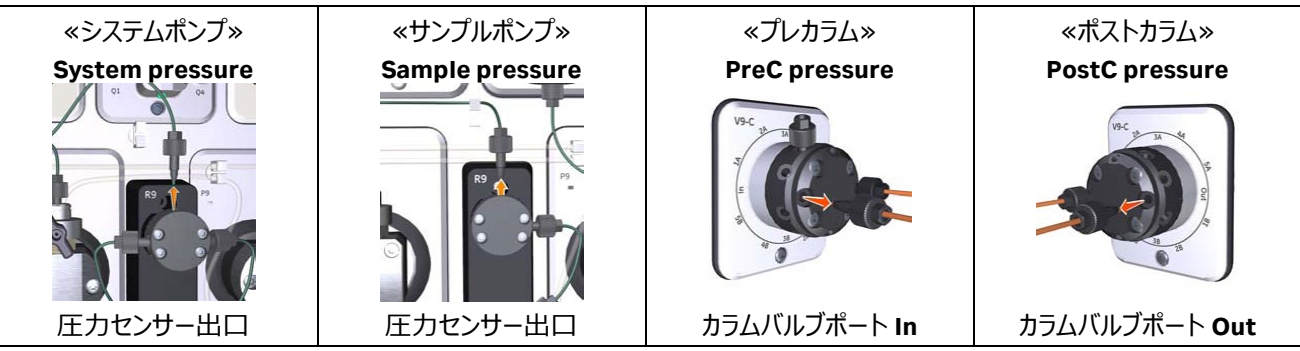

3、**Monitor to calibrate** から該当するコマンドを選択し、**Reset pressure** ボタンをクリックします。

4、キャリブレーションが終了したら **Close** ボタンをクリックしてダイアログを閉じます。

5、開放したコネクターおよびチュービングを再接続します。

#### 13.3、pH 電極のキャリブレーション

pH 電極を使用する時に実施します(2 点校正)。未使用時には pH 電極を保護液(保存液)に浸漬させます。

1、pH 電極のケーブルが pH バルブのユニット (左上) に挿入されていることを確認します。

2、**System Control** より、**System ↓ Calibrate** を選択し、**Calibration** ダイアログを表示します。

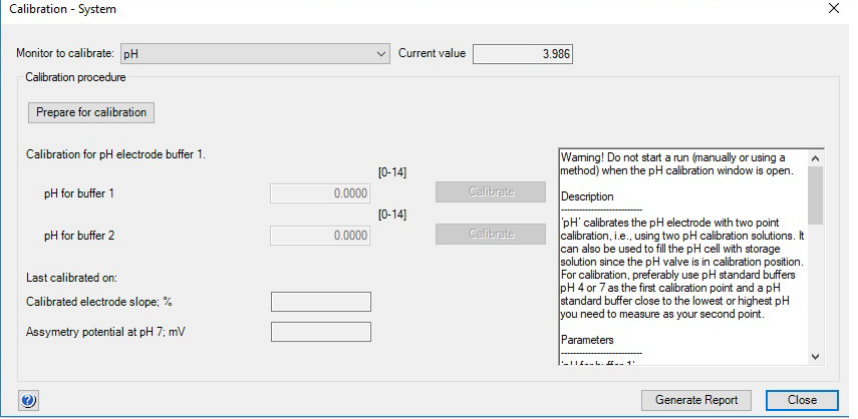

- 3、ダミー電極を取り外し、pH 電極を pH バルブのフローセルに接続します。
- 4、**Monitor to calibrate** から **pH** を選択し、**Prepare for calibration** ボタンをクリックします。
- 5、**pH for buffer 1** に最初の校正液の pH を入力します。
- 6、10 ml シリンジに校正液を満たし、pH バルブの **Cal** ポートに接続されるルアーコネクターと 接続し、ゆっくりと校正液を注入します。
- 7、**Current value** の値が安定したら、上段の **Calibrate** ボタンをクリックします。電極の状 態や温度により、値が安定するまで時間がかかることがあります。
- 8、シリンジを取り外し、10 ml の超純水を満たしたシリンジを再度 pH バルブの **Cal** ポートに 接続し、洗浄します。
- 9、**pH for buffer 2** に 2 番目の校正液の pH を入力します。
- 10、10 ml シリンジに校正液を満たし、pH バルブの **Cal** ポートに接続し、ゆっくりと校正液を 注入します。
- 11、**Current value** の値が安定したら、下段の **Calibrate** ボタンをクリックします。
- 12、**Close** ボタンをクリックします。
- 13、シリンジを取り外します。

※ 推奨の pH 電極保護液(保存液)は、1 M 硝酸カリウムと pH 4 の溶液を等量混合した溶液です。

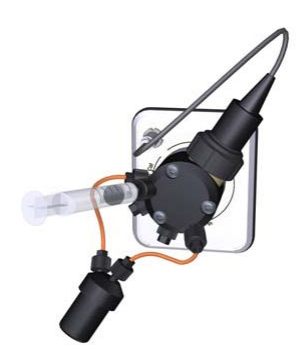

※ pH 電極の耐圧は 0.5 MPa です。**Post column pressure** の値が 0.5 MPa を越すとシステムは自動的にポーズします。pH バルブインレットのコネクターを緩めるなどして、圧力を開放してから **Continue** ボタンをクリックします。

13.4、pH フローセルの洗浄および pH 電極の保存

使用後に以下の手順で pH フローセル内の洗浄を行います。

- 1、**System Control** より、**System ↓ Calibrate** を選択し、**Calibration** ダイアログを表示します。
- 2、**Monitor to calibrate** から **pH** を選択し、**Prepare for calibration** ボタンをクリックします。
- 3、10 ml シリンジに超純水を満たし、pH バルブの **Cal** ポートに接続されるルアーコネクターと接続し、ゆっくりと超純水を注入し ます。
- 4、シリンジを取り外し、保護液(保存液)を満たしたシリンジを再度 pH バルブの **Cal** ポートに接続し、ゆっくりと保存液を注 入します。
- 5、**Close** ボタンをクリックします。
- 6、シリンジを取り外します。

※ 2 日以上 pH 電極を使用しない場合は、上記 3 の作業が終了したら pH 電極をフローセルから取り外し、保護液(保存 液)に浸漬します。代わりにダミー電極を pH バルブのフローセルに接続します。

※ pH 電極に対して、強酸、強アルカリ、有機溶媒を送液すると pH 電極の劣化が加速しますので、システム洗浄の際には、 pH 電極を外すか、pH バルブをオフラインにして、pH 電極に溶液を流さないようにします。

#### 13.5、フラクションコレクターアームセンサーの洗浄

フラクションコレクターに設置したカセットの認識が出来なくなったり、溶液が正しく回収できなくなったりした場合にアームセンサー を洗浄します。

1、System Control の **Manual Instructions** ダイアログより

#### **Fraction collection** → **Frac cleaning position** → **Execute**

- 2、ディスペンサーヘッドがクリーニングポジションへ移動し、システムはポーズ状態になりま す。
- 3、ディスペンサーヘッドのセンサー部分や、ノズルの先端を、超純水もしくは 20%エタノー ルを含む不織布などで汚れを拭き取ります。
- 4、拭いた部分を乾燥させてから、フラクションコレクターの扉を閉じます。
- 5、カセットのスキャンを開始します。
- 6、**End** ボタンをクリックします。

#### 13.6、コンフィグレーションファイルのアップデート

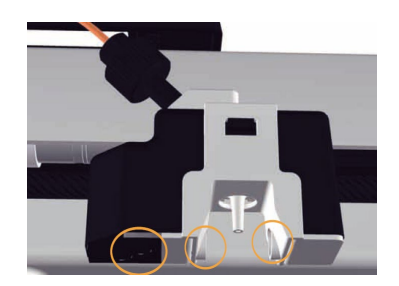

コンフィグレーションファイルには、コマンド、各種設定などのシステム情報が含まれ、不定期的に更新されます。ここではファイル のダウンロード方法および、インストール方法を記載します。なお、手順はご使用の環境(コンピューター、OS、ブラウザ、 UNICORN などの種類、バージョン、設定)によって変わることがあります。なお、最新のコンフィグレーションファイルは、 UNICORN 6.3.2 以降で有効です(UNICORN 6.2 以前、および Windows XP には対応していません)。

13.6.1、コンフィグレーションファイルのダウンロード

- 1、インターナショナルサイト(www.cytiva.com)へアクセスします。 www.cytiva.com/aktaavant www.cytivalifesciences.com/ja/jp/shop/chromatography/chromatography-systems/akta-avant-p-06264 リンク切れでアクセスできない場合には、「ÄKTA avant」でサイト内検索をします。
- 2、**Related Documents** タブをクリックします。 Overview Product Data Related Documents Related Products Product Support
- 3、カテゴリー「**Software**」内にある「**ÄKTA (機種名) Instrument Configuration**」をクリックし、zip ファイルをダウンロードしま す。ファイルは 20 MB 程度あるため、快適なネットワーク環境で作業されることをお勧めします。

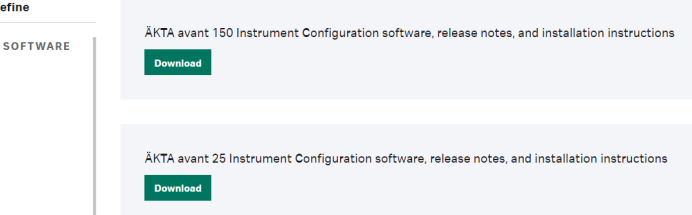

- 4、zip ファイルを 1 回解凍します。通常はファイル名に機種名が含まれる zip ファイルと PDF ファイルが格納されています。この zip ファイルは解凍しません。詳細な手順は同梱される PDF ファイルをご覧下さい。
- 5、機種名が記載される zip ファイルを UNICORN がインストールされているコンピューター (デスクトップなど) へコピーします。

#### 13.6.2、システムコントロールの記録

コンフィグレーションファイルを更新すると、システム構成、システムコントロール画面の表示設定およびフラクションコレクターの設 定(ディレイボリューム、ランプ照射設定、温度設定)がリセットされることがあります。画面キャプチャーするなどして、変更前 の設定を記録します。

13.6.2.1、システム構成

- 1、**Administration** モジュール内の **System properties** をクリックします。 **BI** System Properties
- 2、画面左の **Systems** を選択し、**Edit** ボタンをクリックします。
- 3、画面左の **Component types** を上から順にクリックし、それぞれ右側に表示され るコンポーネントのチェック有無および種類をメモします。

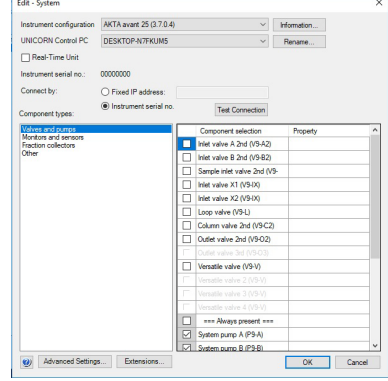

#### 13.6.2.2、System control 画面表示

1、**System control** モジュール内で、**Tool → Customize** を選択します。

2、それぞれのタブに記載される設定をメモします。

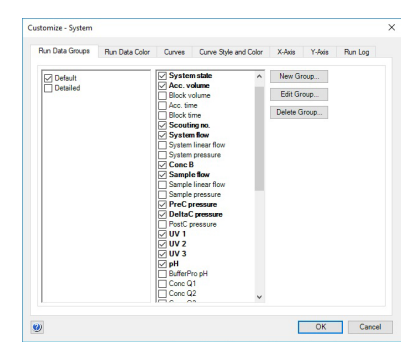

## 13.6.2.3、フラクションコレクターの設定

- 1、ランプ照射設定、温度設定に関して、1 章をご覧ください。
- 2、ディレイボリューム設定に関して、6章をご覧ください。

13.6.3、コンフィグレーションファイルのインストール

ファイルのインストールは、必ず ÄKTA とのコミュニケーションが取れている、エンド状態で行います。

1、**Administration** を開き、**System properties** をクリックします。

- **BI** System Properties 2、画面左の **Systems** を選択し、**Edit** ボタンをクリックします。
- 3、右上の **Import** ボタンをクリックします。
- 4、コピーした圧縮ファイルを選択し、**Open** ボタンをクリックします。
- 5、新しいコンフィグレーションのインストールが終了したら、プルダウンリストより最新の コンフィグレーションファイルを選択します。
- 6、「2.1 システム構成」で記録した内容と照らし合わせ、コンポーネントを選択しま す。
- 7、**OK** ボタンをクリックします。
- 8、**UNICORN** を再起動します。
- 9、システムコントロール画面を開きます。

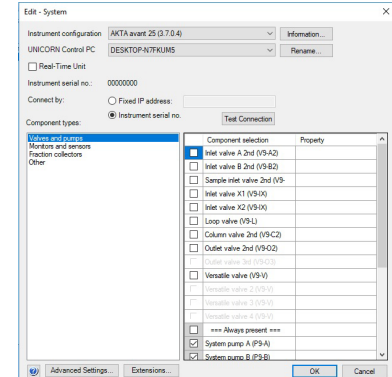

10、UNICORN と ÄKTA 本体との接続がされない場合は、**System ↓ Connect to Systems** を選択し、**Connect to systems** ダイアログを表示します。

11、**System name** にチェックを入れます。また **Control** ラジオボタンが選択されていることを確認します。

12、**OK** ボタンをクリックします。

#### 13.6.4、システムコントロールの設定

「2.2 System control 画面表示」「2.3 フラクションコレクターの設定」で記録した内容と照らし合わせ、設定します。

#### 13.6.5、既存メソッド

作成済みのメソッドを開くと確認画面が表示されることがあります。**OK** ボタン をクリックしてその画面を閉じます。

もし、システム構成が異なったメソッドを開く場合には、サポートしていないコ マンドが赤く表示されます。**Text Instructions** で編集する必要があります。

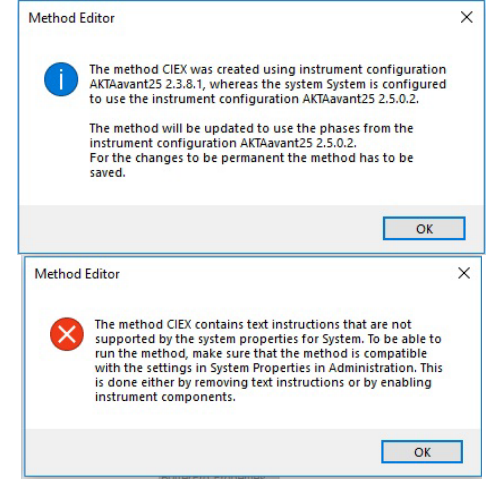

#### 13.7、カラム事前定義ファイルアップデート

カラムハンドリング (Column handling) には Cytiva が提供する充填済みのカラム、空カラム、担体の情報があらかじめ定義さ れた状態で管理されています。この情報はお使いの UNICORN が作成された時点のもののため、その後に提供開始した製品 情報を含みません。新たな情報を追加するためには、操作者自身で情報を追加する以外に、弊社本国サイトにて提供され る更新ファイルを使い、定義ファイルを更新することできます。ここでは、ファイルのダウンロード方法および、インストール方法を 記載します。

表示される画面や手順は、使用するコンピューターの OS、ブラウザの種類やバージョンにより異なります。

新規にカラム情報を登録するなど、カラムハンドリングの詳細を確認されたい場合は、「Method Manual」の「Handling column types」をご参照ください。本説明書は弊社本国ウェブにて PDF ファイルで公開しています。

- 1、下記 URL をブラウザで開きます。 www.cytiva.com/aktaavant リンク切れでアクセスできない場合には、AKTA avant で検索をします。
- 2、**Related Documents** タブをクリックします。
- 3、カテゴリー「**Software**」内にある「**Column List for UNICORN 6.1 and later versions**」をクリックし、zip ファイルをダウンロ ードします。
- 4、ダウンロードしたファイルを UNICORN の PC 上にて解凍します。
- 5、**Tools ↓ Column Handling** を選択します(UNICORN 7 の Evaluation 以外であれば、どのモジュールからでも選択でき ます)。
- 6、**Column Type Parameters** タグを選択し、**Import** ボタンをクリックします。

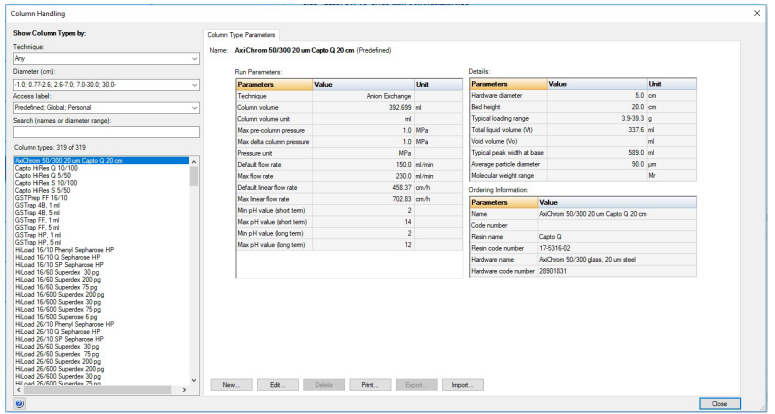

7、手順 4 で解凍して得られた **Zip** ファイルを選択し、**Open** ボタンをクリックします。

8、確認画面が表示されたら、**Yes** ボタンをクリックします。

#### 13.8、試験管ポジションのリセット(メソッド)

※ フラクションコレクターが F9-C の場合のみ、メソッドへの追加が可能です。

※ メソッド実行時に、F9-C が認識する試験管ポジションをリセットする方法です。エンド状態で F9-C の扉を開けた場合、カセ ット情報読み込みおよび情報リセットのためのスキャンをしますが、直前に実行したラン中に試験管を取り出し、次のランで初 期ポジション(該当するカセット、試験管の中で、番号が一番小さい場所)から分取を開始したい場合に効果的です。

- 1、7 章の手順に従い、メソッドを作成します。
- 2、画面左下の **Global Phase** をクリックします。
- 3、**Reset tube type** を **Method settings** フェーズの直後にドラッグで 挿入します。

※ **Global Phase** に該当するフェーズが登録されていない場合は、「新 規フェーズの作成・保存」に記載される手順を参考にフェーズを作成し ます。

4、メソッドを保存します。

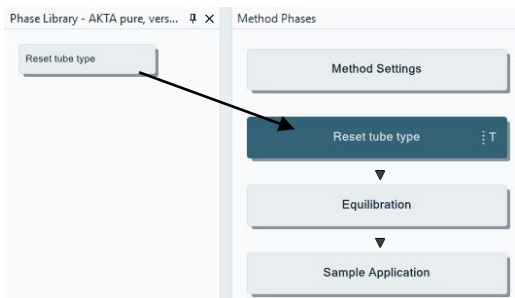

<新規フェーズの作成・保存>

以下のフェーズを作成、**Global phase** として保存します。既に **Global phase** として登録されている場合は新規に作成する 必要はありません。

- 1、7 章の手順に従い、メソッドを作成します。
- 2、フェーズライブラリー中の「**User defined**」を「**Method settings**」の 下にドラッグします。
- 3、フェーズの名前を「**Reset tube type**」とします。
- 4、**Reset tube type** フェーズを選択し、**Text instructions** タブをクリ

ックします。<br> **Fase Froeties For Instructions T**<br> **Main)** Base: CV, 4.657 (ml), (HiScreen Capto Q ImpRes)#Column type<br>
-- 0.00 Phase: Method Settings<br>
-- 0.00 Phase: Neethod Settings<br>
-- 0.00 Phase: Neethod Settings<br>
-- 0.00 **D.00** Phase: Equilibration

- 5、**Base SameAsMain** の行を選択し、画面下の Instruction box の
- Instructions より、**Fraction collection** → **All tube types** を選 択します。

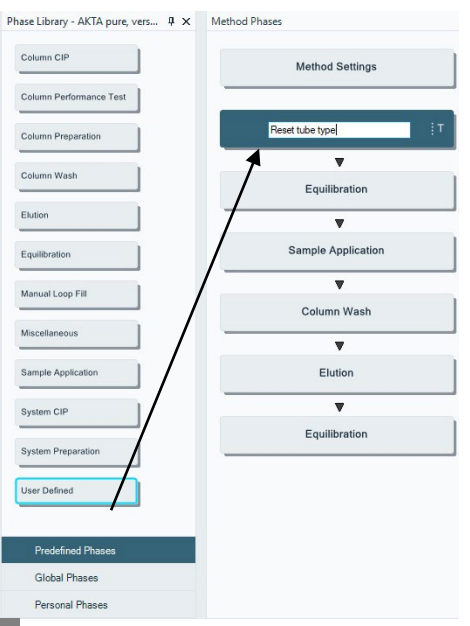

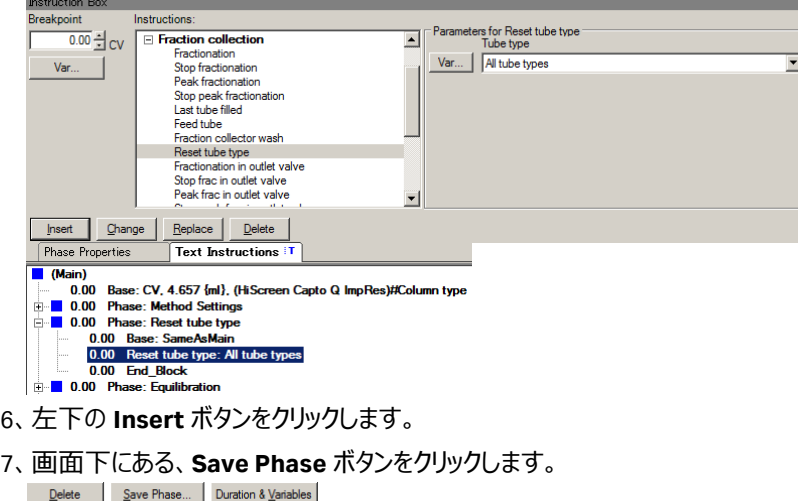

8、**Global** を選択し、**OK** ボタンをクリックします。

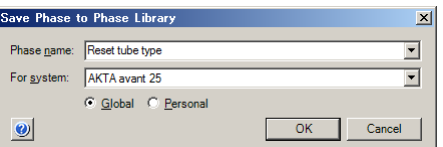

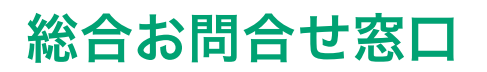

## **TEL**:**03-5331-9336**

(営業日の 9:00 ~ 12:00、13:00 ~ 17:30)

機器アフターサービス (音声案内にしたがい①を選択) **FAX**:**03-5331-9349**(常時受付)

製品技術情報に関して (音声案内にしたがい②を選択) **e-mail**: **Tech-JP@cytiva.com**(常時受付)

約期/在庫に関して (音声案内にしたがい③を選択)

注) お問合せに際してお客さまよりいただいた情報は、お客さまへの回答、弊社サービスの向上、弊社からのご連絡のために利用させていただく場合があります。

#### **www.cytivalifesciences.co.jp**

論文に掲載いただく際の名称・所在地 Cytiva Tokyo, Japan

掲載されている製品は試験研究用以外には使用しないでください。掲載されている内容は予告なく変更され る場合がありますのであらかじめご了承ください。掲載されている社名や製品名は、各社の商標または登録商標 です。お問合せに際してお客さまよりいただいた情報は、お客さまへの回答、弊社サービスの向上、弊社から のご連絡のために利用させていただく場合があります。

**Cytiva**(サイティバ) グローバルライフサイエンステクノロジーズジャパン株式会社  $-7169 - 0073$ 東京都新宿区百人町3-25-1 サンケンビルヂング お問合せ:バイオダイレクトライン

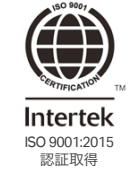

**www.cytivalifesciences.co.jp**

 TEL:03-5331-9336 e-mail: Tech-JP@cytiva.com